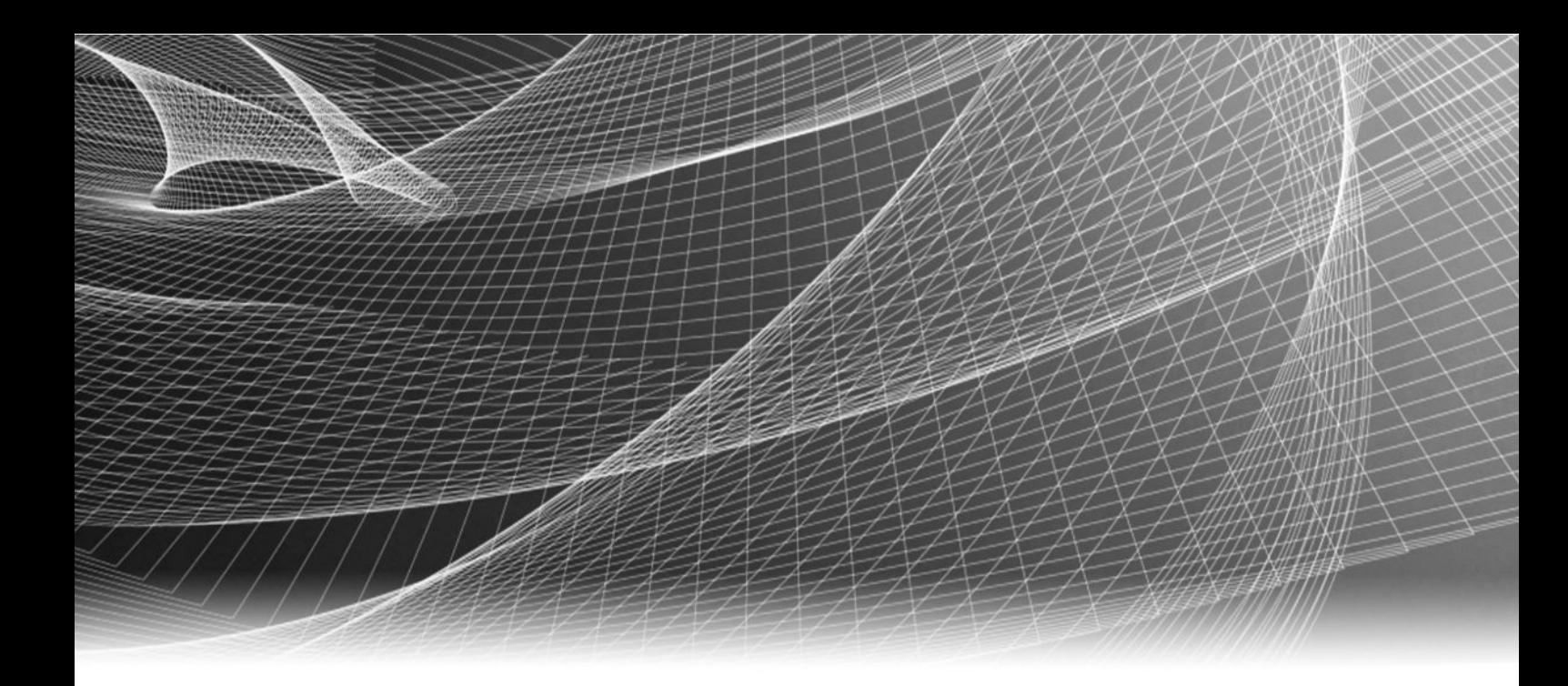

# EMC® Storage Analytics

Version 3.1.1

## Installation and User Guide

302-001-532 REV 03

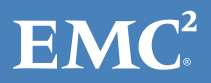

Copyright © 2014-2015 EMC Corporation. All rights reserved. Published in USA.

Published April, 2015

EMC believes the information in this publication is accurate as of its publication date. The information is subject to change without notice.

The information in this publication is provided as is. EMC Corporation makes no representations or warranties of any kind with respect to the information in this publication, and specifically disclaims implied warranties of merchantability or fitness for a particular purpose. Use, copying, and distribution of any EMC software described in this publication requires an applicable software license.

EMC², EMC, and the EMC logo are registered trademarks or trademarks of EMC Corporation in the United States and other countries. All other trademarks used herein are the property of their respective owners.

For the most up-to-date regulatory document for your product line, go to EMC Online Support (https://support.emc.com).

EMC Corporation Hopkinton, Massachusetts 01748-9103 1-508-435-1000 In North America 1-866-464-7381 www.EMC.com

## **CONTENTS**

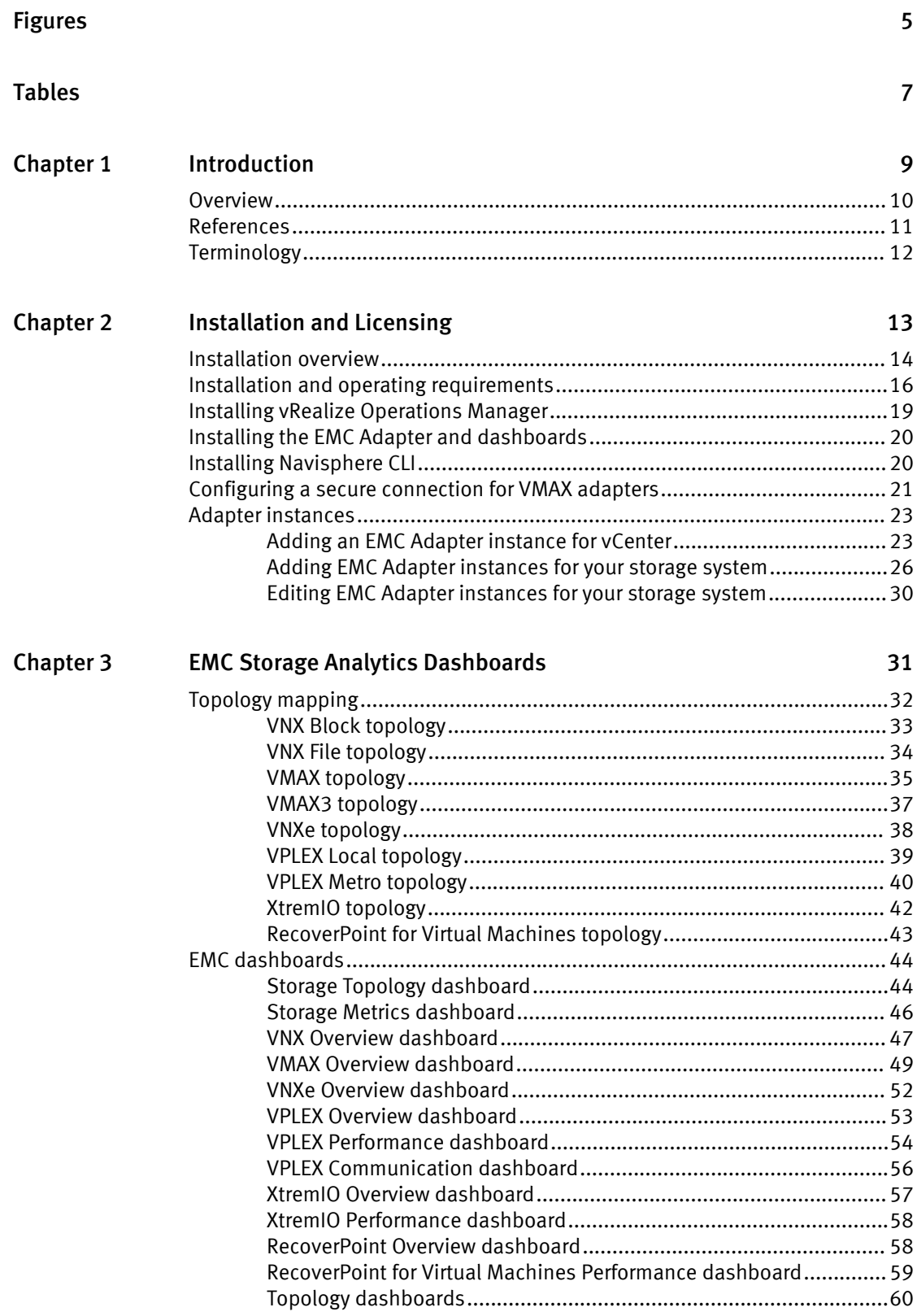

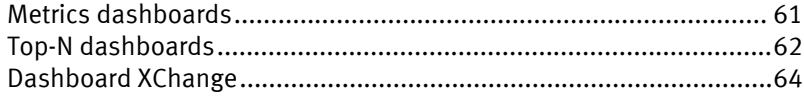

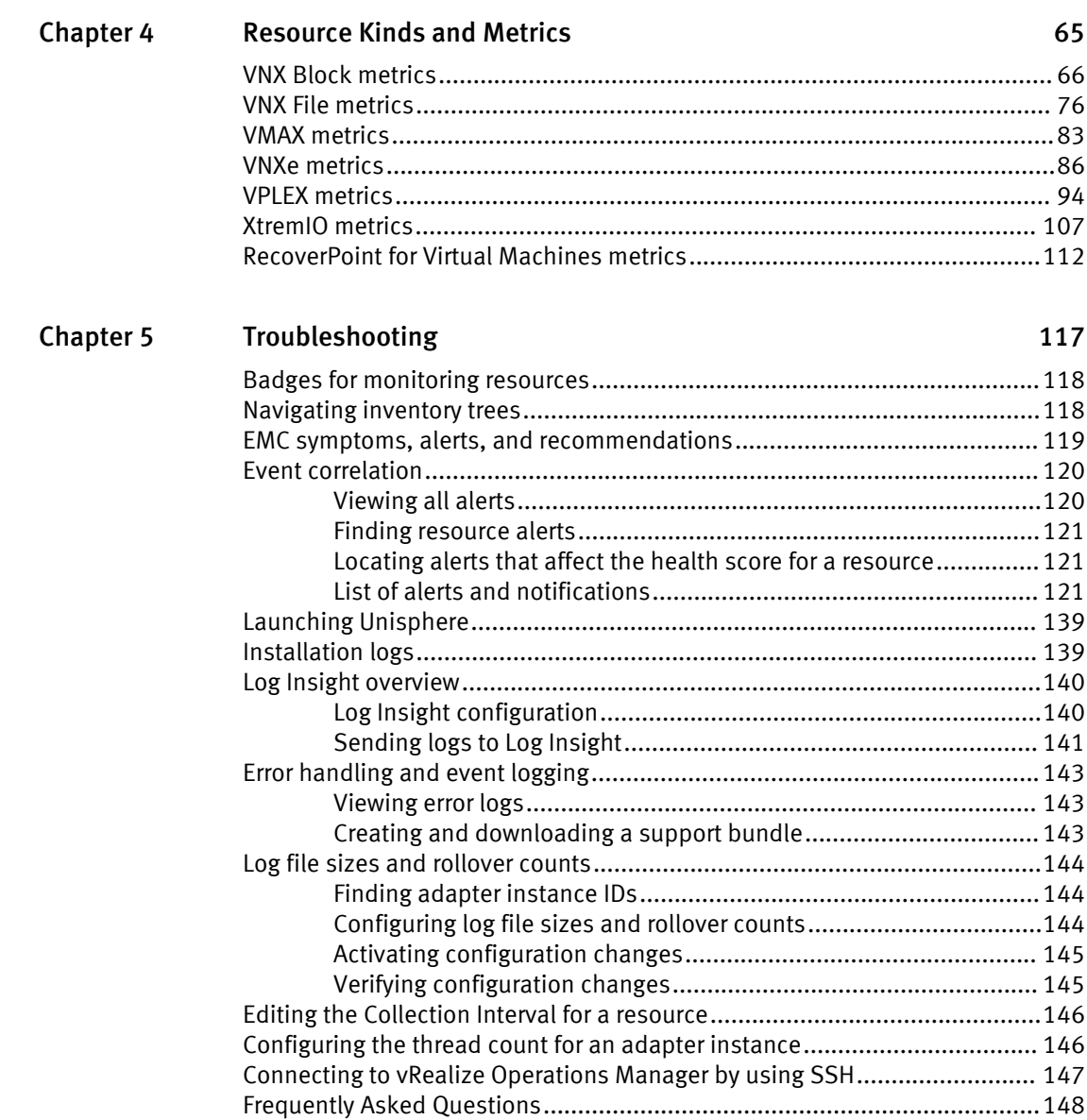

# <span id="page-4-0"></span>**FIGURES**

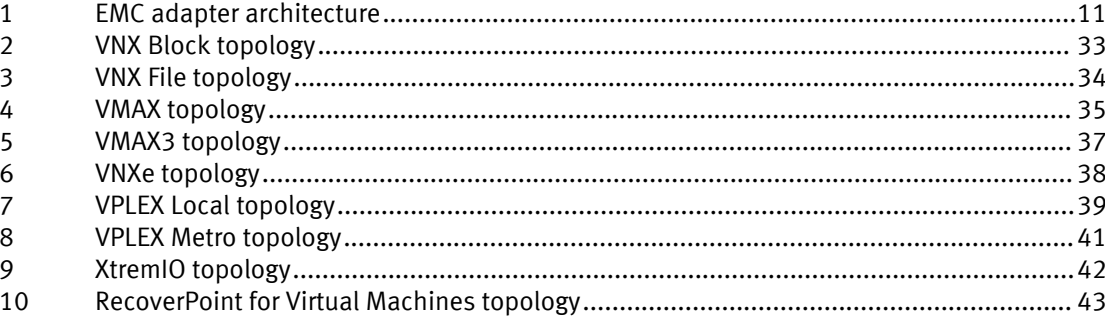

FIGURES

# <span id="page-6-0"></span>**TABLES**

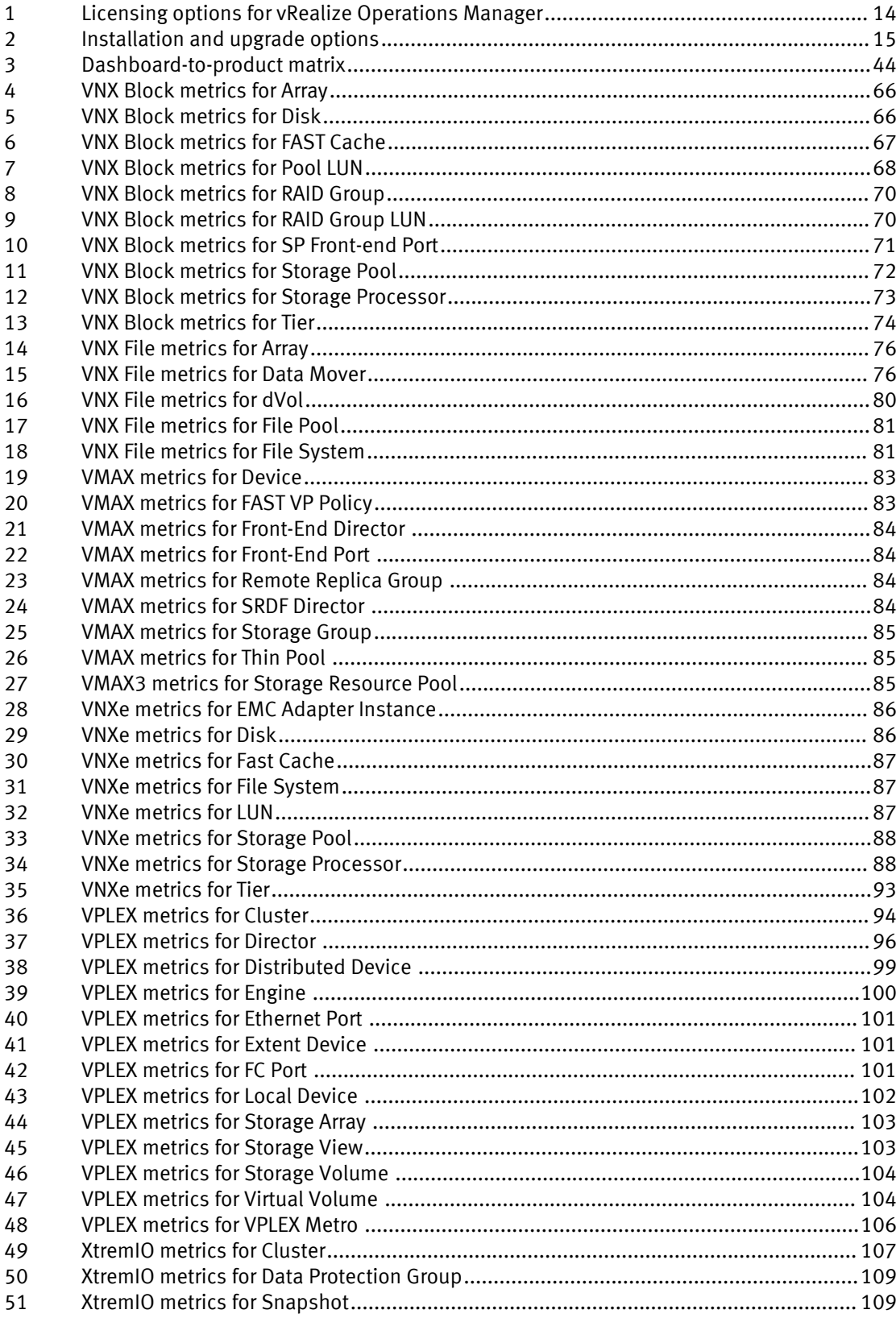

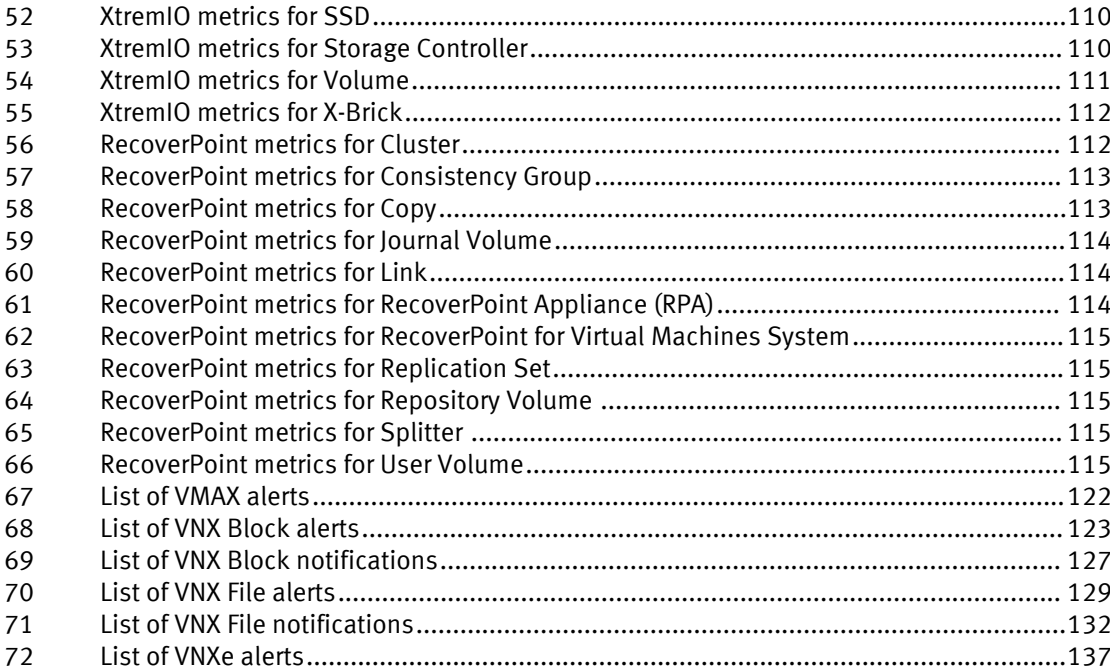

# <span id="page-8-0"></span>**CHAPTER 1**

# Introduction

This chapter contains the following topics:

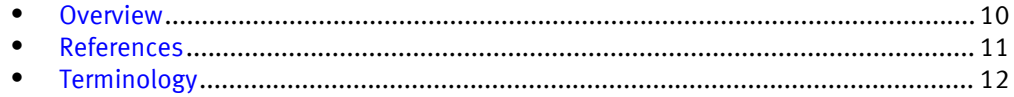

## <span id="page-9-0"></span>**Overview**

VMware vRealize Operations Manager is a software product that collects performance and capacity data from monitored software and hardware resources. It provides users with real-time information about potential problems in the enterprise.

vRealize Operations Manager presents data and analysis in several ways:

- Through alerts that warn of potential or occurring problems.
- In configurable dashboards and predefined pages that show commonly needed information.
- In predefined reports.

EMC® Storage Analytics links vRealize Operations Manager with an EMC adapter. The adapter is bundled with a connector that enables vRealize Operations Manager to collect performance metrics. The adapter is installed with the vRealize Operations Manager user interface.

The connector types are shown in [Figure 1 on page 11](#page-10-0).

EMC Storage Analytics uses the power of existing vCenter features to aggregate data from multiple sources and process the data with proprietary analytic algorithms.

EMC Storage Analytics complies with VMware management pack certification requirements and has received the VMware Ready certification.

<span id="page-10-0"></span>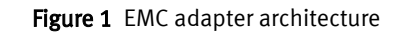

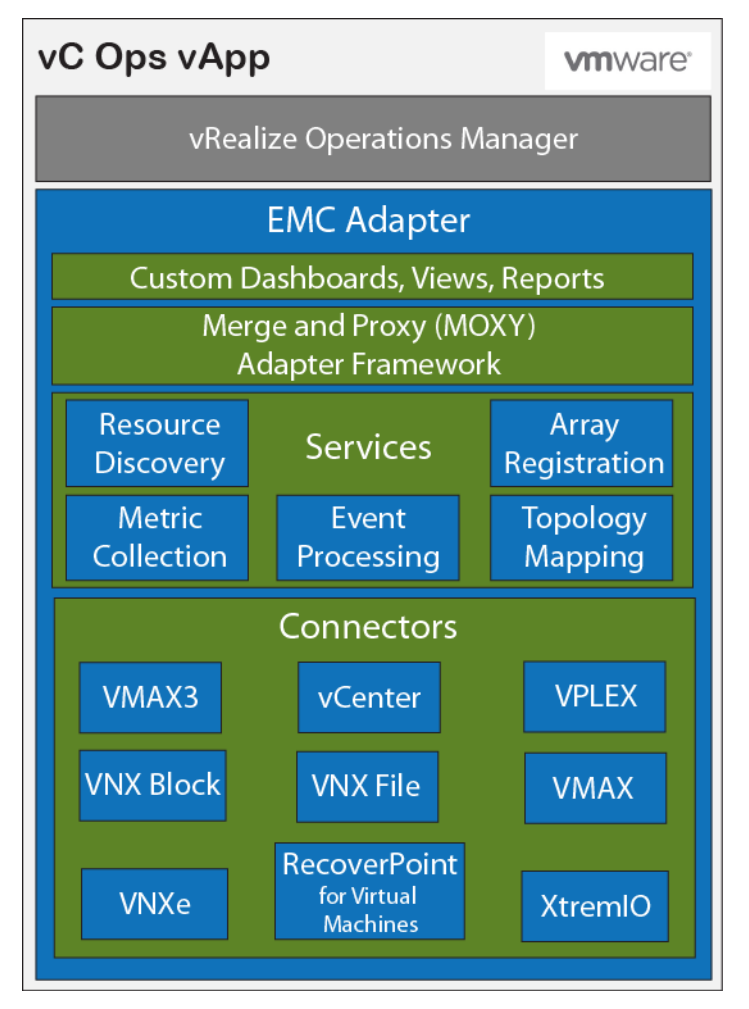

#### **Note**

Refer to the EMC Storage Analytics Release Notes for a list of supported product models.

### References

This topic provides a list of documentation for reference.

VMware vRealize Operations Manager documentation includes:

- **•** *vRealize Operations Manager Release Notes* contains descriptions of known issues and workarounds.
- vRealize Operations Manager vApp Deployment and Configuration Guide explains installation, deployment, and management of vRealize Operations Manager.
- *VRealize Operations Manager User Guide* explains basic features and use of vRealize Operations Manager.
- vRealize Operations Manager Customization and Administration Guide describes how to configure and manage the vRealize Operations Manager custom interface.

VMware documentation is available at [http://www.vmware.com/support/pubs.](http://www.vmware.com/support/pubs)

EMC documentation includes:

- EMC Storage Analytics Release Notes provides a list of the latest supported features, licensing information, and known bugs.
- EMC Storage Analytics Installation and User Guide (this document) provides installation and licensing instructions, a list of resource kinds and their metrics, and information about storage topologies and dashboards.

## <span id="page-11-0"></span>Terminology

This topic contains a list of commonly used terms.

#### adapter

A vRealize Operations Manager component that collects performance metrics from an external source like a vCenter or storage system. Third-party adapters such as the EMC Adapter are installed on the vRealize Operations Manager server to enable creation of adapter instances within vRealize Operations Manager.

#### adapter instance

A specific external source of performance metrics, such as a specific storage system. An adapter instance resource is an instance of an adapter that has a one-to-one relationship with an external source of data, such as a VNX storage system.

#### dashboard

A tab on the home page of the vRealize Operations Manager GUI. vRealize Operations Manager ships with default dashboards. Dashboards are also fully customizable by the end user.

#### health rating

An overview of the current state of any resource, from an individual operation to an entire enterprise. vRealize Operations Manager checks internal metrics for the resource and uses its proprietary analytics formulas to calculate an overall health score on a scale of 0 to 100.

#### icon

A pictorial element in a widget that enables a user to perform a specific function. Hovering over an icon displays a tooltip that describes the function.

#### metric

A category of data collected for a resource. For example, the number of read operations per second is one of the metrics collected for each LUN resource.

#### resource

Any entity in the environment for which vRealize Operations Manager can collect data. For example, LUN 27 is a resource.

#### resource kind

A general type of a resource, such as LUN or DISK. The resource kind dictates the type of metrics collected.

#### widget

An area of the EMC Storage Analytics graphical user interface (GUI) that displays metrics-related information. A user can customize widgets to their own environments.

## <span id="page-12-0"></span>CHAPTER 2

# Installation and Licensing

This chapter contains the following topics:

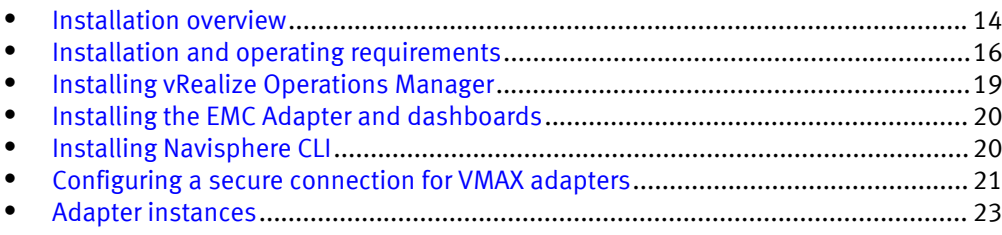

### <span id="page-13-0"></span>Installation overview

EMC Storage Analytics consists of two installation packages that include:

- vRealize Operations Manager
- **EMC Adapter**

Table 1 on page 14 lists the licensing requirements.

Table 1 Licensing options for vRealize Operations Manager

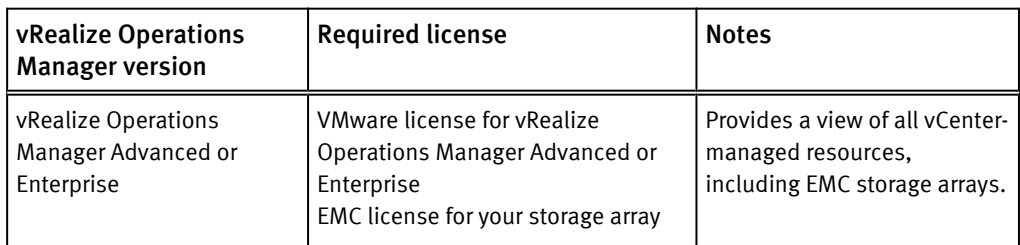

#### *NOTICE*

If you purchase an electronic license for EMC Storage Analytics, you will receive a letter that directs you to an electronic licensing system to activate the software to which you are entitled. Otherwise, you will receive a physical license key.

A 90-day trial license is available with EMC Storage Analytics for all supported products. The 90-day trial license provides the same features as a permanent license, but after 90 days of usage, the adapter stops collecting data. You can add a permanent license at any time.

To collect metrics from resources, you must install the EMC Adapter. The license that EMC provides for the storage array is required to add the adapter instance.

The adapter installation includes:

- Installing the EMC Adapter and dashboards.
- Adding one or more EMC adapter instances and applying license keys from EMC.

[Installing the EMC Adapter and dashboards on page 20](#page-19-0) provides the installation instructions. Then you will add an EMC adapter license key for each storage instance and enter the EMC license key as described in [Adding EMC Adapter instances for your storage](#page-25-0) [system on page 26](#page-25-0).

<span id="page-14-0"></span>Table 2 on page 15 lists the installation and upgrade options for different objectives. To perform an installation or upgrade, refer to the instructions for the task that matches your objective.

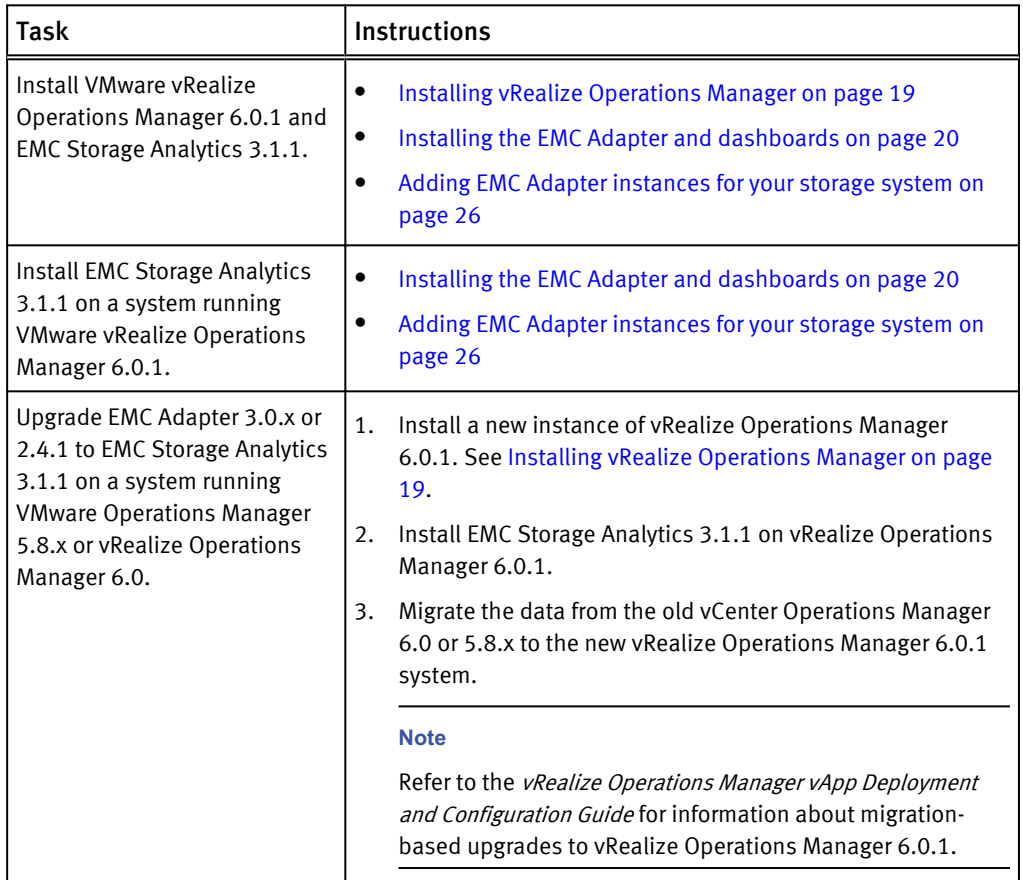

Table 2 Installation and upgrade options

*NOTICE*

The EMC Storage Analytics Release Notes provide the most recent information about supported releases.

## <span id="page-15-0"></span>Installation and operating requirements

Before installing the EMC Adapter, verify that these installation and operating requirements are satisfied.

#### EMC Adapter requirements

#### Supported vRealize Operations Manager versions

<sup>l</sup> vRealize Operations Manager Advanced or Enterprise editions from VMware

#### **Note**

EMC Storage Analytics does not support vRealize Operations Manager Foundation and Standard editions.

Deploy the vApp for vRealize Operations Manager before installing the EMC Adapter. Check the vRealize Operations Manager vApp Deployment and Configuration Guide at <http://www.vmware.com/support/pubs> for system requirements pertaining to your version of vRealize Operations Manager.

#### Supported product models

See the *EMC Storage Analytics Release Notes* for a complete list of supported product models.

#### Supported web browser

See the latest vRealize Operations Manager release notes for a list of supported browsers.

#### VNX Block systems

The EMC Adapter uses naviseccli to collect metrics from VNX Block systems. It is bundled into the EMC Adapter install file and is automatically installed along with the adapter. Storage processors require IP addresses that are reachable from the vRealize Operations Manager server. Bidirectional traffic for this connection flows through port 443 (HTTPS). Statistics logging must be enabled on each storage processor (SP) for metric collection (System > System Properties > Statistics Logging in Unisphere).

#### VNX File systems

CLI commands issued on the Control Station direct the EMC Adapter to collect metrics from VNX File systems. The Control Station requires an IP address that is reachable from the vRealize Operations Manager server. Bidirectional Ethernet traffic flows through port 22 using Secure Shell (SSH). If you are using the EMC VNX nas stig script for security (/nas/tools/nas\_stig), do not use root in the password credentials. Setting nas stig On limits direct access for root accounts, preventing the adapter instance from collecting metrics for VNX File.

#### EMC SMI-S Provider for VMAX requirements

The EMC SMI-S Provider for VMAX must be on the network and accessible through secure port 5989 (default) or nonsecure port 5988 for communication. If the EMC SMI-S Provider is also used for vSphere vStorage API for Storage Awareness (VASA), follow the recommendations in the *SMI-S Provider Release Notes* to increase the number of available connections. The user configured in the EMC Adapter instance and connecting to the SMI-S instance must have the role of monitor or administrator. See [Configuring a secure connection for VMAX adapters on page 21](#page-20-0) for steps to configure secure port 5989.

#### VPLEX EMC adapter instance

Only one EMC adapter instance is required for VPLEX Local or VPLEX Metro. You can monitor both clusters in a VPLEX Metro by adding a single EMC adapter instance for one of the clusters. Adding an EMC adapter instance for each cluster in a VPLEX Metro introduces unnecessary stress on the system.

#### VPLEX data migrations

EMC VPLEX systems are commonly used to perform non-disruptive data migrations. When monitoring a VPLEX system with EMC Storage Analytics, a primary function is to perform analytics of trends on the storage system. When swapping a back-end storage system on VPLEX, the performance and trends for the entire VPLEX storage environment are impacted. Therefore, EMC recommends that you start a new EMC Storage Analytics baseline for the VPLEX after data migration. To start a new baseline:

- 1. Before you begin data migration, delete all resources associated with the existing EMC Storage Analytics VPLEX adapter instance.
- 2. Remove the existing EMC Storage Analytics VPLEX adapter instance by using the Manage Adapter Instances dialog.
- 3. Perform the data migration.
- 4. Create a new EMC Storage Analytics VPLEX adapter instance to monitor the updated VPLEX system.

Optionally, you can stop the VPLEX adapter instance collects during the migration cycle. When collects are restarted after the migration, orphaned VPLEX resources will appear in EMC Storage Analytics, but those resources will be unavailable. Remove the resources manually.

#### XtremIO

EMC Storage Analytics uses REST APIs to interact with XtremIO arrays. Users must specify the IP address of the XtremIO Management Server (XMS) when adding an EMC Adapter for XtremIO.

If enhanced performance is required, administrators can configure the thread count for the XtremIO adapter instance. See [Configuring the thread count for an adapter](#page-145-0) [instance on page 146.](#page-145-0)

#### Minimum OE requirements

See the *EMC Storage Analytics Release Notes* for a complete list of minimum OE requirements for supported product models.

#### User accounts

To create an EMC Adapter instance for a storage array, you must have a user account that allows you to connect to the storage array or EMC SMI-S Provider. For example, to add an EMC Adapter for a VNX array, use a global account with operator or administrator role (a local account will not work).

To create an EMC Adapter instance for vCenter (where Adapter Kind = EMC Adapter and Connection Type = VMware vSphere), you must have an account that allows you access to vCenter and the objects it monitors. In this case, vCenter enforces access credentials (not the EMC Adapter). To create an EMC Adapter instance for vCenter, use, at minimum, an account assigned to the Read-Only role at the root of vCenter, and enable propagation of permissions to descendant objects. Depending on the size of the vCenter, wait approximately 30 seconds before testing the EMC Adapter. More information on user accounts and access rights is available in the *vSphere* API/SDK Documentation (see information about authentication and authorization for ESXi and vCenter Server).

#### DNS configuration

To use the EMC Adapter, the vRealize Operations Manager vApp requires network connectivity to the storage systems to be monitored. DNS must be correctly configured on the vRealize Operations Manager server to enable hostname resolution by the EMC Adapter.

#### Time zone and synchronization settings

Ensure time synchronization for all EMC Storage Analytics resources by using Network Time Protocol (NTP). Also, set correct time zones for EMC Storage Analytics resources (including the EMC SMI-S Provider if using an adapter for VMAX) and related systems. Failure to observe these practices may affect the collection of performance metrics and topology updates.

## <span id="page-18-0"></span>Installing vRealize Operations Manager

#### Before you begin

- Obtain the OVA installation package for vRealize Operations Manager from VMware.
- Obtain a copy of the vRealize Operations Manager vApp Deployment and Configuration Guide at [http://www.vmware.com/support/pubs.](http://www.vmware.com/support/pubs)

Refer to the vRealize Operations Manager vApp Deployment and Configuration Guide to deploy the vApp for vRealize Operations Manager.

#### Procedure

- 1. Review the system requirements.
- 2. Follow the instructions to install vRealize Operations Manager and use the VMware license that you received when prompted to assign the vRealize Operations Manager license.
- 3. Conclude the installation by following instructions to verify the vRealize Operations Manager installation.

## <span id="page-19-0"></span>Installing the EMC Adapter and dashboards

#### Before you begin

Obtain the PAK file for the EMC Adapter.

#### **Note**

If using Internet Explorer, the installation file downloads as a ZIP file but functions the same way as the PAK file.

#### **WARNING**

Upgrading EMC Storage Analytics overwrites the standard dashboards. To customize a standard dashboard, clone it, rename it, and then customize it.

To install the EMC Adapter and dashboards:

#### Procedure

- 1. Save the PAK file in a temporary folder.
- 2. Start the vRealize Operations Manager administrative user interface in your web browser and log in as an administrator.

For example, enter **https://<vROPs\_ip\_address>**.

3. Select Administration > Solutions and then click the Add (plus) sign to upload the PAK file.

A message similar to this one displays in the Add Solution window:

```
The .pak file has been uploaded and is ready to install.
pak file details
Name EMC Adapter
Description Manages EMC systems such as VNX, VMAX...
Version 3.0.0.0
```
4. Click Next, read the license agreement, and check the check box to indicate agreement. Click Next again.

Installation begins. Depending on your system's performance, the installation can take from 5 to 15 minutes to complete.

5. When the installation completes, click the Finish button.

The EMC Adapter appears in the list of installed solutions.

### Installing Navisphere CLI

For VNX Block systems, you must install the Navisphere CLI (naviseccli) in the Data Node that you assign to collect metrics for VNX.

Install the CLI before you add the EMC Adapter instance to vCenter. If the CLI is not installed, errors might occur in scaled-out vCenter environments that consist of a Master Node and multiple Data Nodes. The CLI is automatically installed on the Master Node. However, because the Data Node collects metrics, the EMC Adapter might report errors if naviseccli is not installed.

To install the CLI:

#### <span id="page-20-0"></span>Procedure

1. Enable Secure Shell (SSH) for both master and data nodes.

Refer to [Connecting to vRealize Operations Manager by using SSH on page 147](#page-146-0) for instructions.

- 2. Extract the pak file by using decompression software such as WinZip.
- 3. Copy the naviseccli-bin-*<version>*.rpm file (for example, navisecclibin-7.33.1.0.33-x64.rpm) to a target directory in the data node. If you are using Windows, you can use WinSCP for the copy operation.
- 4. Establish a secure connection to the data node and change to the target directory.
- 5. Run this command: **rpm -i naviseccli-bin-***<version>***.rpm** where <version> is the appropriate version of the naviseccli utility for the node.
- 6. Repeat this procedure to install naviseccli in other nodes, as required.

## Configuring a secure connection for VMAX adapters

You can optionally add a VMAX adapter instance on a secure connection through port 5989.

To configure a secure connection for a VMAX adapter instance, refer to the procedure below. If your deployment does not require a secure connection, you may skip this procedure.

#### Procedure

- 1. Download the vRealize Operations Manager SSL certificate by using one of the three methods listed below:
	- $\bullet$  If Firefox is available on a client:
		- a. Point your web browser to the vRealize Operations Manager/EMC Storage Analytics name or IP address (any node inside a cluster). The Certificate Warning page opens.
		- b. Click the I Understand the Risks link. The Add Exception button displays.
		- c. Click the Add Exception button. The Add Security Exception page opens.
		- d. Click the View button. The Certificate View window opens.
		- e. Click the Details tab, then click the Export button. Save the certificate as type All Files from the Save as type drop-down menu.
		- f. Close the Certificate View window, then click Confirm Security Exceptions to continue.
		- g. Use a text editor to display the certificate content, and copy the content into the clipboard.
	- If vCenter is accessible, and vRealize Operations Manager console is accessible from vCenter:
		- a. Log into vCenter through the vSphere Client.
		- b. Select Inventory > Hosts and clusters.
		- c. Select the vRealize Operations Manager vAppliance, and right-click to select Open Console.
		- d. Press the Enter key, then Alt+F1 to access the command console. Login as root (using the root password).
- e. Type **cat /storage/vcops/user/conf/ssl/cacert.pem**, and copy the displayed contents into the clipboard.
- **•** If vRealize Operations Manager SSHD is enabled, and SSH terminal is accessible:
	- a. Log into the vApp as root (using the root password).
	- b. Type **cat /storage/vcops/user/conf/ssl/cacert.pem**, and copy the displayed contents into the clipboard.
- 2. Access the SMI-S Provider Ecomconfig site at **https://***<ip\_address>***:5989/ Ecomconfig**. Log in as admin/#1Password (default).
- 3. Click the SSL Certificate Management link, then select option 3 by clicking Import CA Certificate file.
- 4. Paste the content from the clipboard into the text box. Then click the Submit the Certificate button. The message Successfully imported certificate displays.
- 5. In the vRealize Operations Manager, click the Test connection button in the EMC Adapter window.

The message Test was successful displays. Secure communication is established.

#### Results

A secure connection through port 5989 is established for the VMAX adapter.

### <span id="page-22-0"></span>Adapter instances

The vRealize Operations Manager requires an adapter instance for each resource to be monitored. The instance specifies the type of adapter to use and the information needed to identify and access the resource.

With EMC Storage Analytics, the vRealize Operations Manager uses EMC Adapter instances to identify and access the resources. Supported adapter instances include:

- vCenter (prerequisite for other adapter instances)
- <sup>l</sup> VNX File
- VNX Block
- <sup>l</sup> VMAX
- <sup>l</sup> VNXe
- VPLEX
- **XtremIO**
- RecoverPoint for Virtual Machines

See the *EMC Storage Analytics Release Notes* for a list of the supported models for each adapter instance and related OEs.

If the vCenter adapter instance is not configured, other adapter instances will function normally but will not display visible connections between the VMware objects and the array objects.

After adapter instances are created, the vRealize Operations Manager Collector requires several minutes to collect statistics, depending on the size of the storage array. Large storage array configurations require up to 45 minutes to collect metrics and resources and update dashboards. This is a one-time event; future statistical collections run quickly.

### Adding an EMC Adapter instance for vCenter

For users to traverse health trees from the virtual environment into the storage environment, EMC Storage Analytics requires you to install an EMC Adapter instance for vCenter. All storage system adapter instances require the EMC Adapter instance for vCenter, which you must add first.

To add an EMC Adapter instance for vCenter:

#### Procedure

- 1. In a web browser, type: **https://<vROps\_ip\_address>/vcops-web-ent** to start the vRealize Operations Manager custom user interface log in as an administrator.
- 2. Select Administration > Solutions >> EMC Adapter, and then click the Configure icon.

The Manage Solution dialog box appears.

3. Click the Add icon to add a new adapter instance.

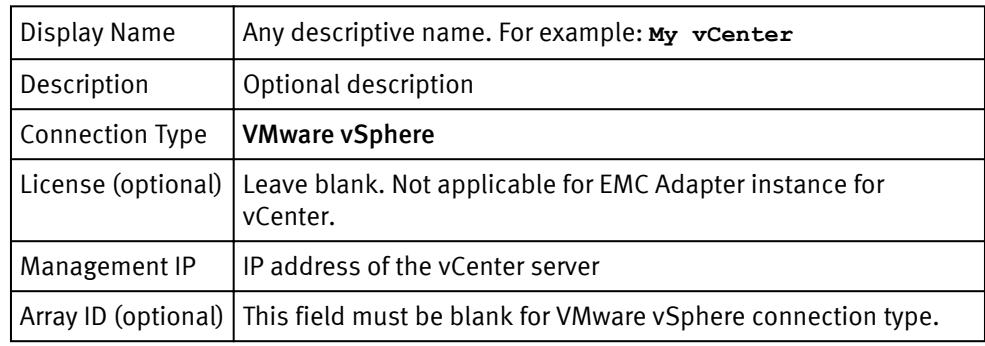

4. Configure the following Adapter Settings and Basic Settings:

5. In the Credential field, select any previously defined credentials for this storage system; otherwise click the Add New icon and configure these settings:

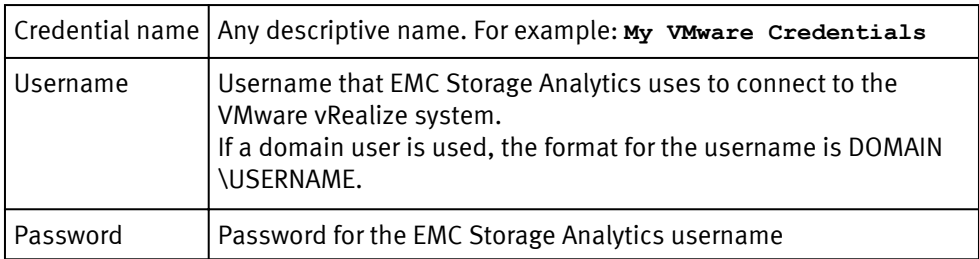

- 6. Click OK.
- 7. If required, configure the Advanced Settings:

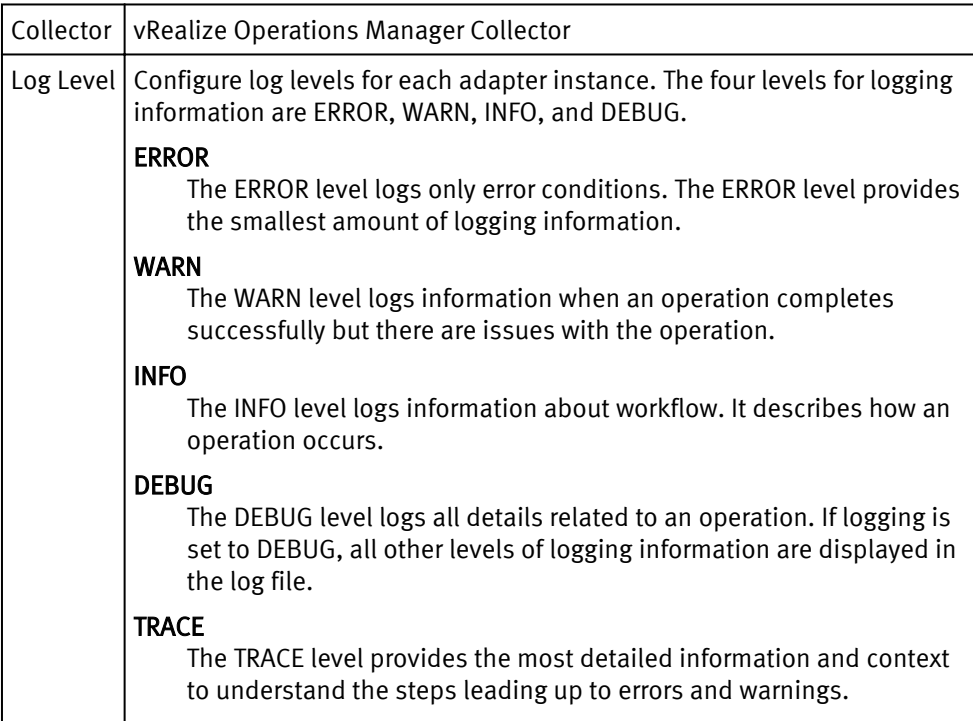

The Manage Solution dialog box appears.

8. To test the adapter instance, click Test Connection.

If the connection is correctly configured, a confirmation box appears.

9. Click OK.

The new adapter instance polls for data every five minutes by default. At every interval, the adapter instance will collect information about the VMware vSphere datastore and virtual machines with Raw Device Mapping (RDM). Consumers of the registered VMware service can access the mapping information.

#### **Note**

To edit the polling interval, select Administration > Environment Overview > EMC Adapter Instance. Select the EMC Adapter instance you want to edit, and click the Edit Object icon.

### <span id="page-25-0"></span>Adding EMC Adapter instances for your storage system

#### Before you begin

- Install the EMC Adapter for vCenter
- Obtain the adapter license key for your storage system

Each storage system requires an adapter instance. All storage system adapter instances require the EMC Adapter instance for vCenter. Add the EMC Adapter instance for vCenter first. Then add the adapter instances for each storage system. Adapter instances are licensed per array. Observe these exceptions and requirements:

- A VNX Unified array can use the same license for VNX File and VNX Block.
- Global Scope is required for VNX Block access.
- For VPLEX Metro, add an adapter instance for only one of the clusters (either one); this action enables you to monitor both clusters with a single adapter instance.
- For RecoverPoint for Virtual Machines, get the RecoverPoint model that is required for the license.

#### Procedure

- 1. In a web browser, type: **https://<vROps\_ip\_address>/vcops-web-ent** to start the vRealize Operations Manager custom user interface and log in as an administrator.
- 2. Select Administration > Solutions> EMC Adapter and click the Configure icon.

The Manage Solution dialog box appears.

- 3. Click the Add icon to add a new adapter instance.
- 4. Configure the following Adapter Settings and Basic Settings:

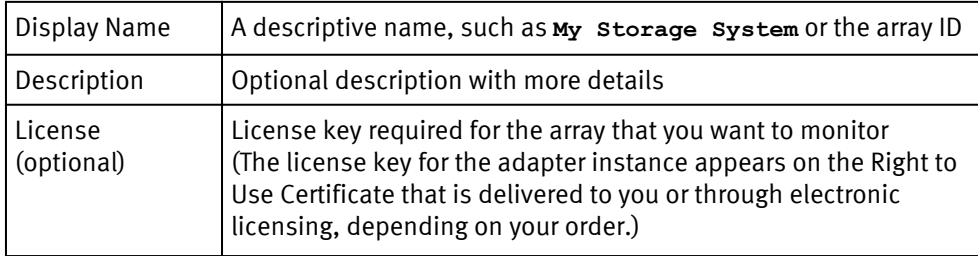

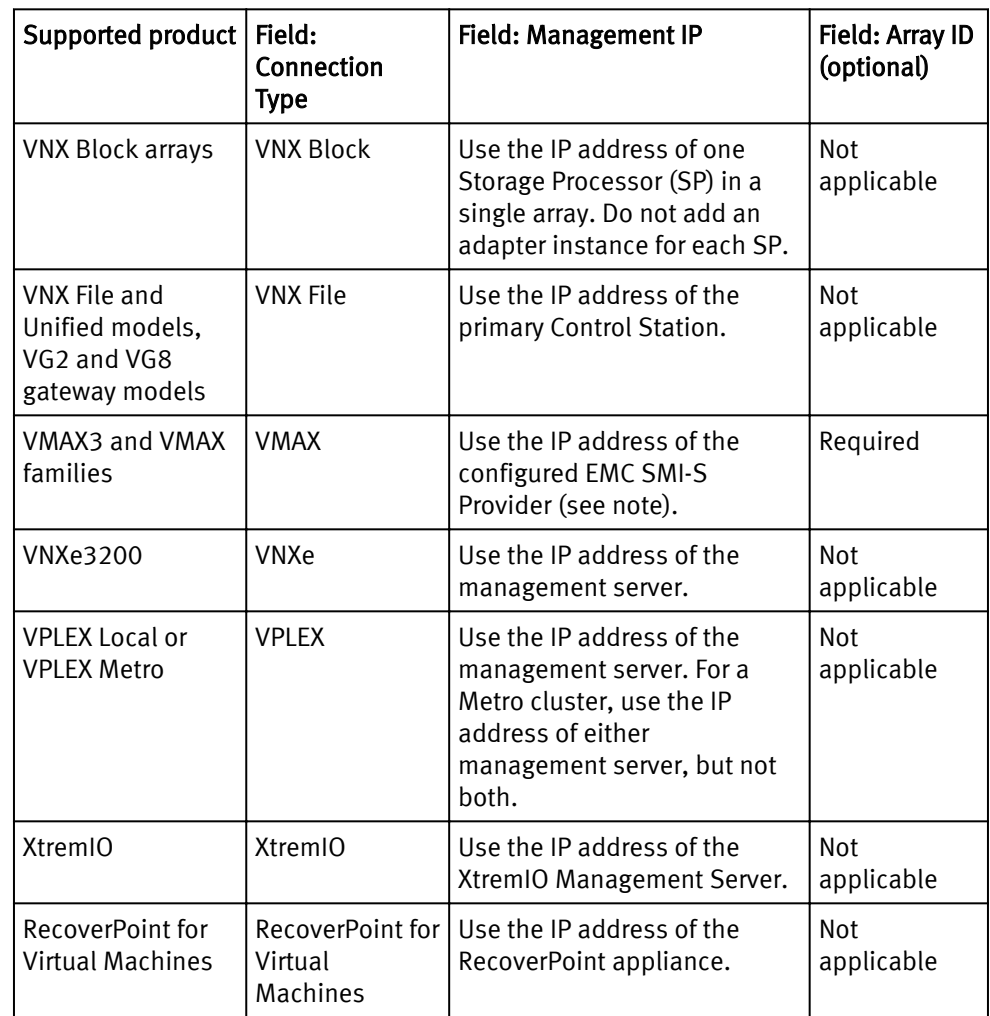

5. Configure these settings based on the adapter instance for your product:

#### **Note**

When adding a VMAX adapter instance, EMC Storage Analytics will use a secure connection to the SMI-S Provider by using HTTPS port 5989 by default. This requires a certificate import (see [Configuring a secure connection for VMAX adapters on page](#page-20-0) [21](#page-20-0)). To bypass certificate authentication and use HTTP instead of HTTPS, use <SMI-S IP Address»: 5988 in the Management IP field.

6. In the Credential field, select any previously defined credentials for this storage system; otherwise click the Add New icon and configure these settings:

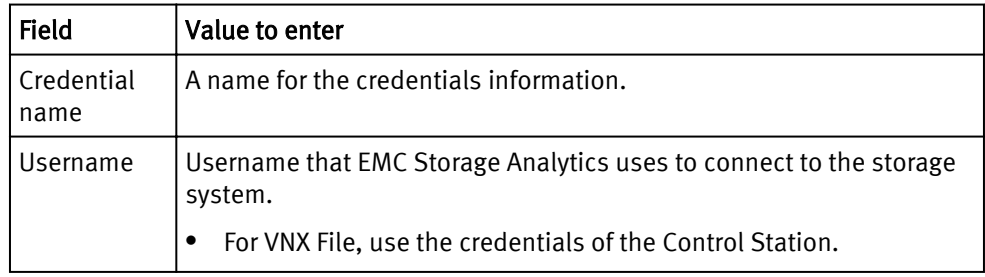

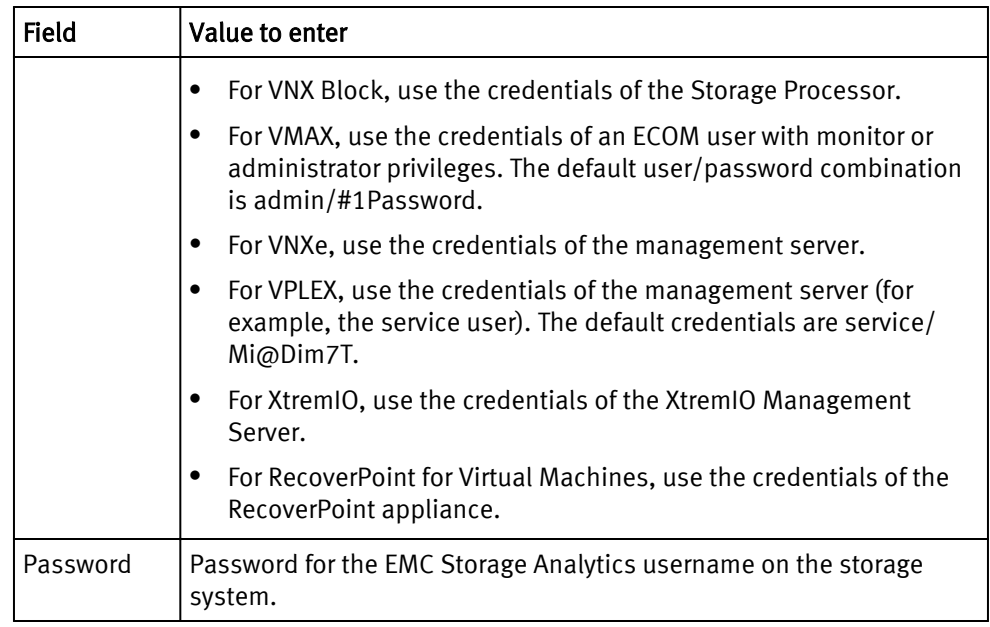

7. Click OK.

The Manage Solution dialog reappears.

8. If required, configure the following Advanced Settings:

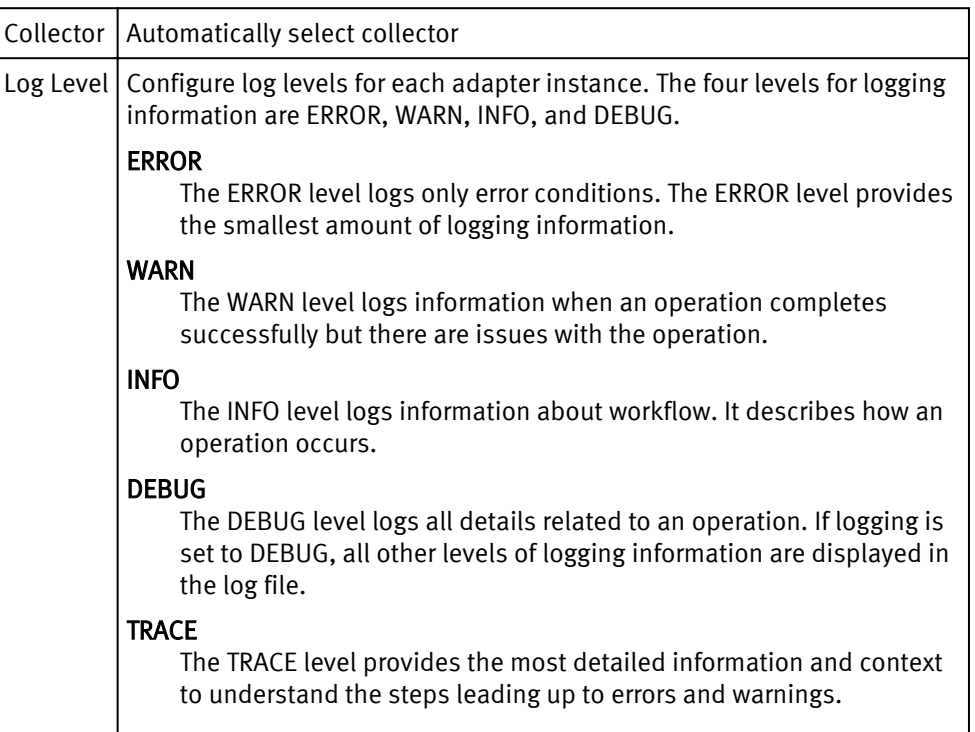

The Manage Solution dialog box appears.

9. Click Test Connection to validate the values you entered.

If the adapter instance is correctly configured, a confirmation box appears.

*NOTICE*

Testing an adapter instance validates the values you entered. Failure to do this step causes the adapter instance to change to the (red) warning state if you enter invalid values and do not validate them.

10.To finish adding the adapter instance, click OK.

### <span id="page-29-0"></span>Editing EMC Adapter instances for your storage system

#### Before you begin

- Install the EMC Adapter
- Configure the EMC Adapter instance for your storage system
- Obtain an adapter license key for your storage system

The EMC Adapter instances for storage systems require licenses. Adapter instances are licensed per storage array. A VNX Unified array can use the same license for VNX File and VNX Block.

#### Procedure

1. Start the vRealize Operations Manager custom user interface and log in as administrator.

For example in a web browser, type: **https://<vROps\_ip\_address>/vcops-webent**.

- 2. Select Administration > Environment Overview > EMC Adapter Instance
- 3. Select the EMC adapter you want to edit and click the Edit Object icon.

The Edit Object dialog appears.

- 4. Edit the fields you need to change. See [Adding EMC Adapter instances for your](#page-25-0) [storage system on page 26](#page-25-0) for field descriptions.
- 5. To finish editing the adapter instance, click OK.

## <span id="page-30-0"></span>CHAPTER 3

# EMC Storage Analytics Dashboards

This chapter contains the following topics:

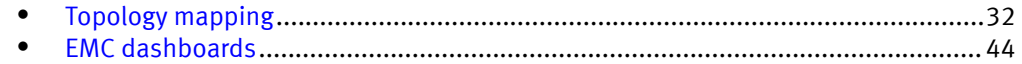

## <span id="page-31-0"></span>Topology mapping

Topology mapping is viewed and traversed graphically using vRealize Operations Manager health trees. The dashboards developed for EMC Storage Analytics utilize topology mapping to display resources and metrics.

EMC Storage Analytics establishes mappings between:

- Storage system components
- Storage system objects and vCenter objects

Topology mapping enables health scores and alerts from storage system components, such as storage processors and disks, to appear on affected vCenter objects, such as LUNs, datastores, and VMs. Topology mapping between storage system objects and vCenter objects uses a vCenter adapter instance.

### <span id="page-32-0"></span>VNX Block topology

EMC Storage Analytics implements the following topology for VNX Block. Figure 2 VNX Block topology

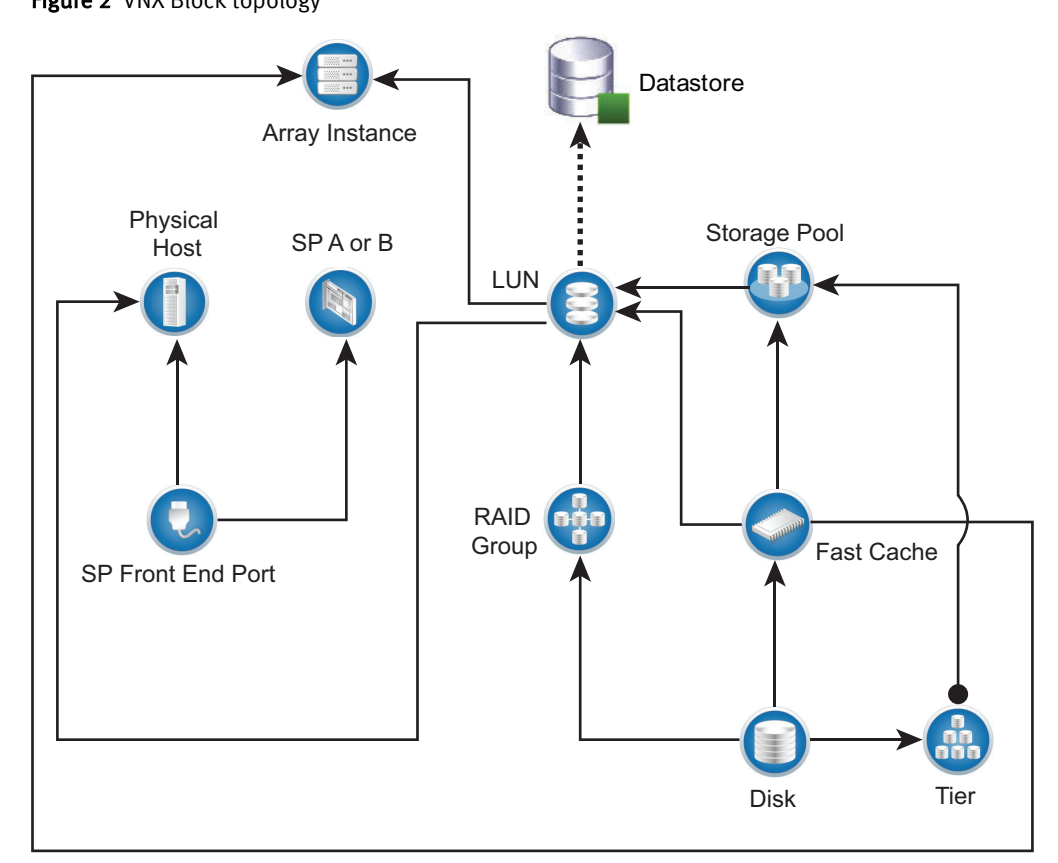

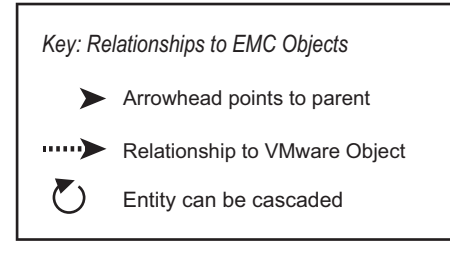

### <span id="page-33-0"></span>VNX File topology

EMC Storage Analytics implements the following topology for VNX File. Figure 3 VNX File topology

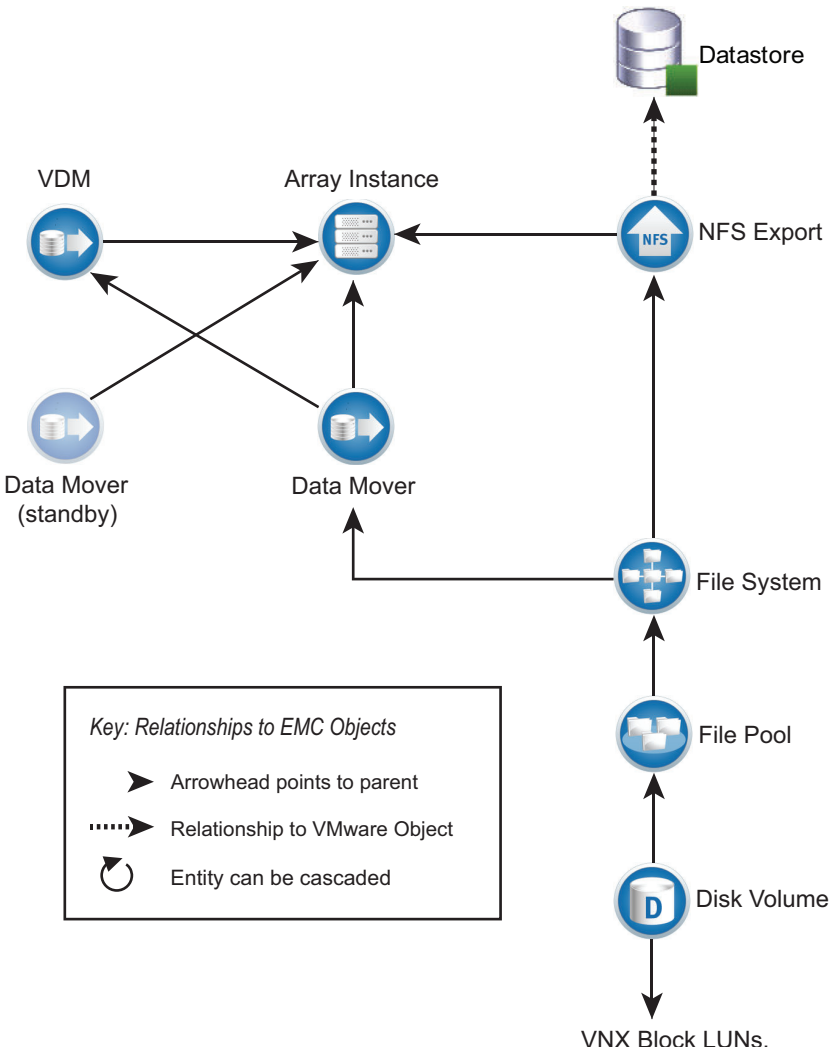

VNX Block LUNs, VMAX Devices, XtremIO Volumes or Snapshots

### <span id="page-34-0"></span>VMAX topology

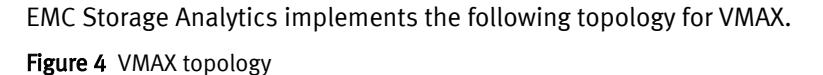

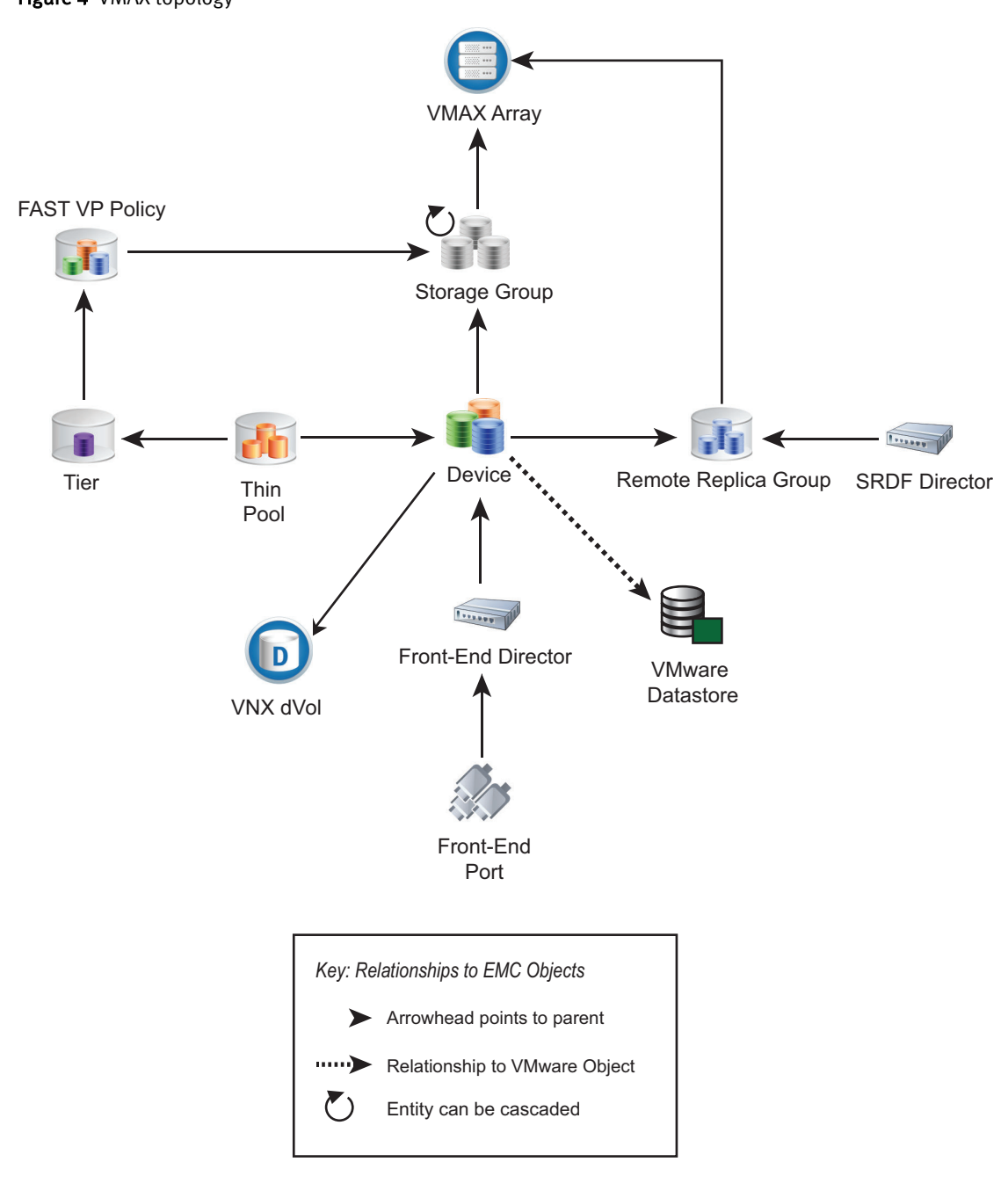

#### VMAX topology rules

The following rules govern how objects are displayed in the VMAX topology dashboard and which metrics are collected for them.

• vRealize Operations Manager does not display devices that are unmapped and unbound.

- vRealize Operations Manager does not display devices that are mapped and bound but unused by VMware, VNX, or VPLEX. Performance metrics for these devices are aggregated into the parent Storage Group performance metrics.
- If the corresponding EMC vSphere adapter instance is running on the same vRealize Operations Manager appliance, then the vRealize Operations Manager displays devices that are mapped, bound, and used by VMware datastores or RDMs.
- If the corresponding EMC VNX File adapter instance is running on the same vRealize Operations Manager appliance, then the vRealize Operations Manager displays devices that are mapped, bound, and used by VNX File Disk Volumes.
- A VMAX device will display when the corresponding VPLEX adapter instance is added.
- vRealize Operations Manager does not display Storage Groups with unmapped and unbound devices.
- vRealize Operations Manager displays Storage Groups that contain mapped and bound devices, and their metrics are aggregates of the member devices.
## VMAX3 topology

EMC Storage Analytics implements the following topology for VMAX3.

Figure 5 VMAX3 topology

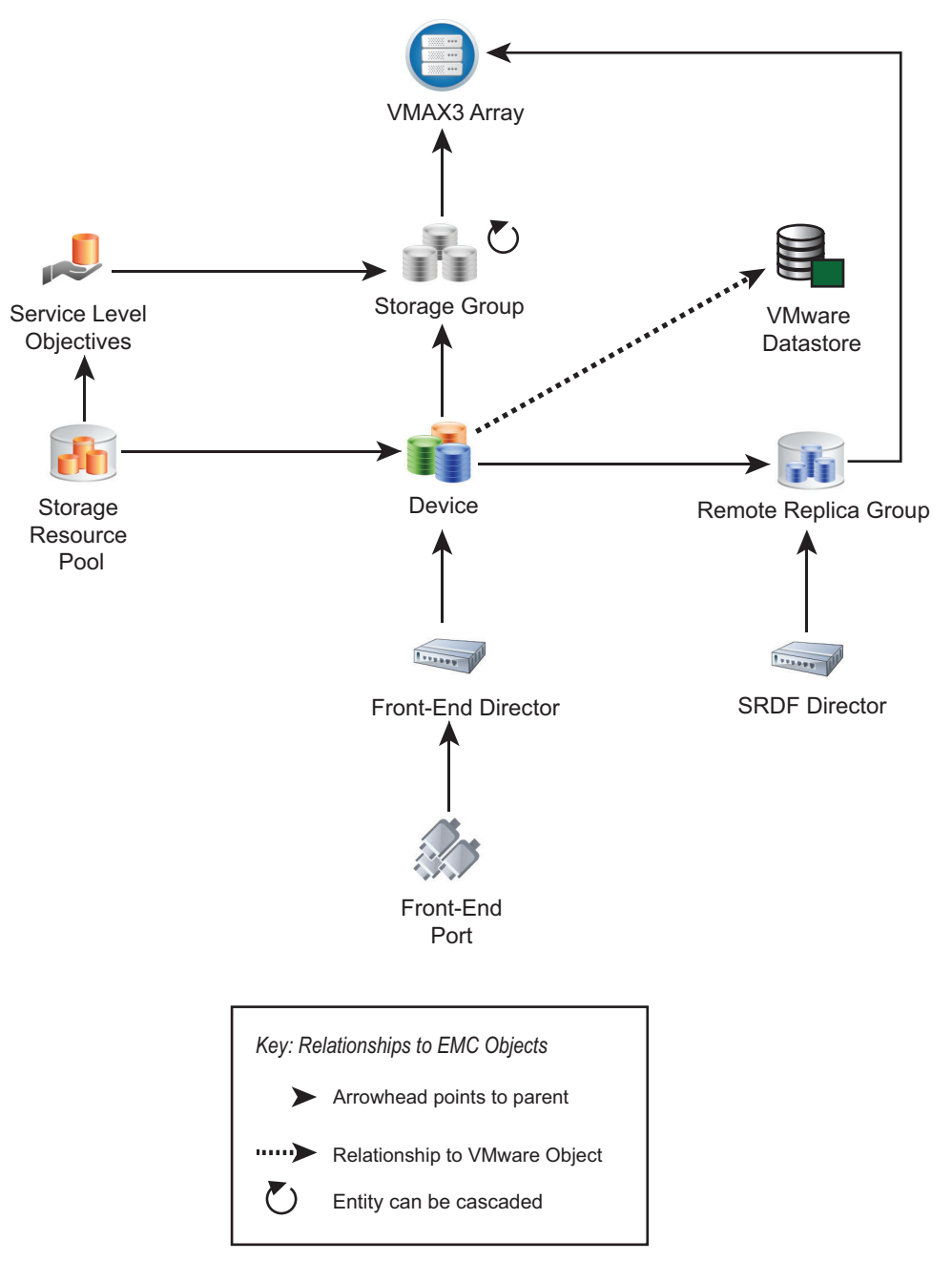

## VNXe topology

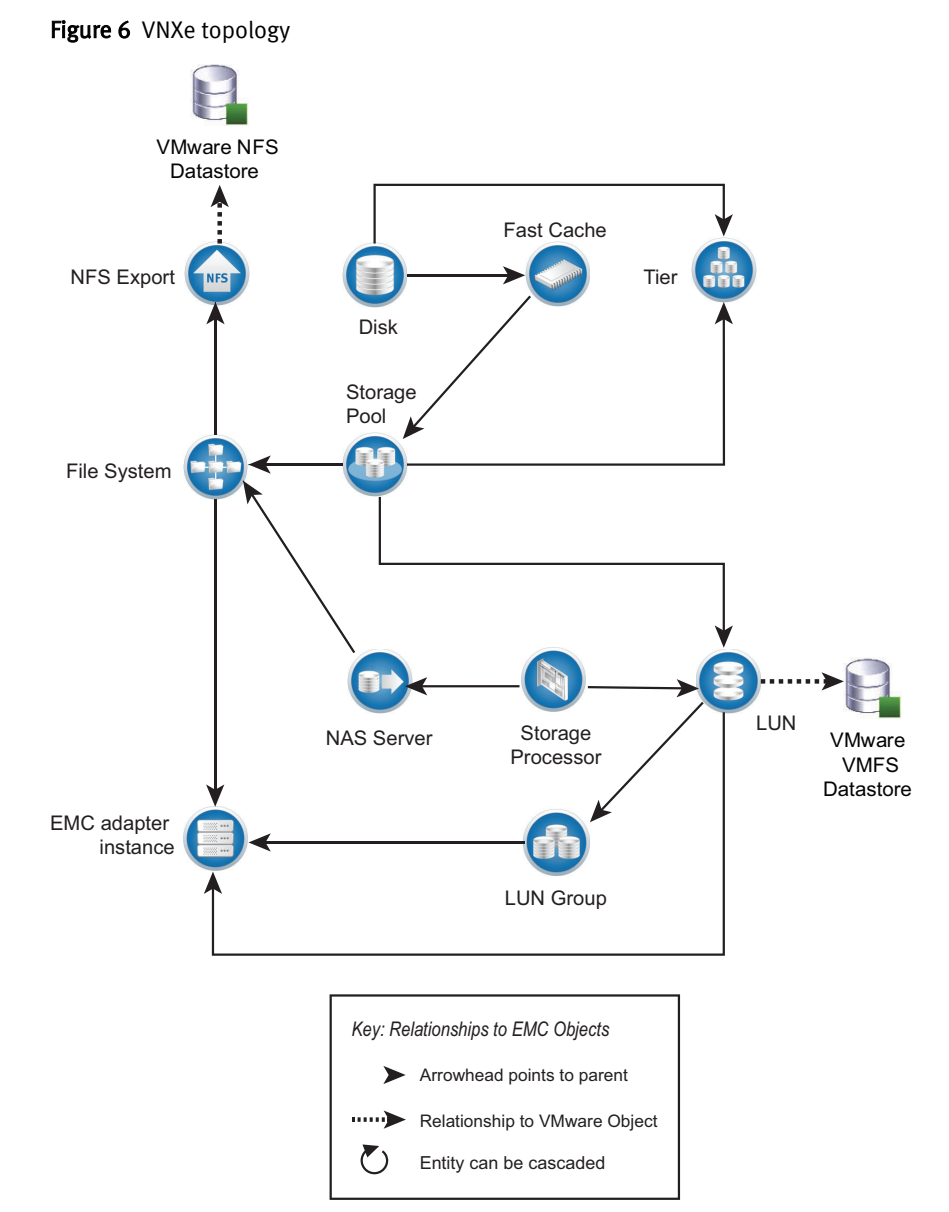

EMC Storage Analytics implements the following topology for VNXe.

# VPLEX Local topology

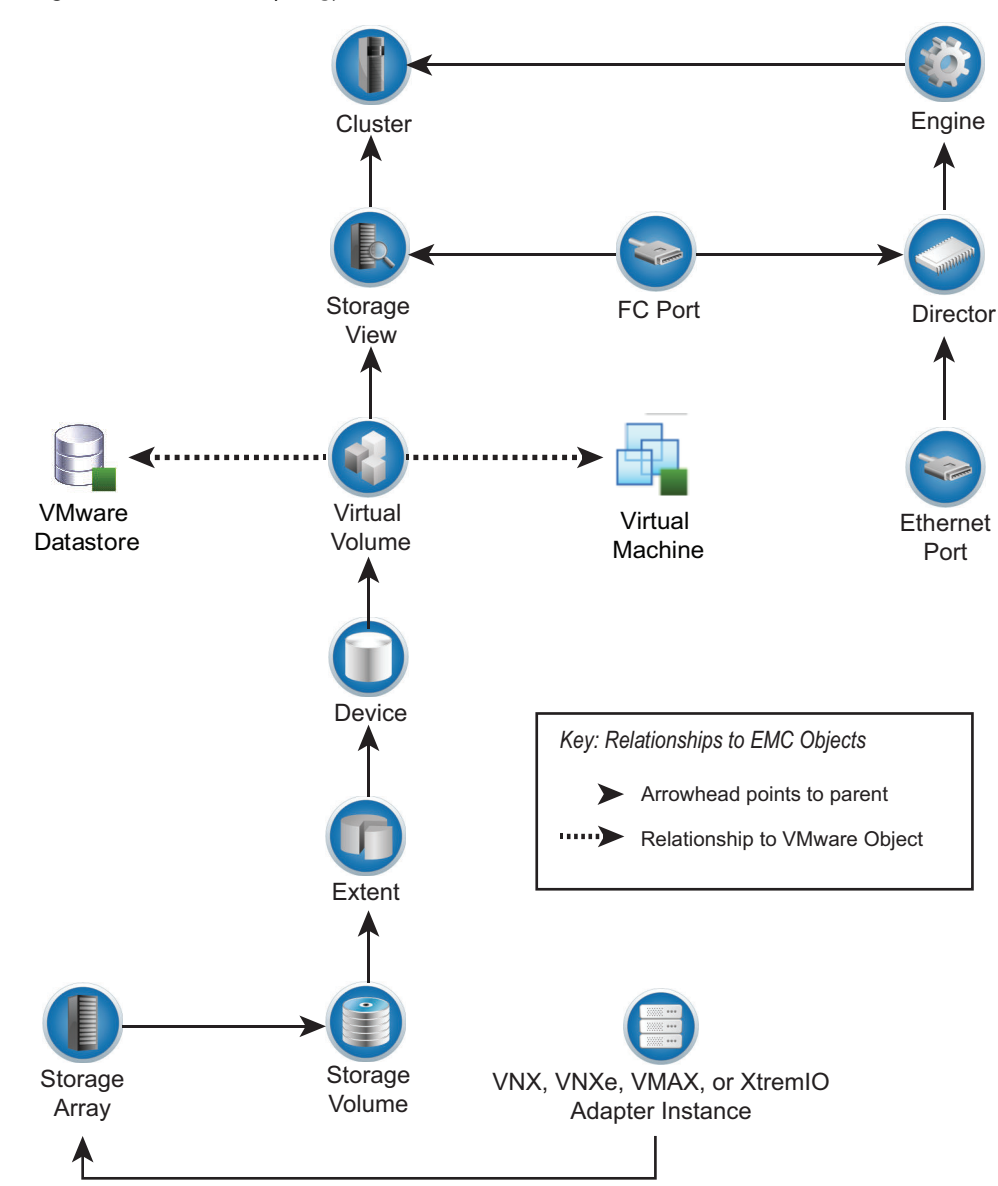

EMC Storage Analytics implements the following topology for VPLEX Local.

Figure 7 VPLEX Local topology

# VPLEX Metro topology

EMC Storage Analytics implements the following topology for VPLEX Metro.

Figure 8 VPLEX Metro topology

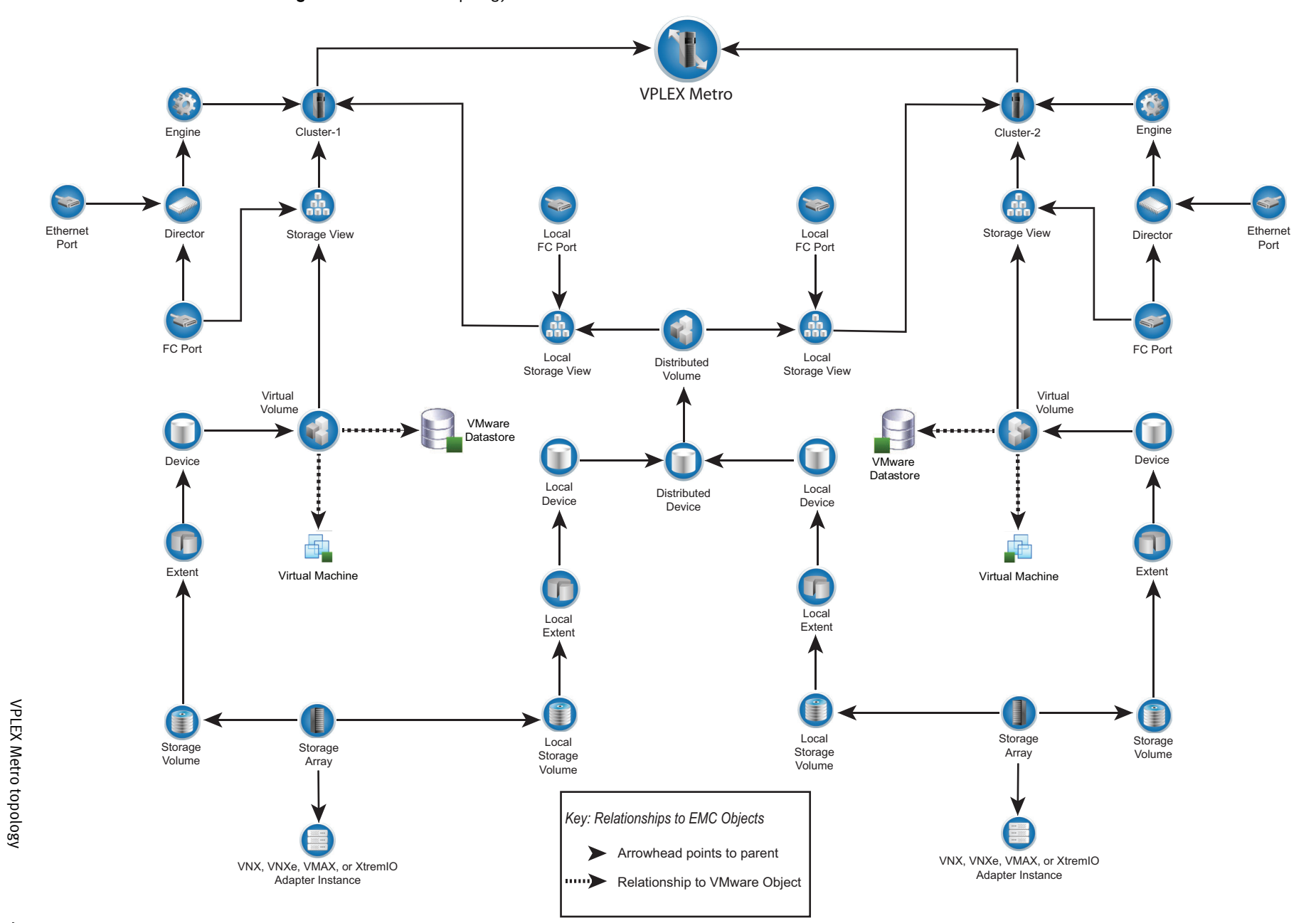

## XtremIO topology

XtremIO implements the following topology for XtremIO.

Figure 9 XtremIO topology

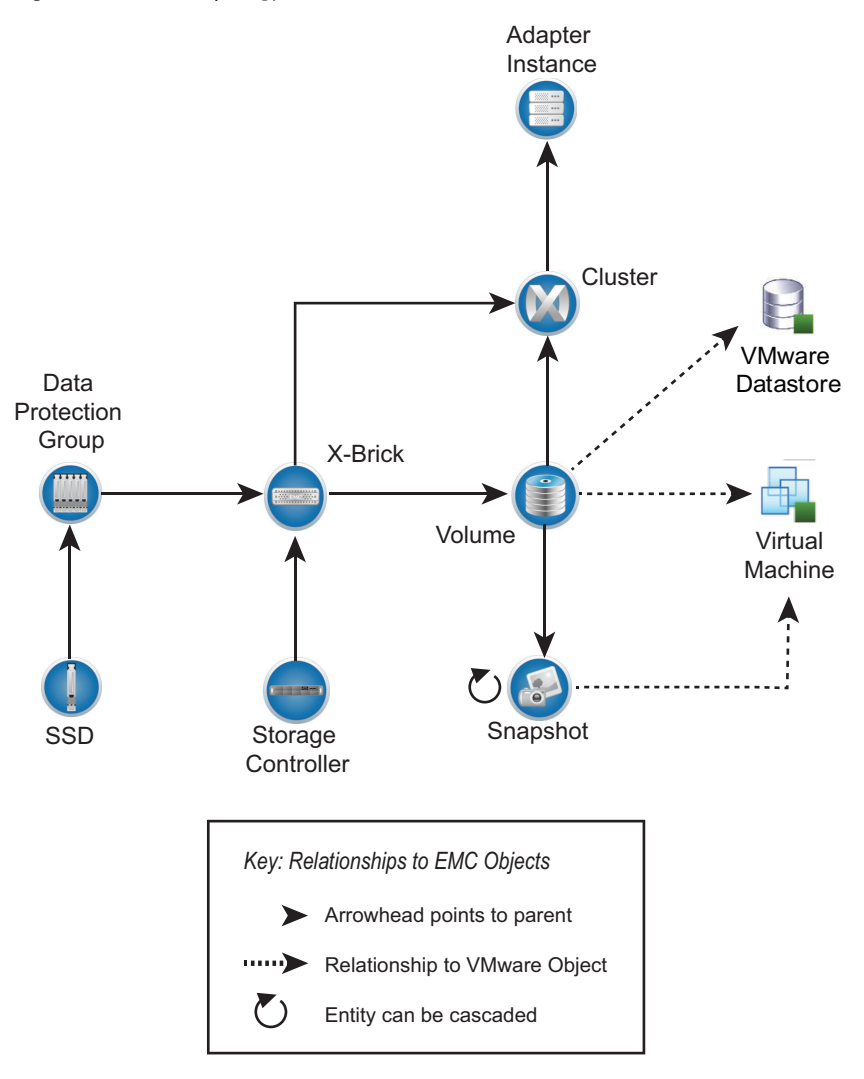

# RecoverPoint for Virtual Machines topology

EMC Storage Analytics implements the following topology for RecoverPoint for Virtual Machines.

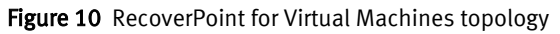

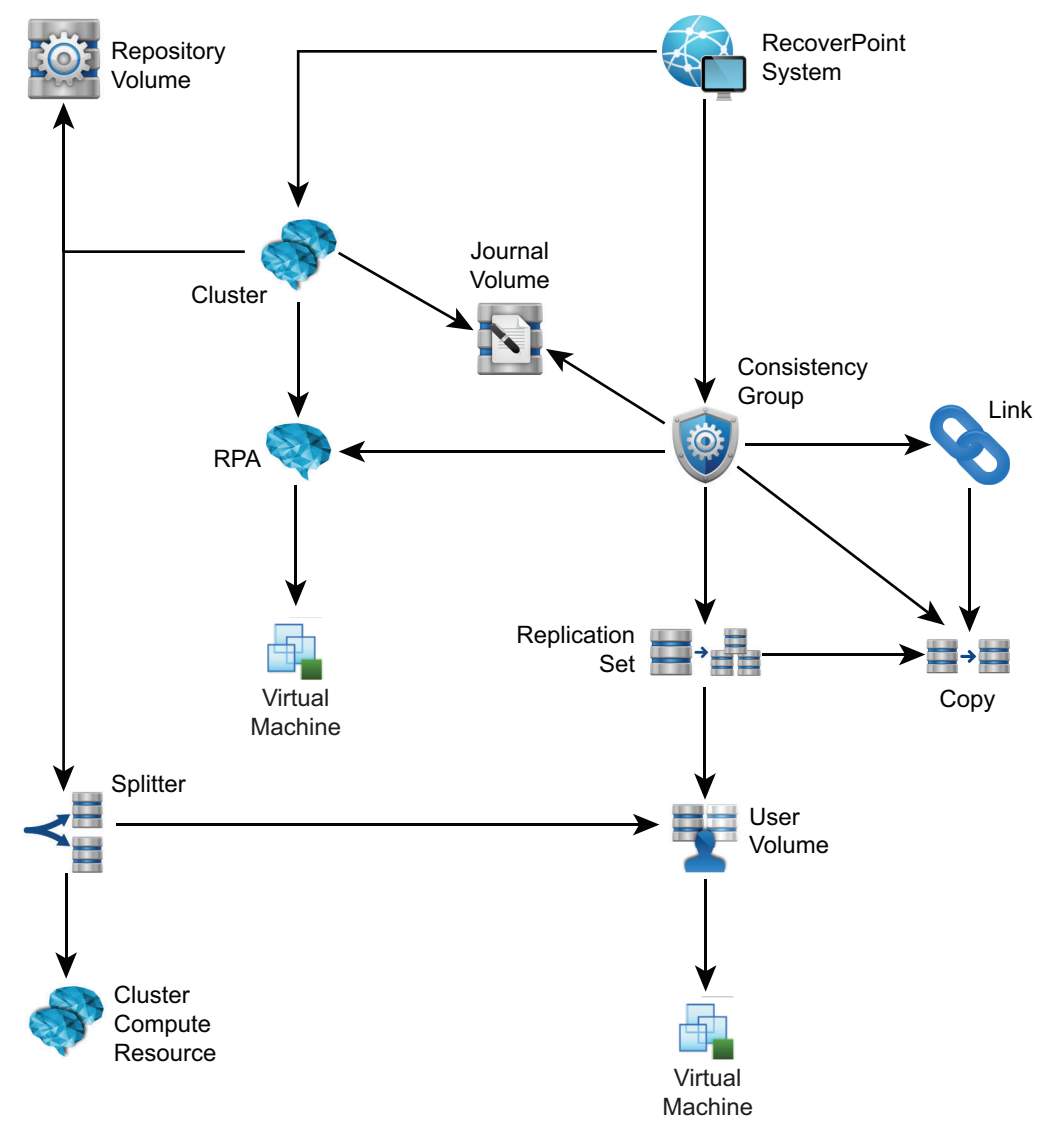

# EMC dashboards

Use dashboards to view metrics.

The standard dashboards are delivered as templates. If a dashboard is accidentally deleted or changed, you can generate a new one. Table 3 on page 44 lists the EMC dashboards available for each EMC product.

Table 3 Dashboard-to-product matrix

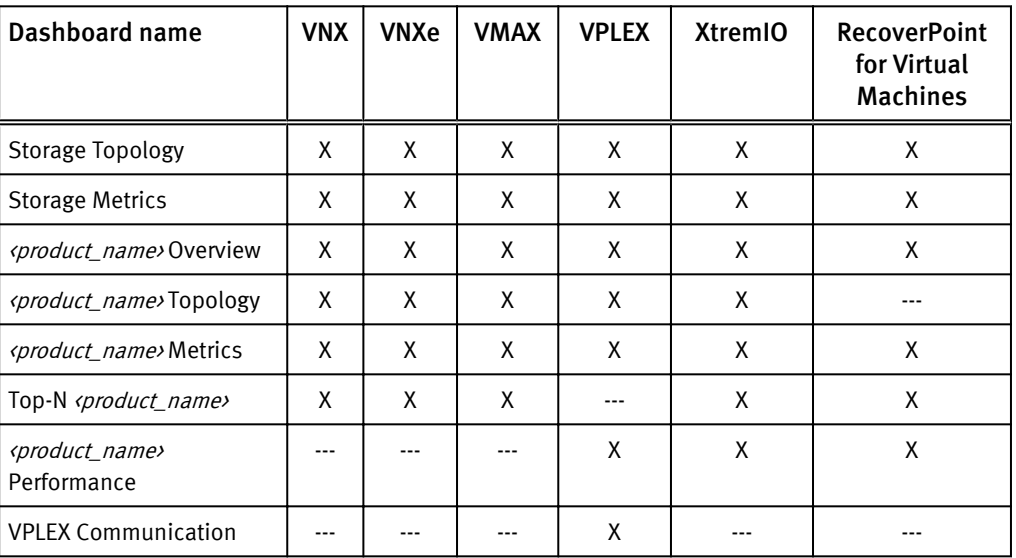

You can use the standard vRealize Operations Manager dashboard customization features to create additional dashboards that are based on your site requirements (some restrictions may apply).

## Storage Topology dashboard

The Storage Topology dashboard provides an entry point for viewing resources and relationships between storage and virtual infrastructure objects.

Click the Storage Topology tab. Details for every object in every widget are available by selecting the object and clicking the Object Detail icon at the top of the widget.

The Storage Topology dashboard contains the following widgets:

#### Storage System Selector

This Resource widget filters the EMC Adapter instances that are found in each storage system. To populate the Storage Topology and Health widget, select an instance name.

#### Storage Topology and Health

This Health Tree widget provides a navigable visualization of resources and virtual infrastructure resources. Single-click to select resources, or double-click to change the navigation focus. To populate the Parent Resources and Child Resources widgets, select a resource in this widget.

#### Parent resources

This widget lists the parent resources of the resource selected in the Storage Topology and Health widget.

#### Child resources

This widget lists the child resources of the resource selected in the Storage Topology and Health widget.

## Storage Metrics dashboard

Click the Storage Metrics tab to display resource and metrics for storage systems and view graphs of resource metrics.

The Storage Metrics dashboard contains the following widgets:

#### Storage System Selector

This Resource widget lists all configured EMC Adapter instances. To populate the Resource Selector widget, select an instance name.

#### Resource Selector

This Health Tree widget lists each resource associated with the adapter instance selected in the Storage System Selector. To populate the Metric Picker widget, select a resource.

#### Metric Picker

This widget lists all the metrics that are collected for the resource selected in the Resource Selector widget. The search feature of this widget allows users to locate specific objects. Double-click a metric to create a graph of the metric in the Metric Graph widget.

#### Metric Graph

This widget graphs the metrics selected in the Metric Picker widget. Display multiple metrics simultaneously in a single graph or in multiple graphs.

## VNX Overview dashboard

Click the VNX Overview tab to view a collection of heat maps that provide a single view of the performance and capacity for all VNX resources with configured adapter instances. Heat maps on this dashboard group the contents by adapter instance.

The VNX Overview dashboard displays the following heat maps:

#### CPU performance

This heat map displays the CPU utilization of each Storage Processor and Data Mover on each configured adapter instance. The color of the heat map entries shows percentage busy:

- Green indicates 0% busy.
- Red indicates 100% busy.

#### FAST cache performance

This heat map has two modes: Read Cache Hit Ratio and Write Cache Hit Ratio. To select the mode, use the Configuration menu. The Read/Write Cache Hit Ratio (%) is the number of FAST Cache read or write hits divided by the total number of read or write I/Os across all RG LUNs and Pools configured to use FAST Cache. The color of the heat map entries shows hit ratios:

- **.** Green indicates a high FAST Cache hit ratio.
- <sup>l</sup> Red indicates a low FAST Cache hit ratio. A low value on an idle array is acceptable.
- <sup>l</sup> Gray indicates that there is no FAST Cache present on the VNX systems identified by the adapter instances and a Heat Map not configured message appears with the heat map.

#### Pool capacity

This heat map has four modes: RAID Group Available Capacity, Storage Pool Capacity Utilization, Storage Pool Available Capacity, and File Pool Available Capacity.

In Capacity Utilization mode, the color of the heat map entries shows the value of the percentage full metric for all non-RAID Group storage pools:

- $\bullet$  Green indicates 0% full.
- Red indicates 100% full.

In Available Capacity mode, the color of the heap map entries shows the value of the Available Capacity (GB) metric:

- $\bullet$  Green indicates the largest available capacity on any storage pool for any of the configured adapter instances.
- Red indicates 0 GB available.

#### LUN and file system performance

This heat map has several modes.

In LUN Utilization mode, the color of the heat map entries show the percentage busy metric for all LUNs grouped by adapter instance:

- Green indicates 0% busy.
- Red indicates 100% busy.

In LUN Latency mode, the color of the heat map entries shows the value of the Latency (ms) metric:

- Green indicates 0 ms latency.
- Red indicates 20 ms or greater latency and is configurable.

Latency values appear for RAID Group LUNs. Pool LUNS appear in white with no latency values reported.

In LUN Read IOPs mode, the color of the heat map entries shows the relative number of read I/O operations per second serviced by the LUN. The color ranges from light green to dark green. Dark green indicates the highest number of read I/O operations per second serviced by any LUN listed in the heat map.

In LUN Write IOPS mode, the color of the heat map entries shows the relative number of write I/O operations per second serviced by the LUN. The color ranges from light green to dark green. Dark green indicates the highest number of write I/O operations per second serviced by any LUN listed in the heat map.

In File System Read IOPs mode, the color of the heat map shows the relative number of read I/O operations per second serviced by the file system. The color ranges from light green to dark green. Dark green indicates the highest number of read I/O operations per second serviced by any file system listed in the heat map.

In File System Write IOPS mode, the color of the heat map entries shows the relative number of write I/O operations per second serviced by the file system. The color ranges from light green to dark green. Dark green indicates the highest number of write I/O operations per second serviced by any file system listed in the heat map.

## VMAX Overview dashboard

Click the VMAX Overview tab to view a collection of heat maps that provide a single view of the performance and capacity for all VMAX resources with configured adapter instances. Heat maps on this dashboard group the contents by adapter instance.

The VMAX dashboard displays the following heat maps for all applicable VMAX models. For each heat map and selected metric, the configured VMAX adapter is shown:

#### Thin Pool Usage

This heat map displays the Percent Allocated metric. Percent Allocated displays the allocated capacity in each thin pool. The color of the heat map entries ranges from green to red and corresponds to the percent allocated as follows:

- <sup>l</sup> Green indicates that 0% of the thin pool is allocated.
- Yellow indicates that 50% of the thin pool is allocated.
- Red indicates that 100% of the thin pool is allocated.

The VMAX dashboard displays the following heat maps for VMAX3. For each heat map and selected metric, the configured VMAX adapter is shown:

#### Storage Resource Pool

This heat map displays the Percent Allocated metric. Percent Allocated displays the allocated capacity in each thin pool. The color of the heat map entries ranges from green to red and corresponds to the percent allocated as follows:

- <sup>l</sup> Green indicates that 0% of the thin pool is allocated.
- Yellow indicates that 50% of the thin pool is allocated.
- Red indicates that 100% of the thin pool is allocated.

The VMAX dashboard displays the following heat maps for all supported VMAX models. For each heat map and selected metric, the configured VMAX adapter is shown:

#### Storage Group

This heat map has four modes: Total Reads (IOPS), Total Writes (IOPS), Read Latency (ms), and Write Latency (ms).

Total Reads and Writes represent the aggregate reads or writes for all LUNs in the storage group. Write and Read Latency is the average write or read latency of all LUNs in the storage group.

For Total Reads and Writes, the color of the heat map entries shows the relative number of total reads or writes across all the storage groups. The color ranges from light blue to dark blue. Dark blue indicates the storage group(s) with the highest number of total reads or writes while light blue indicates the lowest. Because the range of values for total reads or writes has no lower or upper limits, the numerical difference between light and dark blue may be very small.

For Write and Read Latency, the color of the heat map entries is based on a scale of latency from 0 to 40ms. This scale is a based on average customer requirements and may not represent a customer's particular requirements for latency. In such cases, EMC recommends adjusting the scale appropriately. The color of the heat map entries ranges from green to red as follows:

- <sup>l</sup> Green indicates a latency of 0ms.
- Yellow indicates a latency of 20ms.
- Red indicates a latency of 40ms.

#### LUN Performance

This heat map has four modes: Reads (IOPS), Writes (IOPS), Read Latency (ms), and Write Latency (ms).

Reads and Writes represent the total reads or writes for a particular LUN. Read and Write Latency is the average read or write latency of all LUNs in the storage group.

For Reads and Writes, the color of the heat map entries shows the relative number of reads or writes across all the LUNs. The color ranges from light blue to dark blue. Dark blue indicates the LUN(s) with the highest number of reads or writes while light blue indicates the lowest. Because the range of values for reads or writes has no lower or upper limits, the numerical difference between light and dark blue may be very small.

For Read and Write Latency, the color of the heat map entries ranges from green to red and is based on a scale of latency from 0 to 40ms. This scale is a based on average customer requirements and may not represent a customer's particular requirements for latency. In such cases EMC recommends adjusting the scale appropriately. The color of the heat map entries range from green to red as follows:

- Green indicates a latency of Oms.
- Yellow indicates a latency of 20ms.
- Red indicates a latency of 40ms.

#### Front End Director

This heat map has two modes: Total Bandwidth (MB/s) and Total Operations (IOPS).

Total Bandwidth is the cumulative amount of data transferred over all ports of the front-end director (measured in Megabytes per second). Total Operations is the total number of operations taking place over all ports of a front-end director (measured in IOs per second).

The color of the heat map entries is the same for both metrics. It shows the relative total bandwidth or relative total number of operations, depending on the selected metric. The color ranges from light blue to dark blue. Dark blue indicates the frontend director(s) with the highest number of total operations or the greatest total bandwidth, depending on the selected metric. Light blue indicates the lowest number of operations or the least total bandwidth. Because the range of values for operations or bandwidth has no lower or upper limits, the numerical difference between light and dark blue may be very small.

#### SRDF Director

This heat map has two modes: Total Bandwidth (MB/s) and Total Writes (IOPS).

Total Bandwidth is the cumulative amount of data transferred over an SRDF director (measured in Megabytes per second). Total Writes is the total number of writes over an SRDF director (measured in IOs per second).

The color of the heat map entries is the same for both metrics. It shows the relative total bandwidth or relative total number of writes, depending on the selected metric. The color ranges from light blue to dark blue. Dark blue indicates the SRDF director(s) with the highest number of total writes or the greatest total bandwidth, depending on the selected metric. Light blue indicates the lowest number of writes or the least total bandwidth. Because the range of values for bandwidth or writes has no lower or upper limits, the numerical difference between light and dark blue may be very small.

#### SRDF Groups

This heat map has four modes: Devices in Session (count), Average Cycle Time (seconds), Writes (IOPS), and Writes (MB/s).

Devices in Session represents the number of devices in an SRDF session in the SRDF group. The Average Cycle Time is an SRDF/A metric that provides the average elapsed time between data transfer cycles. Writes (IOPs) represents the number of writes per second on the devices in the SRDF group. Writes (MB/s) represents the number of megabytes per second sent from the SRDF group.

The color of the heat map entries is the same for all metrics. It shows the relative devices in session, average cycle time, total bandwidth, or the relative number of writes, depending on the selected metric. The color ranges from light blue to dark blue. Dark blue indicates the SRDF group(s) with the highest number of one these metrics and light blue indicates the lowest number of one of these metrics. Because the range of values has no lower or upper limits, the numerical difference between light and dark blue may be very small.

## VNXe Overview dashboard

Click the VNXe Overview tab to view a collection of heat maps that provide a single view of the performance and capacity for all VNXe resources with configured adapter instances. Heat maps on this dashboard group the contents by adapter instance.

The VNXe Overview dashboard displays the following heat maps:

#### CPU Performance

This heat map displays the CPU Utilization, such as % busy, of each Storage Processor on each configured adapter instance. The color of the heat map entries shows % busy:

- Green indicates 0% busy
- Red indicates 100% busy

#### Pool capacity

This heat map has two modes: Storage Pool Capacity Utilization and Storage Pool Available Capacity.

In Capacity Utilization mode, the color of the heat map entries shows the value of the % full metric for all storage pools:

- Green indicates 0% full.
- Red indicates 100% full.

In Available Capacity mode, the color of the heap map entries shows the value of the Available Capacity (GB) metric:

- Green indicates the largest available capacity on any storage pool for any of the configured adapter instances.
- Red indicates 0 GB available.

#### LUN Performance

This heat map has two modes: LUN Read IOPS and LUN Write IOPS.

LUN Read IOPS and LUN Write IOPS represent the total reads or writes for a particular LUN. The color of the heat map entries shows the relative number of reads or writes across all the LUNs. The color ranges from light green to dark green. Dark green indicates the LUN(s) with the highest number of reads or writes while light green indicates the lowest. Because the range of values for reads or writes has no lower or upper limits, the numerical difference between light and dark green may be very small.

## VPLEX Overview dashboard

Click the VPLEX Overview tab to view a collection of scorecard widgets that provide an overview of the health for the VPLEX system.

The EMC VPLEX Overview dashboard displays the following widgets:

#### **Note**

Red, yellow, and orange colors correlate with the Health State or Operational Status of the object. Any Health State or Operational Status other than those listed below will show green (good). Also note that because VMware expects numeric values, you cannot modify these widgets.

#### CPU Health

This widget displays the CPU usage, as a percentage, for each director on the VPLEX. The color of the directors in the widget reflects the CPU usage:

- Green indicates CPU usage of 0 75%.
- Yellow indicates CPU usage of 75 85%.
- <sup>l</sup> Orange indicates CPU usage of 85 95%.
- Red indicates CPU usage of 95 100%.

Generally, a director should stay below 75% CPU usage. Correct an imbalance of CPU usage across directors by adjusting the amount of I/O to the busier directors; make this adjustment by modifying existing storage view configurations. Identify busier volumes and hosts and move them to less busy directors. Alternately, add more director ports to a storage view to create a better load balance across the available directors.

#### Memory Health

This widget displays the memory usage, as a percentage, of each director on the VPLEX. The color of the directors in the widget reflects the memory usage:

- $\bullet$  Green indicates memory usage of 0 70%.
- $\bullet$  Yellow indicates memory usage of 70 80%.
- Orange indicates memory usage of 80 90%.
- Red indicates memory usage of 90 100%.

#### Front-End Latency - Read/Write

This widget displays read and write latency (in ms) for each Front-end Director.

- **.** Green indicates latency values between 0 ms and 7 ms.
- $\bullet$  Yellow indicates latency values of 7 ms up to 11 ms.
- Orange indicates latency values of 11 ms up to 15 ms.
- $\bullet$  Red indicates latency values over 15 ms.

#### Front-End Operations

This widget displays the active and total operations (in counts/s) for each Front-end Director.

## VPLEX Performance dashboard

Click the VPLEX Metrics tab to view a collection of heat maps that provide a single view of the most important performance metrics for VPLEX resources.

The EMC VPLEX Metrics dashboard displays two types of heat maps:

- <sup>l</sup> Metrics with definitive measurements such as CPU usage (0-100%) or response time latency (0-15ms) are assigned color ranges from lowest (green) to highest (red).
- Metrics with varied values that cannot be assigned a range show relative values from lowest (light blue) to highest (dark blue).

#### Front-end Bandwidth

This heat map has three modes: Reads (MB/s), Writes (MB/s), and Active Operations (Counts/s)

Reads and Writes represent the total reads or writes for the storage volumes across the front-end ports on a director.

For Reads and Writes, the color of the heat map entries shows the relative front-end bandwidth on a director, depending upon the selected metric.

Active Operations represents the number of active, outstanding I/O operations on the director's front-end ports.

#### Back-end Bandwidth

This heat map has three modes: Reads (MB/s), Writes (MB/s), and Operations (Counts/s).

Reads and Writes represent the total reads or writes for the storage volumes across the back-end ports on a director.

For Reads and Writes, the color of the heat map entries shows the relative back-end bandwidth on a director, depending upon the selected metric.

Operations represents the number of I/O operations per second through the director's back-end ports.

#### Back-end Errors

This heat map has three modes: Resets (count/s), Timeouts (count/s), and Aborts (count/s). Resets are LUN resets sent by VPLEX to a storage array LUN when it does not respond to I/O operations for over 20 seconds. Timeouts occur when an I/O from VPLEX to a storage array LUN takes longer than 10 seconds to complete. Aborts occur when an I/O from VPLEX to a storage array LUN is cancelled in transit. Resets indicate more serious problems than timeouts and aborts.

The color of the heat map entries is the same for all metrics. It shows the relative amount of resets, timeouts, or aborts, depending on the selected metric.

#### Front-end Latency

This heat map has three modes: Read Latency (ms), Write Latency (ms), and Queued Operations (Counts/s).

Write and Read Latency is the average write or read latency for all virtual volumes across all front-end ports on a director.

For Read and Write Latency, the color of the heat map entries is based on a scale of latency from 0 to 15ms, depending upon the selected metric. This scale is a based on average customer requirements and may not represent a customer's particular requirements for latency. In such cases, EMC recommends adjusting the scale appropriately.

For VPLEX Metro systems consisting primarily of distributed devices, the WAN roundtrip time greatly affects the front-end write latency. See the COM Latency widgets and the WAN Link Usage widget in the VPLEX Communication dashboard.

#### Virtual Volumes Latency

This heat map has three modes: Read Latency (ms), Write Latency (ms), and Total Reads & Writes (Counts/s).

Write and Read Latency is the average write or read latency for all virtual volumes on a director.

For Read and Write Latency, the color of the heat map entries is based on a scale of latency from 0 to 15ms, depending on the selected metric. This scale is a based on average customer requirements and may not represent a customer's particular requirements for latency. In such cases, EMC recommends adjusting the scale appropriately.

Total Reads & Writes represents the virtual volume total reads and writes per director.

#### Storage Volumes Latency

This heat map has two modes: Read Latency (ms) and Write Latency (ms).

Write and Read Latency is the average write or read latency for all storage volumes on a director.

For Read and Write Latency, the color of the heat map entries is based on a scale of latency from 0 to 15ms, depending on the selected metric. This scale is a based on average customer requirements and may not represent a customer's particular requirements for latency. In such cases, EMC recommends adjusting the scale appropriately.

## VPLEX Communication dashboard

Click the VPLEX Communication tab to view a collection of heat maps that provide a single view of the performance of the communication links for a VPLEX configuration.

The EMC VPLEX Communication dashboard displays two types of heat maps:

- <sup>l</sup> Metrics with definitive measurements such as intra-cluster local COM latency (0-15ms) are assigned color ranges from lowest (green) to highest (red).
- Metrics with varied values that cannot be assigned a range show relative values from lowest (light blue) to highest (dark blue).

#### Cluster-1 COM Latency

This heat map has one mode: Avererage Latency (ms).

The Cluster-1 latency statistics represent the intra-cluster local COM latency, which occurs within the rack and is typically fast (less than 1 msec).

For COM Latency, the color of the heat map entries is based on a scale of latency from 0 to 15ms, depending upon the selected metric. This scale is a based on average customer requirements and may not represent a customer's particular requirements for latency. In such cases, EMC recommends adjusting the scale appropriately.

For VPLEX Metro, EMC recommends adjusting the scale based on your discovered WAN round-trip time.

#### Cluster-2 COM Latency

This heat map has one mode: Avererage Latency (ms).

The Cluster-2 latency statistics represent the intra-cluster local COM latency, which occurs within the rack and is typically small (less than 1 msec).

For COM Latency, the color of the heat map entries is based on a scale of latency from 0 to 15ms, depending upon the selected metric. This scale is a based on average customer requirements and may not represent a customer's particular requirements for latency. In such cases, EMC recommends adjusting the scale appropriately.

For VPLEX Metro, EMC recommends adjusting the scale based on your discovered WAN round-trip time.

#### WAN Link Usage (VPLEX Metro only)

This heat map has four modes:

- Distributed Device Bytes Received (MB/s)
- Distributed Device Bytes Sent (MB/s)
- Distributed Device Rebuild Bytes Received (MB/s)
- Distributed Device Rebuild Bytes Sent (MB/s)

Distributed Device Bytes Received or Sent represent the total amount of traffic received or sent for all distributed devices on a director.

Distributed Device Rebuild Bytes Received or Sent represent the total amount of rebuild/migration traffic received or sent for all distributed devices on a director.

The color of the heat map entries shows the relative number of distributed device bytes transferred on a director, depending upon the selected metric.

## XtremIO Overview dashboard

Click the XtremIO Overview tab to view a collection of scorecard widgets that provide an overview of the health for the XtremIO system.

The XtremIO Overview dashboard displays two types of heat maps:

- Metrics with definitive measurements are assigned color ranges from lowest (green) to highest (red).
- Metrics with varied values that cannot be assigned a range show relative values from lowest (light blue) to highest (dark blue).

#### Cluster Data Reduction

This widget displays the Data Deduplication Ratio and Compression Ratio of each cluster.

**Note**

Compression Ratio shows as blue if XtremIO version 2.4.1 is running.

#### Cluster Efficiency

This widget displays the Thin Provisioning Savings (%) and the Total Efficiency of each cluster.

#### Volume

This widget displays volumes in one of two modes: Total Capacity or Consumed Capacity. Select a volume to display its sparkline charts.

#### Cluster

This widget displays, for each cluster, the Total Physical and Logical Capacity; Available Physical and Logical Capacity; and Consumed Physical and Logical Capacity.

#### Snapshot

This widget displays snapshots in one of two modes: Total Capacity or Consumed Capacity. Select a snapshot to display its sparkline charts.

## XtremIO Performance dashboard

The XtremIO Performance dashboard provides percent utilization of the Storage Controller CPUs, key volume, and SSD metrics and sparklines.

The XtremIO Performance dashboard displays two types of heat maps:

- Metrics with definitive measurements such as CPU usage (0-100%) are assigned color ranges from lowest (green) to highest (red).
- Metrics with varied values that cannot be assigned a range show relative values from lowest (light blue) to highest (dark blue).

#### Storage Controllers CPU 1 Utilization (%)

This widget shows the percent utilization of CPU 1.

#### Storage Controllers CPU 2 Utilization (%)

This widget shows the percent utilization of CPU 2.

#### Volume

This widget provides five modes: Total Operations, Total Bandwidth, Total Latency, Unaligned (%), and Average Block Size. Select a volume from this widget to display sparklines for it.

#### **SSD**

This widget provides two modes: Endurance Remaining and Disk Utilization. Select an SSD from this widget to display sparklines for it.

## RecoverPoint Overview dashboard

Click the RecoverPoint Overview tab to view a collection of heat maps that provide a single view of the performance and capacity for all resources of VMAX with configured adapter instances. Heat maps on this dashboard group the contents by adapter instance.

The XtremIO Overview dashboard displays heat maps for metrics with definitive measurements are assigned color ranges from lowest (green) to highest (red).

#### RecoverPoint for Virtual Machines System

This widget displays the number of RecoverPoint splitters and RecoverPoint clusters. It also provides summary information about the systems and clusters.

#### RecoverPoint Cluster

This widget displays the following for each RecoverPoint system, including summary information:

- The number of consistency groups and the number of clusters
- The number of protected VMDKs and the number of protected user volumes
- <sup>l</sup> The number of protected virtual machines for each RecoverPoint system
- The number of RecoverPoint Appliances (RPAs) for each cluster

#### Consistency Group

This widget displays all enabled RecoverPoint consistency groups.

#### **Splitter**

This widget displays the following for each RecoverPoint system, including summary information:

- The number of vSphere ESX Clusters, the related splitters, and the number of connected clusters
- The number of attached volumes

## RecoverPoint for Virtual Machines Performance dashboard

The RecoverPoint Virtual Machines Performance dashboard provides a single view of the most important performance metrics for the resources.

The Performance dashboard displays two types of heat maps:

- Metrics with definitive measurements such as CPU usage (0-100%) are assigned color ranges from lowest (green) to highest (red).
- Metrics with varied values that cannot be assigned a range show relative values from lowest (light blue) to highest (dark blue).

#### Lag (%)

This widget shows the percent of the current lag for the link and for protection.

#### Current Protection Window (Hrs)

This widget shows the protection window ratio in hours for consistency groups.

#### CPU Utilization (%)

This widget shows the percent utilization of virtual RecoverPoint appliance (RPA) CPUs.

#### Cluster

This widget shows the performance for incoming writes (IOPS and KB/s) to clusters.

#### Consistency Group

This widget shows the performance for incoming writes (IOPS and KB/s) to consistency groups.

#### RecoverPoint Appliance (RPA)

This widget shows the performance for incoming writes (IOPS and KB/s) to RPAs.

## Topology dashboards

The topology dashboards provide an entry point for viewing resources and relationships between storage and virtual infrastructure objects for supported adapter instances.

Depending on the EMC adapter instance you installed, click the:

- **VNX Topology tab**
- VNXe Topology tab
- VMAX Topology tab
- VPLEX Topology tab
- XtremIO Topology tab
- RecoverPoint for Virtual Machines Topology tab

Details for every object in every widget are available by selecting the object and clicking the Resource Detail icon at the top of each widget.

The topology dashboards contain the following widgets:

#### Resource Tree

This widget shows the end-to-end topology and health of resources across vSphere and storage domains. You can configure the hierarchy that is shown by changing the widget settings; changing these settings does not alter the underlying object relationships in the database. Select any resource in this widget to view related resources in the stack.

#### Health Tree

The Health Tree widget provides a navigable visualization of resources that have parent or child relationships to the resource you select in the Resource Tree widget. Single-click to select resources, or double-click to change the navigation focus.

#### Metric Sparklines

This widget shows sparklines for the metrics of the resource you select in the Resource Tree widget.

## Metrics dashboards

The metrics dashboards display resources and metrics for storage systems and allow the user to view graphs of resource metrics.

Depending on the EMC adapter instance you installed, click the:

- **VNX Metrics tab**
- **VNXe Metrics tab**
- VMAX Metrics tab
- **XtremIO Metrics tab**
- <sup>l</sup> RecoverPoint for Virtual Machines Metrics tab

Widgets for the metrics dashboards are described next.

#### Resource Tree/Environment Overview

This widget shows the end-to-end topology and health of resources across vSphere and storage domains. You can configure the hierarchy that is shown by changing the widget settings; changing these settings does not alter the underlying object relationships in the database. Select any resource in this widget to view related resources in the stack.

#### Metric Selector/Metric Picker

This widget lists all the metrics that are collected for the resource you select in the Resource Tree/Environment Overview widget. Double-click a metric to create a graph of the metric in the Metric Graph/Metric Chart widget.

#### Metric Graph/Metric Chart

This widget graphs the metrics you select in the Metric Selector/Metric Picker widget. Display multiple metrics simultaneously in a single graph or in multiple graphs.

#### Resource Events (VNX/VNXe only)

The resource event widget shows a graph that illustrates the health of the selected object over a period of time. Object events are labeled on the graph. When you hover over or click a label, event details appear in a message box:

```
Id: 460
Start Time: May 23, 2014 4:30:52 AM
Cancel Time: May 23, 2014 4:38:28 AM
Trigger: Notification
Resource: Pool 0 (Storage Pool)
Details: FAST VP relocation completed.
```
The message box includes the event ID, start time, cancel time, trigger, resource name, and event details.

To close the message box, click the X button at the top-right corner.

## Top-N dashboards

Click a Top-N dashboard to view your top performing devices at a glance.

The Top-N dashboards are available for:

- VNX
- VNXe
- <sup>l</sup> VMAX
- XtremIO
- RecoverPoint for Virtual Machines

Top performing devices are selected based on the current value of the associated metric that you configured for each widget. You can change the time period.

You can also change the number of objects in your top performer list.

#### VNX and VNXe

By default, a Top-N dashboard shows the top 5 devices in the following categories across your VNX or VNXe systems:

- Top-5 by Read (IOPS)
- Top-5 by Write (IOPS)
- Top-5 by Read (MB/s)
- Top-5 by Write  $(MB/s)$
- Top-5 by Consumed Capacity

#### VMAX

By default, a Top-N dashboard shows the top 10 devices in the following categories across your VMAX system.

- Top-10 by Read (IOPS)
- Top-10 by Write (IOPS)
- Top-10 by Read  $(MB/s)$
- Top-10 by Write  $(MB/s)$
- Top-10 by Read Latency (ms)
- Top-10 by Write Latency (ms)

#### XtremIO

By default, a Top-N dashboard shows the top 10 devices in the following categories across your XtremIO system.

- Top-10 by Read (IOPS)
- Top-10 by Write (IOPS)
- Top-10 by Read Latency (usec)
- Top-10 by Write (usec)
- Top-10 by Read Block Size (KB)
- Top-10 by Write Block Size (KB)
- Top-10 by Total Capacity (GB)

#### RecoverPoint for Virtual Machines

By default, a Top-N dashboard shows the top 10 devices in the following categories across RecoverPoint for Virtual Machine systems.

- Top-10 RPAs by Write (IOPS)
- Top-10 RPAs by Write  $(KB/s)$
- Top-10 Clusters by Write (IOPS)
- Top-10 Clusters by Write  $(KB/s)$
- Top-10 Consistency Groups by Write (IOPS)
- Top-10 Consistency Groups by Write (KB/s)

## Dashboard XChange

The Dashboard XChange is a user community page for users to exchange EMC Storage Analytics custom dashboards.

EMC Storage Analytics provides a set of default dashboards that provide you with a variety of functional views into your storage environment. EMC Storage Analytics also enables you to create custom dashboards that allow you to visualize collected data according to your own requirements. The Dashboard XChange is an extension of that feature that enables you to:

- <sup>l</sup> Export custom dashboards to the Dashboard XChange to benefit a wider EMC Storage Analytics community
- Import custom dashboards from the Dashboard XChange to add value to your own environment

The Dashboard XChange, hosted on the EMC Community Network, will also host dashboards designed by EMC to showcase widget functions that may satisfy a particular use-case in your environment. You can import these dashboards into your existing environment to enhance the functionality offered by EMC Storage Analytics. You can also edit imported dashboards to meet the specific requirements of your own storage environment.

The Dashboard XChange provides these resources to assist you in creating custom dashboards:

- How-to video that shows how to create custom dashboards
- Best practices guide that provides detailed guidelines for dashboard creation
- Slide show that demonstrates how to import dashboards from or export them to the Dashboard XChange

The EMC Storage Analytics Dashboard XChange is available at [https://](https://community.emc.com/community/connect/esa) [community.emc.com/community/connect/esa.](https://community.emc.com/community/connect/esa) Note that there are XChange Zones for supported platforms.

# **CHAPTER 4**

# **Resource Kinds and Metrics**

This chapter contains the following topics:

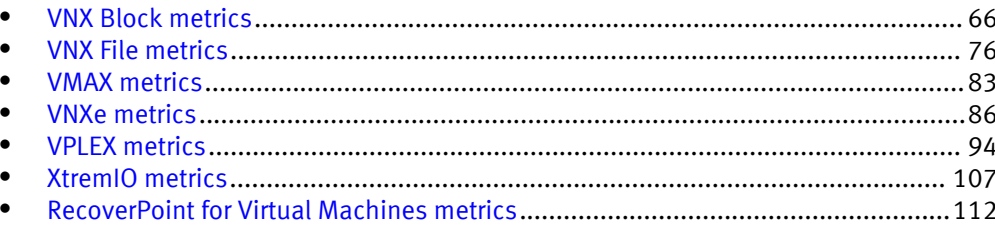

# <span id="page-65-0"></span>VNX Block metrics

EMC Storage Analytics provides metrics for these Resource Kinds:

- **•** EMC Adapter Instance on page 66 (array)
- Disk on page 66
- [FAST Cache on page 67](#page-66-0)
- [Pool LUN on page 68](#page-67-0)
- [RAID Group on page 70](#page-69-0)
- [RAID Group LUN on page 70](#page-69-0)
- [SP Front-end Port on page 71](#page-70-0)
- **•** [Storage Pool on page 72](#page-71-0)
- **•** [Storage Processor on page 73](#page-72-0)
- [Tier on page 74](#page-73-0)

#### Table 4 VNX Block metrics for Array

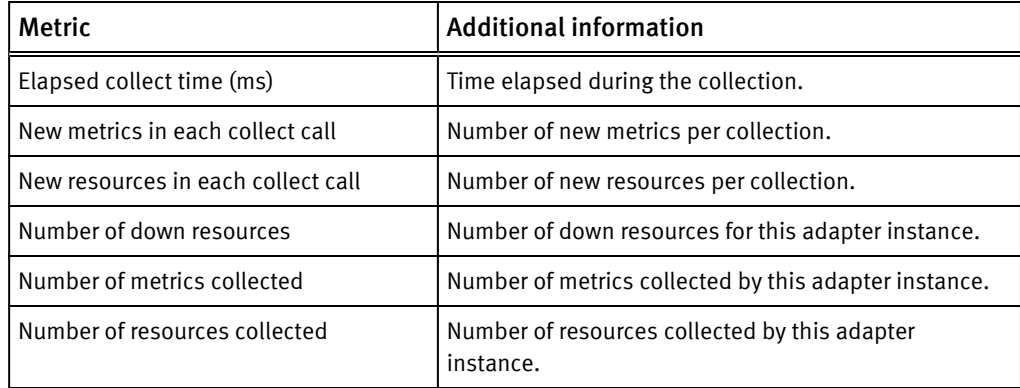

Table 5 VNX Block metrics for Disk

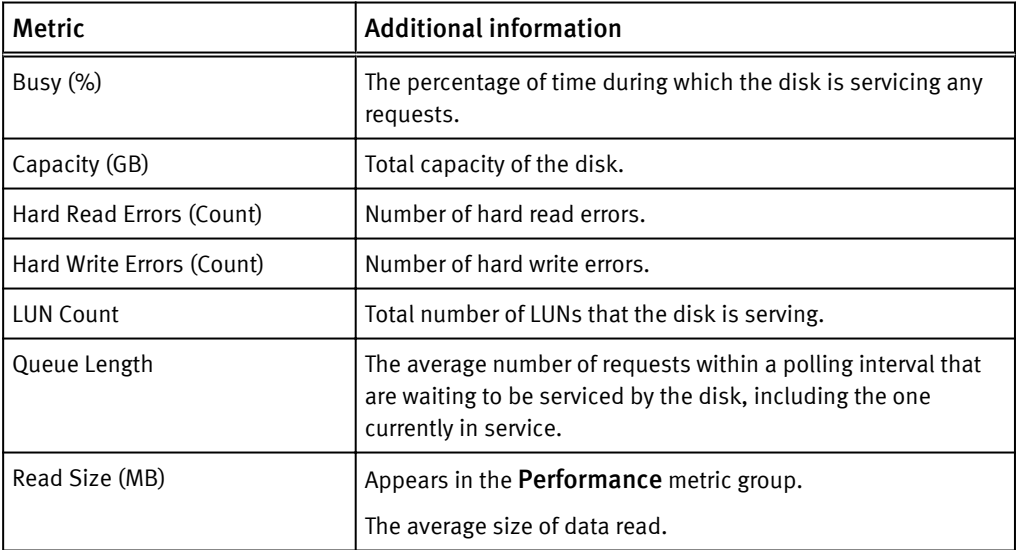

<span id="page-66-0"></span>Table 5 VNX Block metrics for Disk (continued)

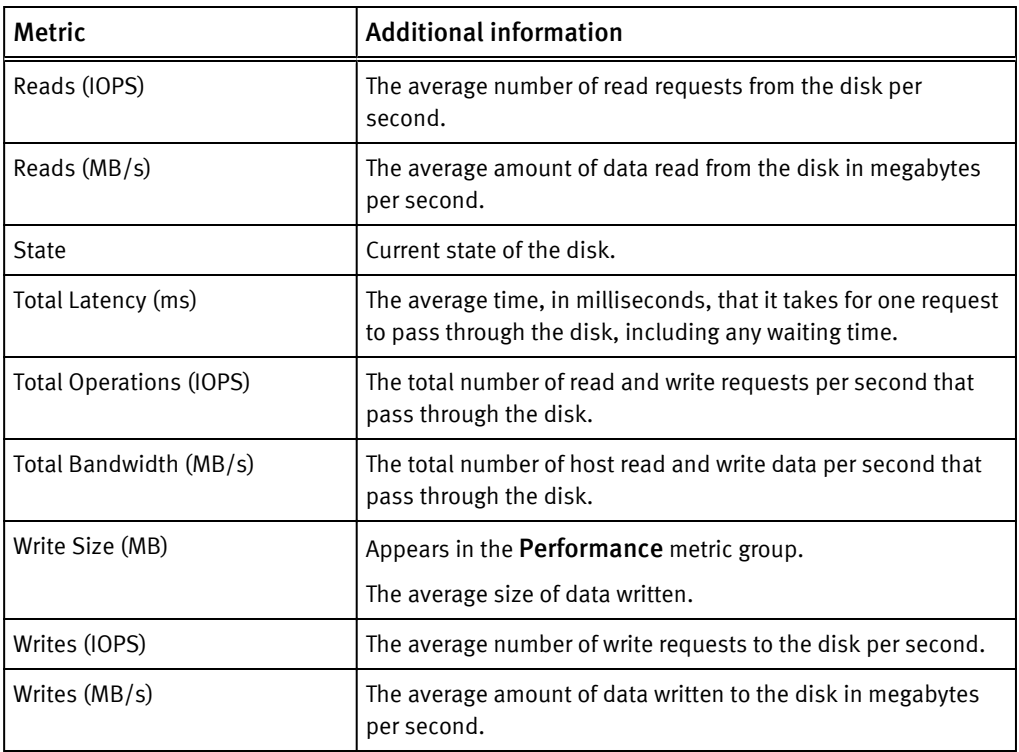

Table 6 VNX Block metrics for FAST Cache

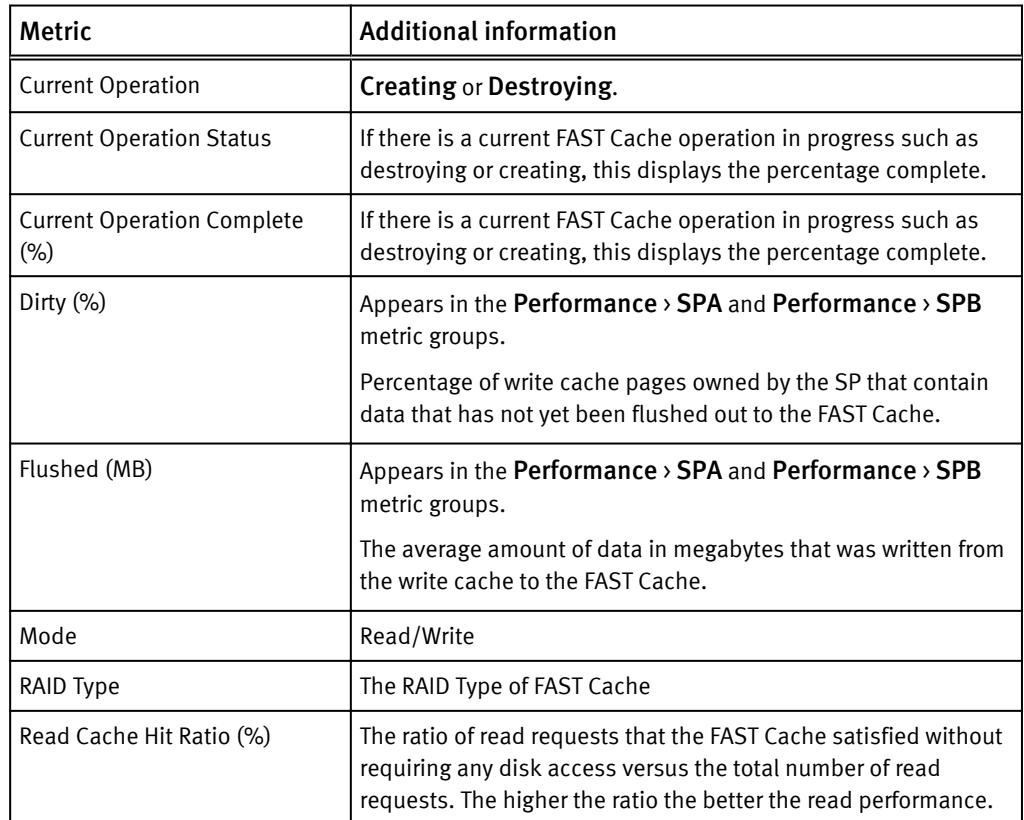

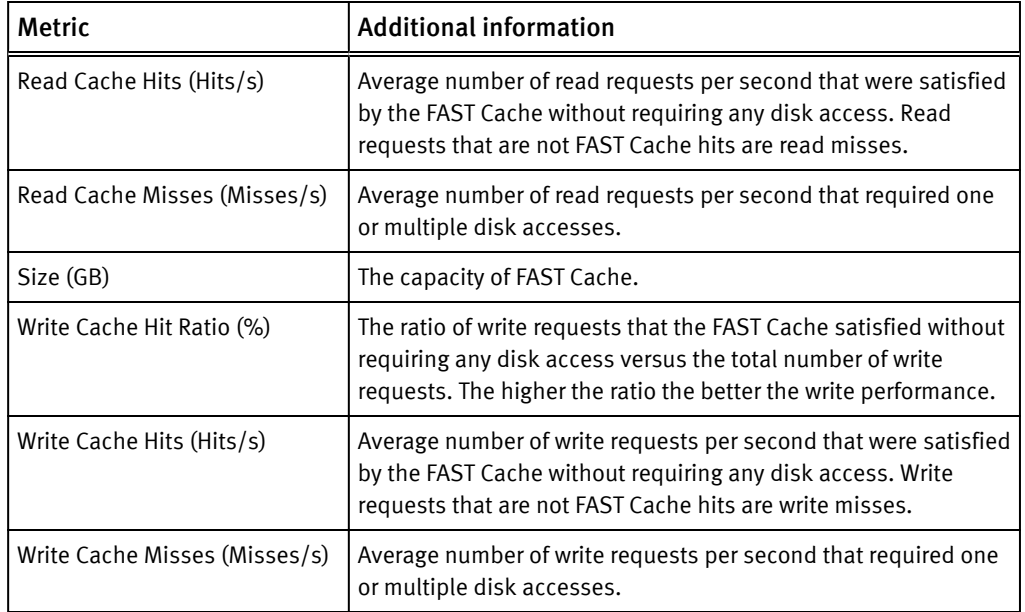

<span id="page-67-0"></span>Table 6 VNX Block metrics for FAST Cache (continued)

#### Table 7 VNX Block metrics for Pool LUN

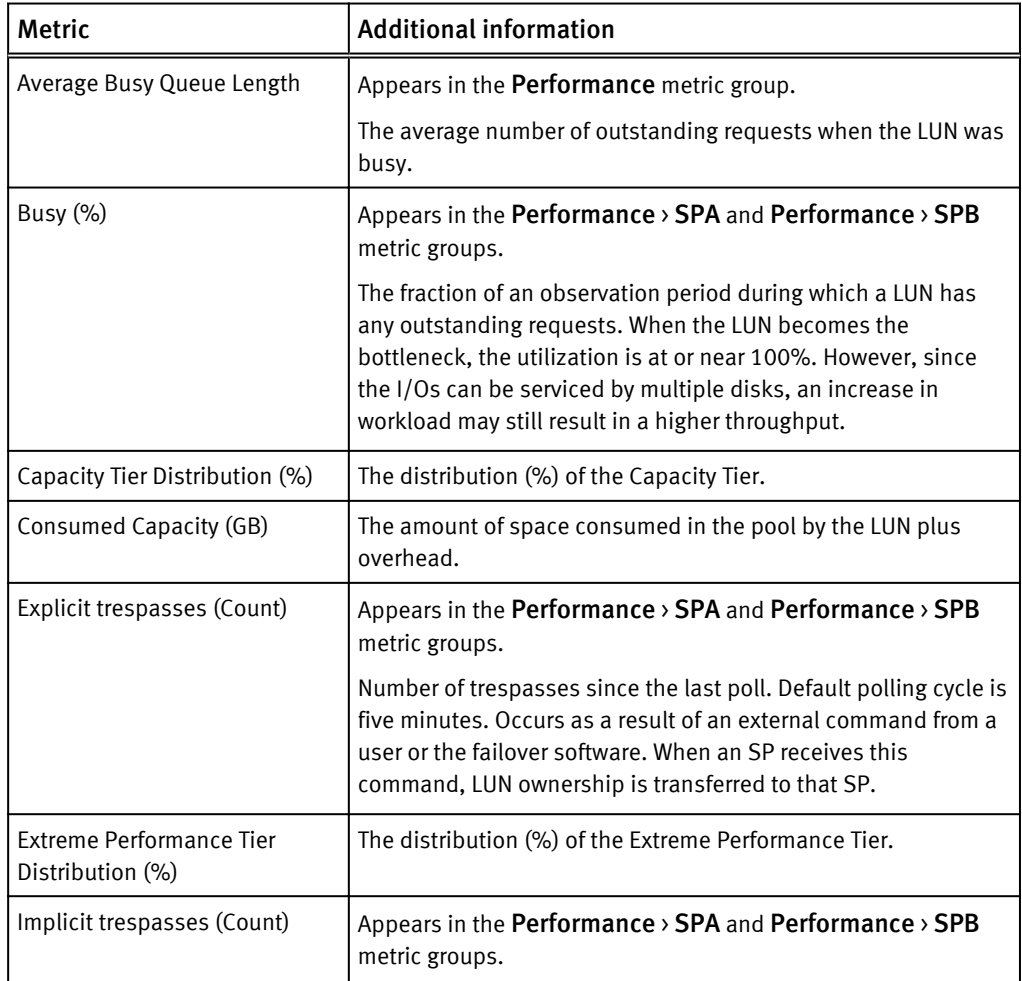

### Table 7 VNX Block metrics for Pool LUN (continued)

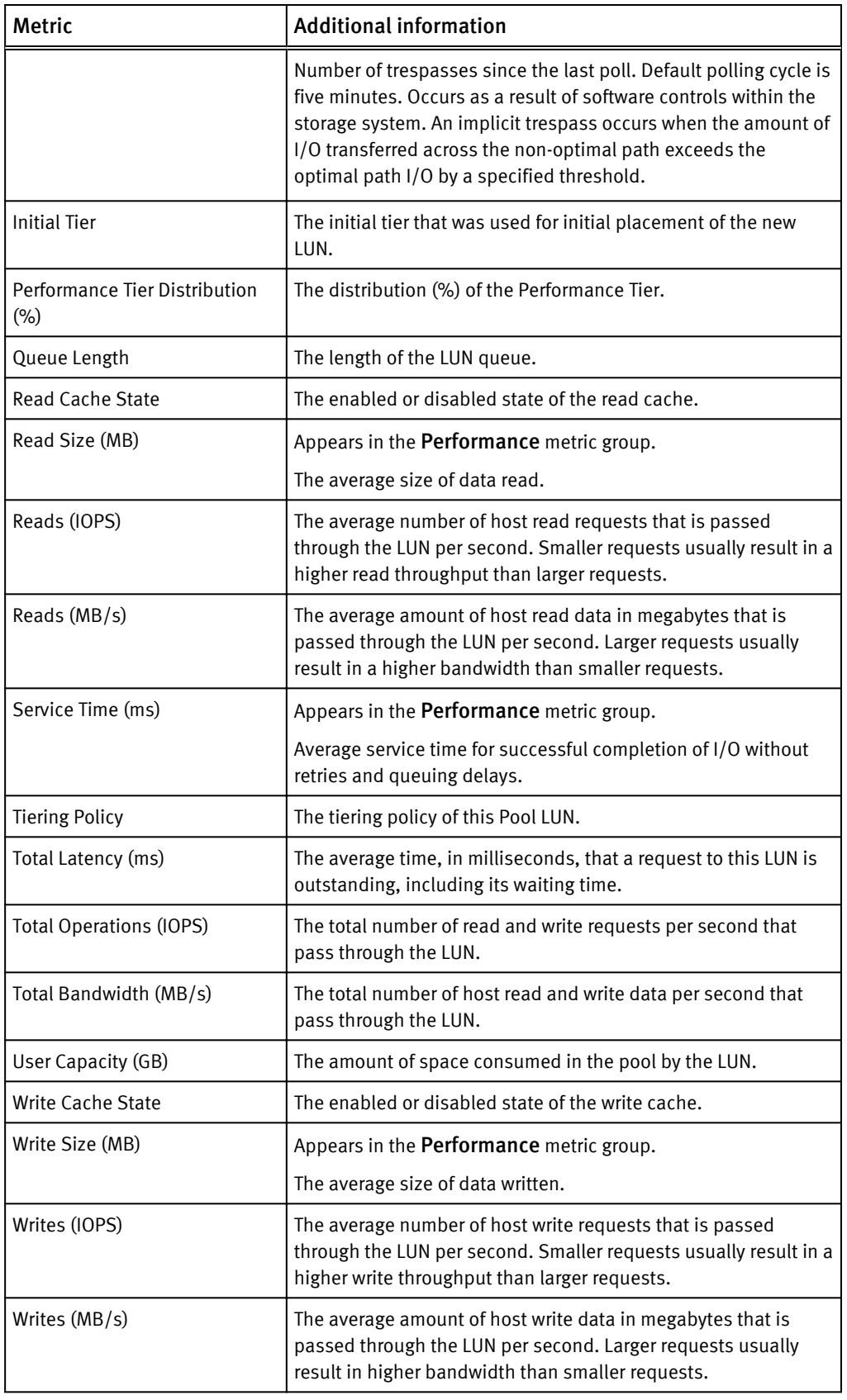

<span id="page-69-0"></span>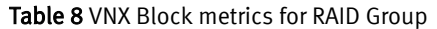

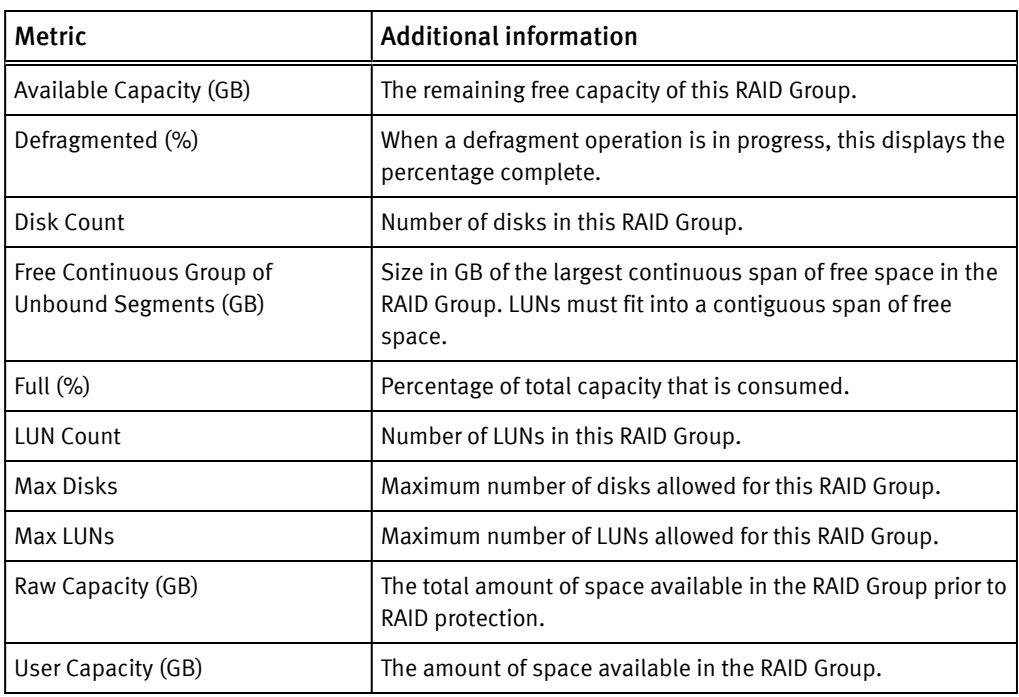

#### Table 9 VNX Block metrics for RAID Group LUN

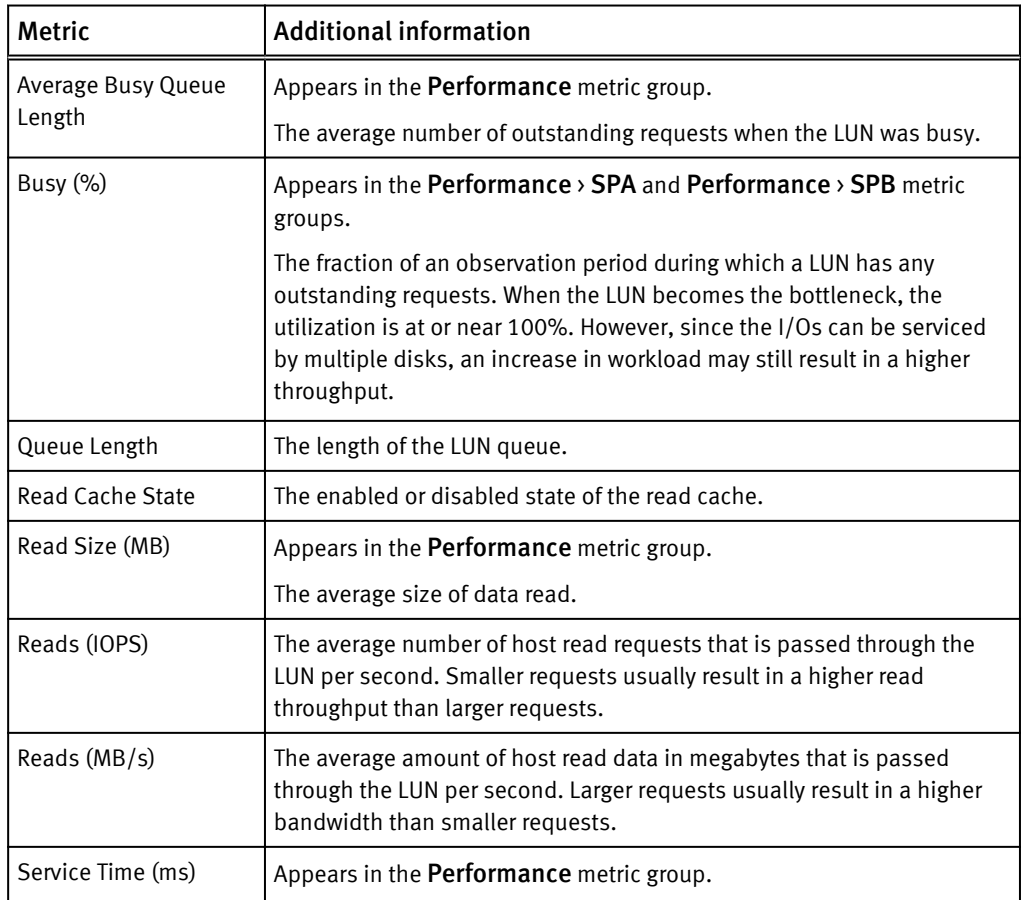

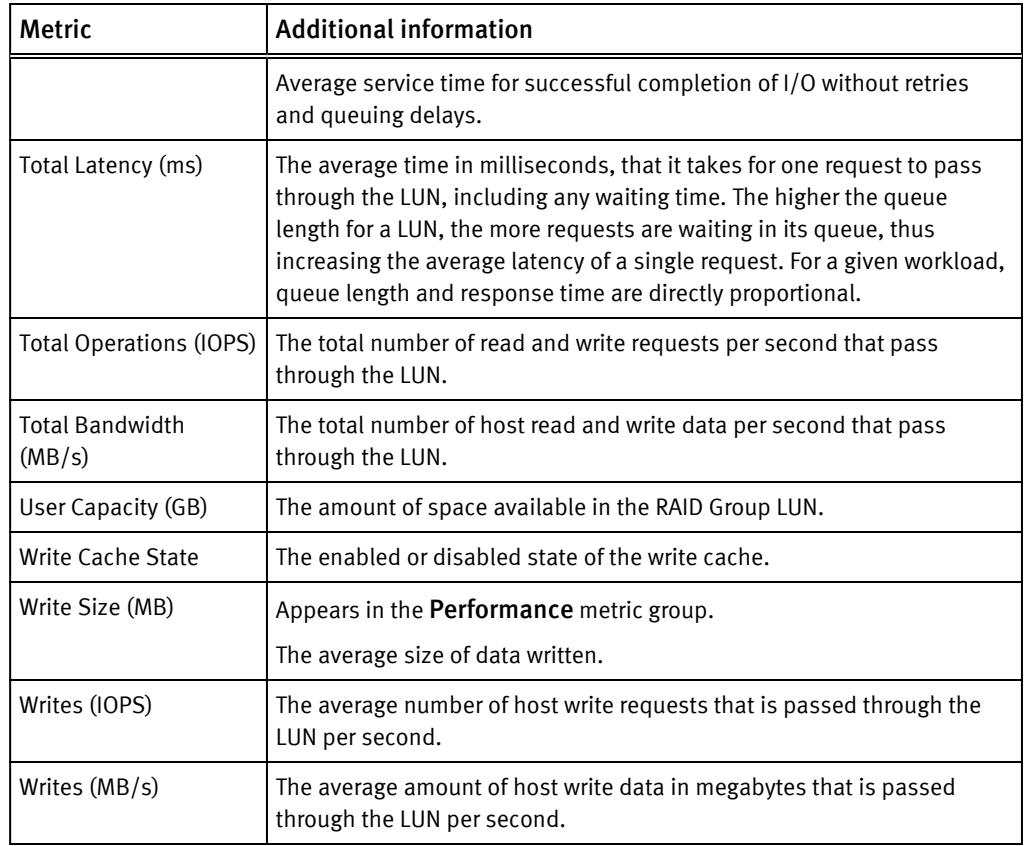

<span id="page-70-0"></span>Table 9 VNX Block metrics for RAID Group LUN (continued)

Table 10 VNX Block metrics for SP Front-end Port

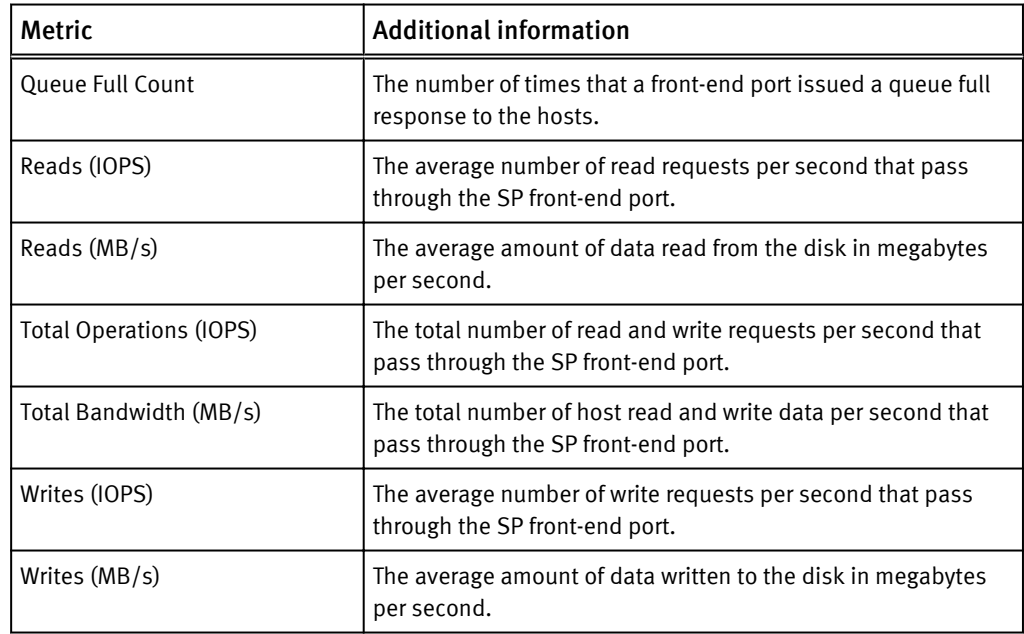

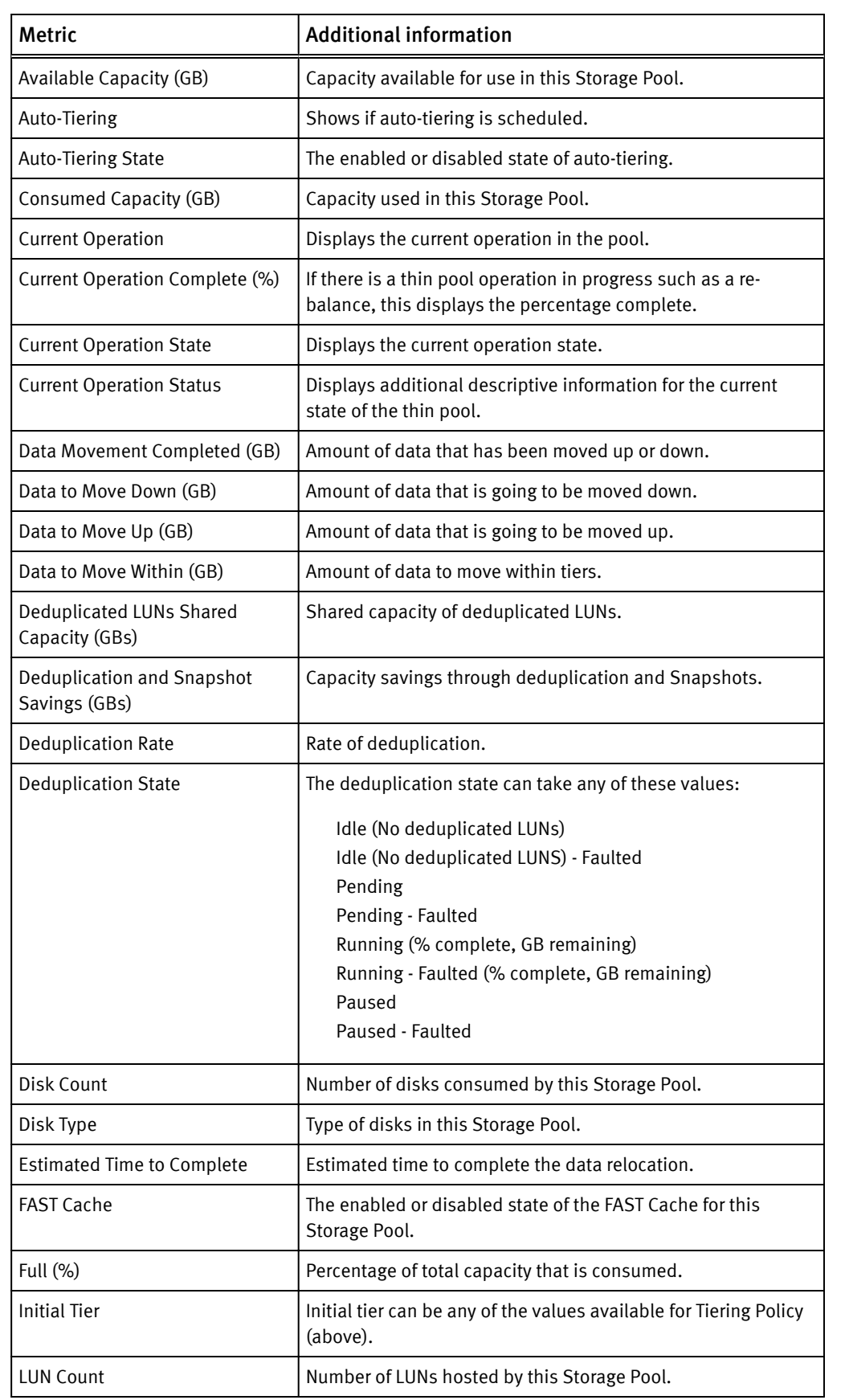

### <span id="page-71-0"></span>Table 11 VNX Block metrics for Storage Pool
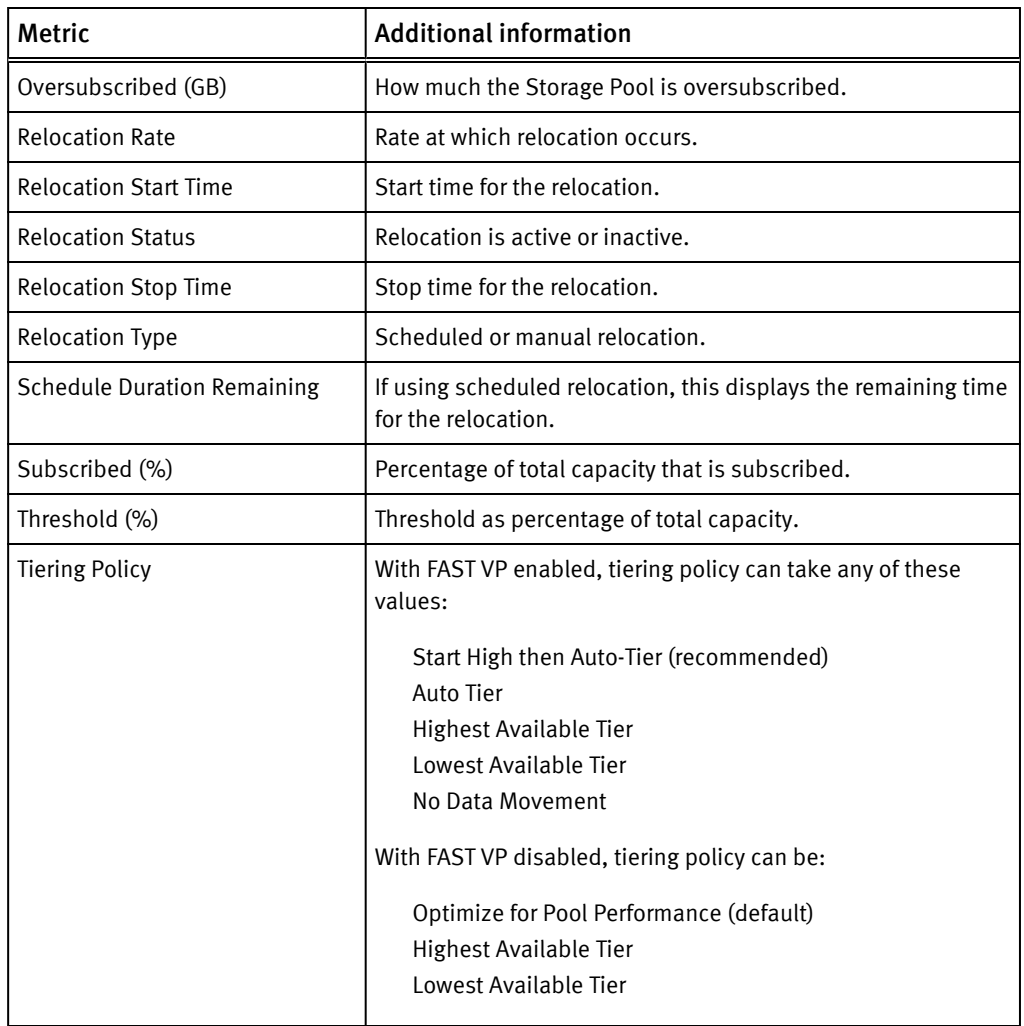

Table 11 VNX Block metrics for Storage Pool (continued)

Table 12 VNX Block metrics for Storage Processor

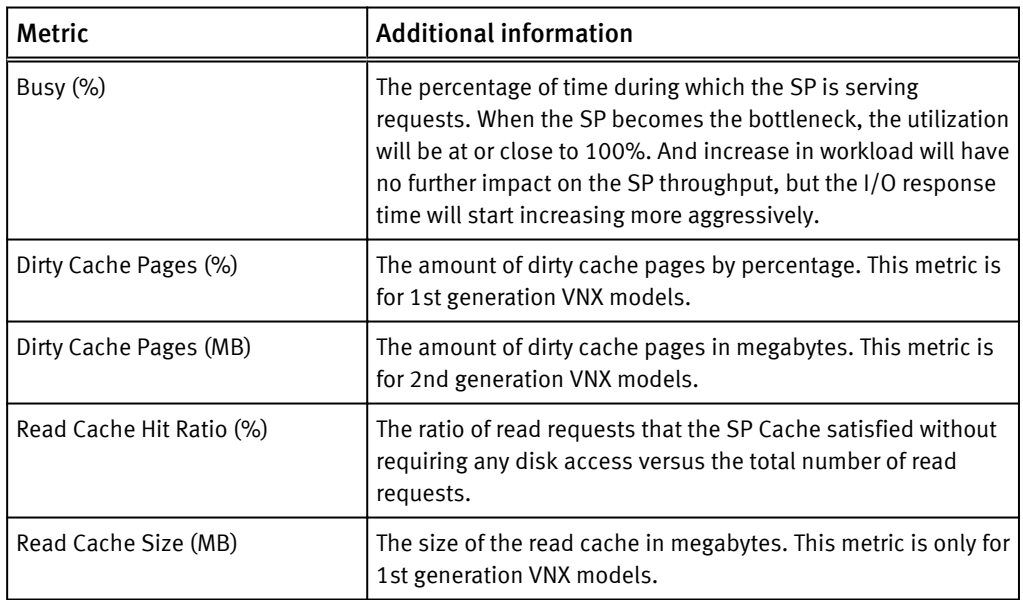

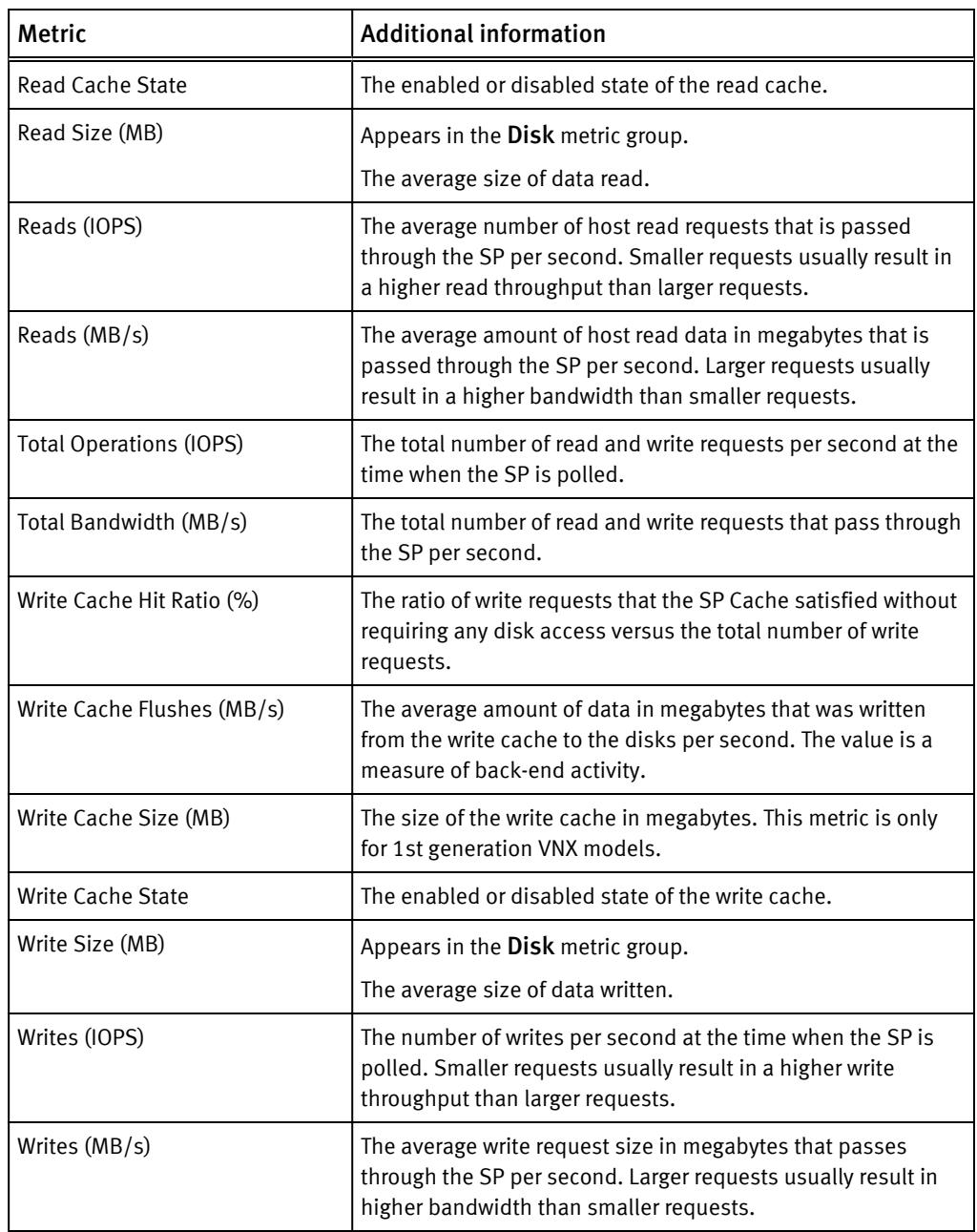

## Table 13 VNX Block metrics for Tier

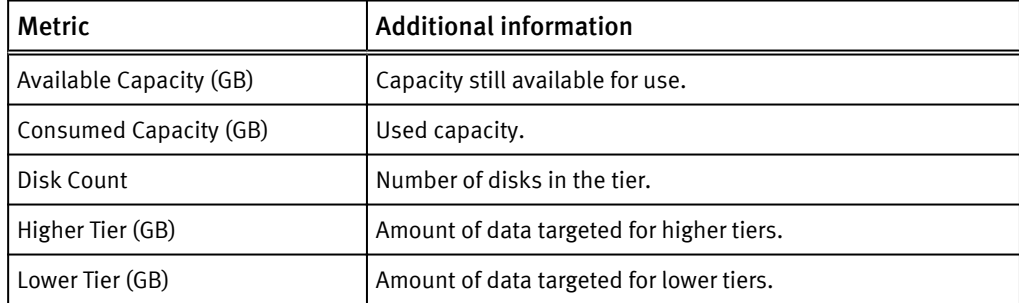

## Table 13 VNX Block metrics for Tier (continued)

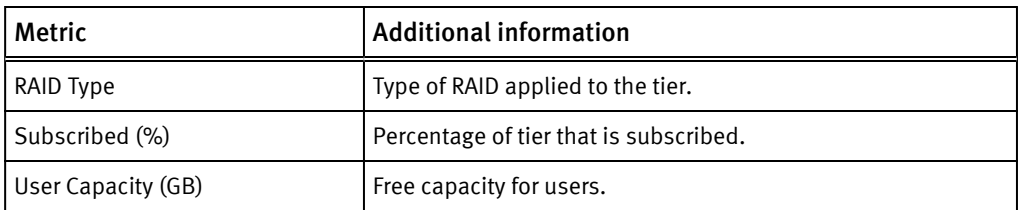

# VNX File metrics

EMC Storage Analytics provides metrics for these Resource Kinds:

- EMC Adapter Instance on page 76 (array)
- Data Mover on page 76 (includes Virtual Data Mover)
- **·** [dVol on page 80](#page-79-0)
- [File Pool on page 81](#page-80-0)
- [File System on page 81](#page-80-0)

#### Table 14 VNX File metrics for Array

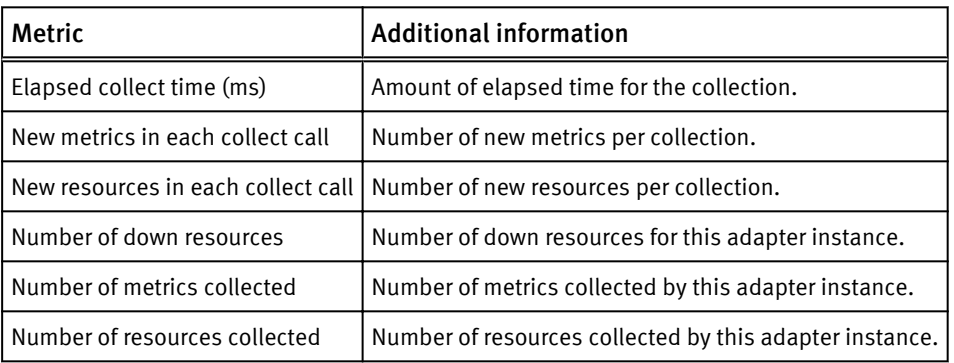

Table 15 VNX File metrics for Data Mover

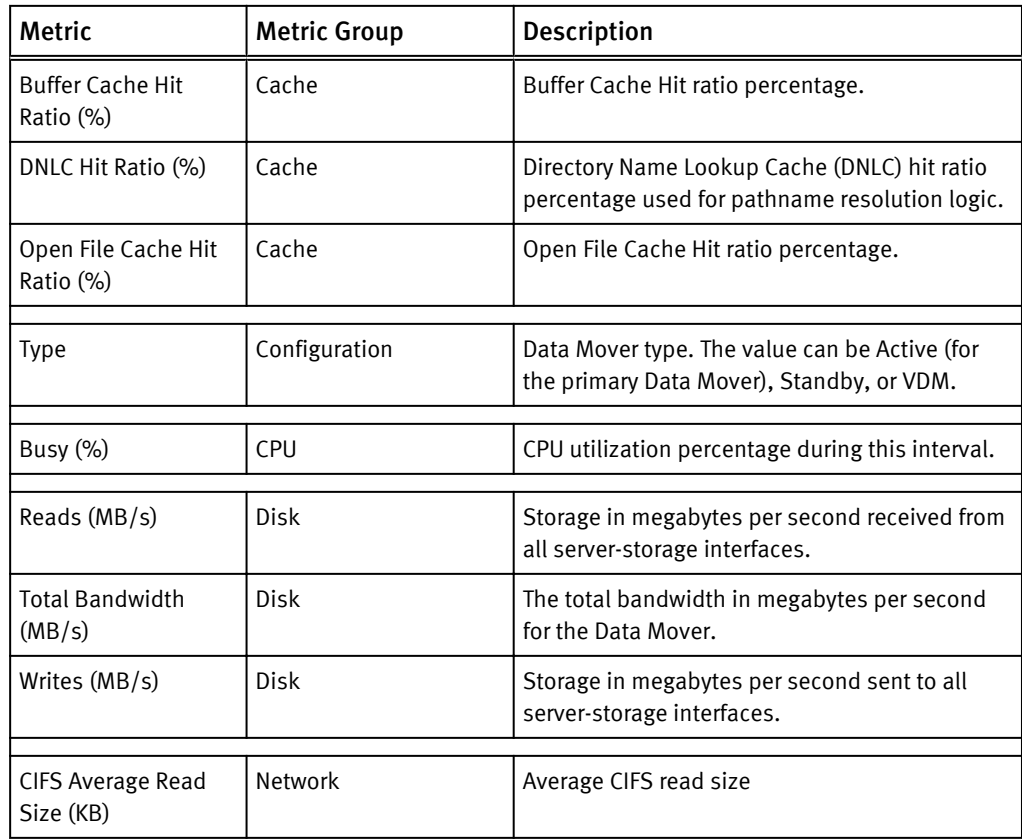

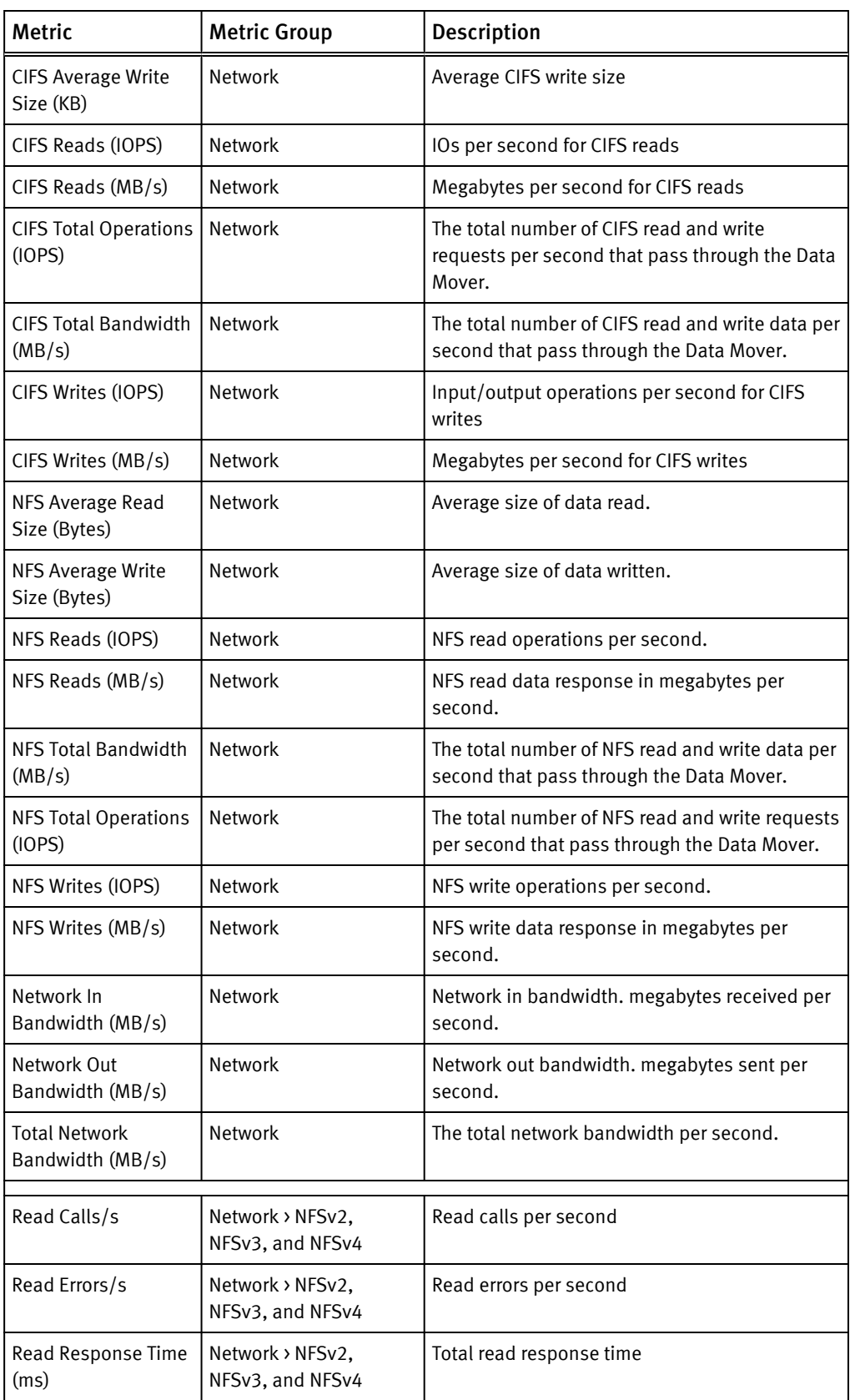

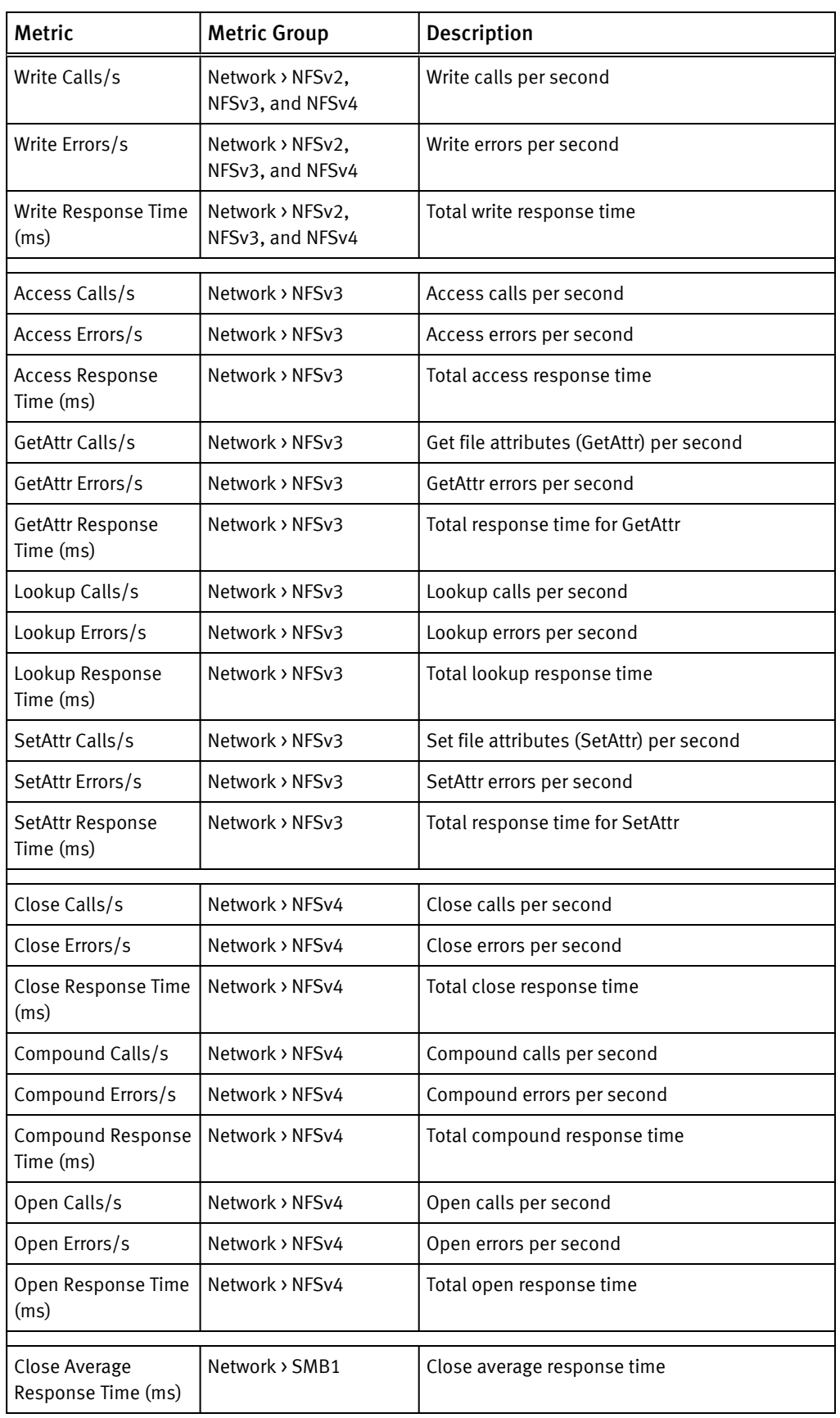

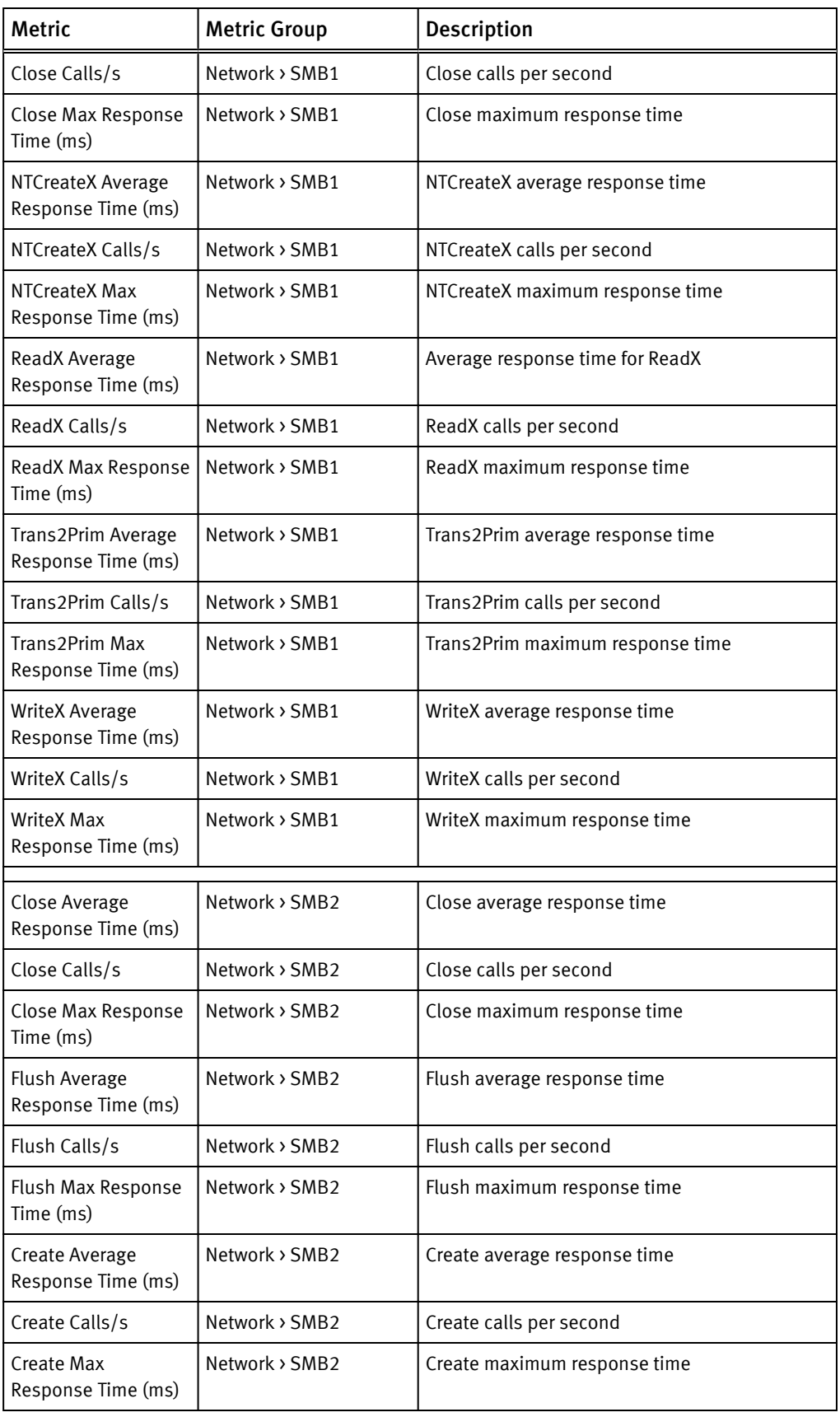

<span id="page-79-0"></span>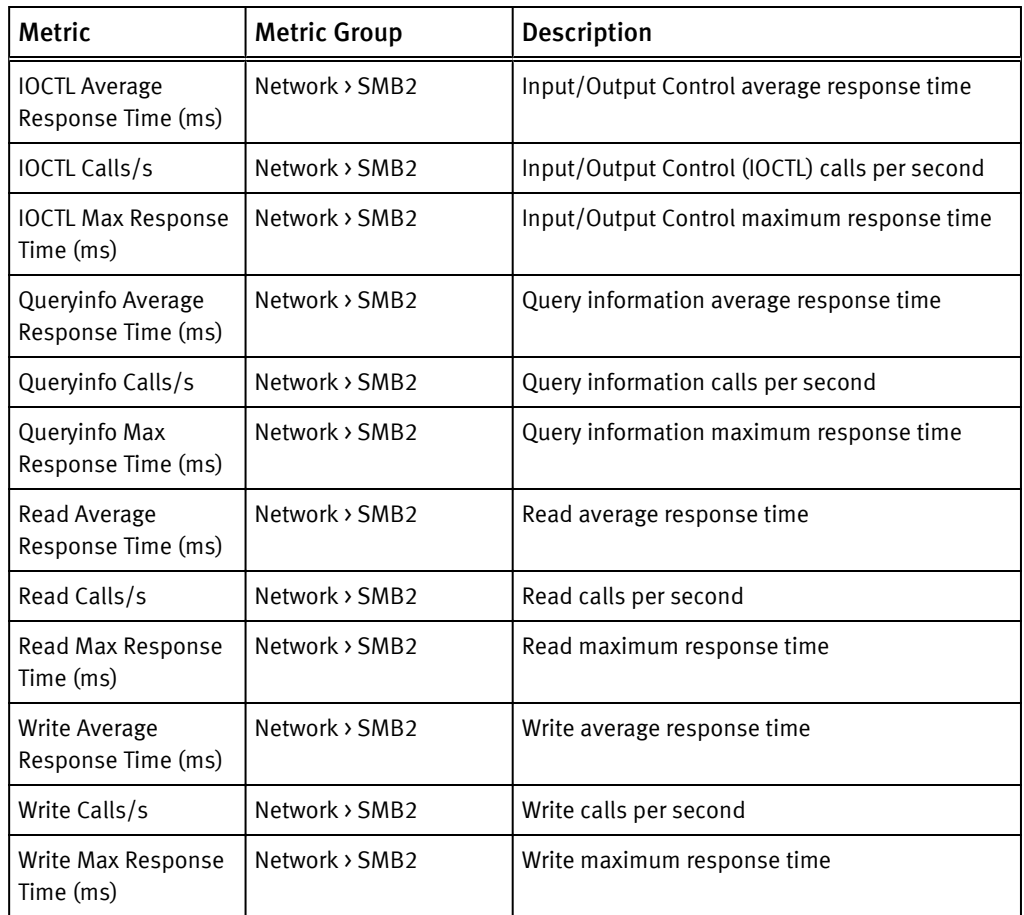

## Table 16 VNX File metrics for dVol

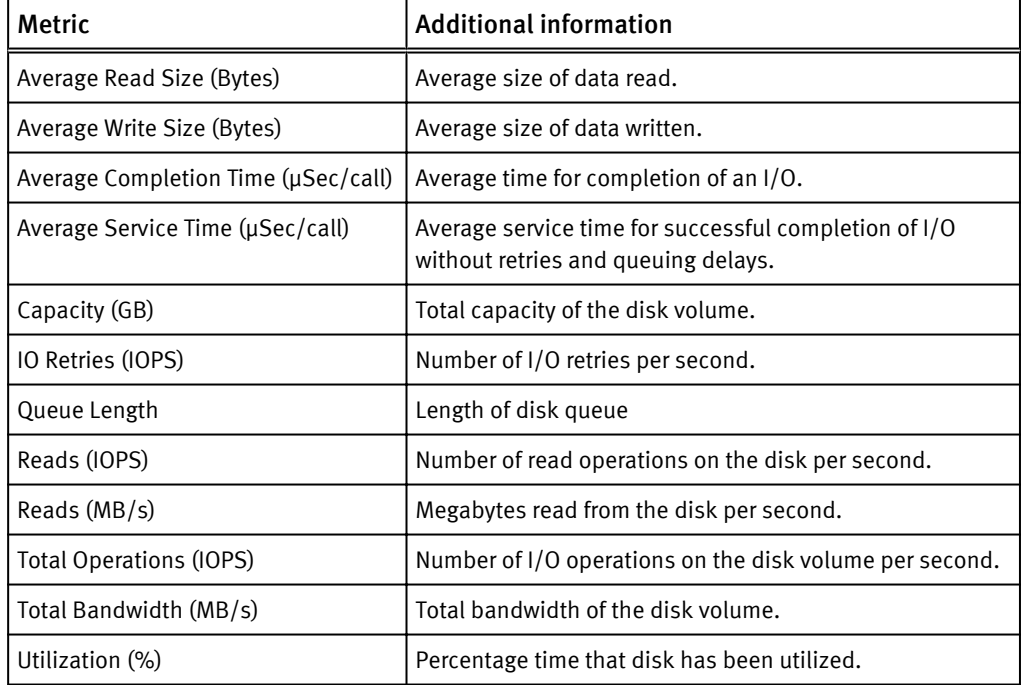

## <span id="page-80-0"></span>Table 16 VNX File metrics for dVol (continued)

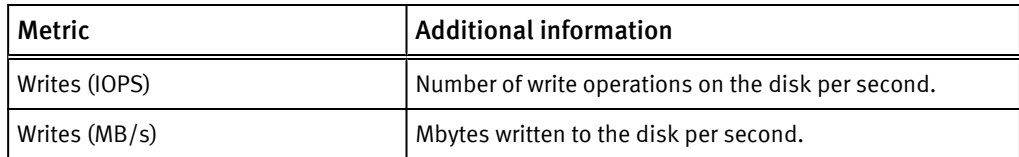

#### Table 17 VNX File metrics for File Pool

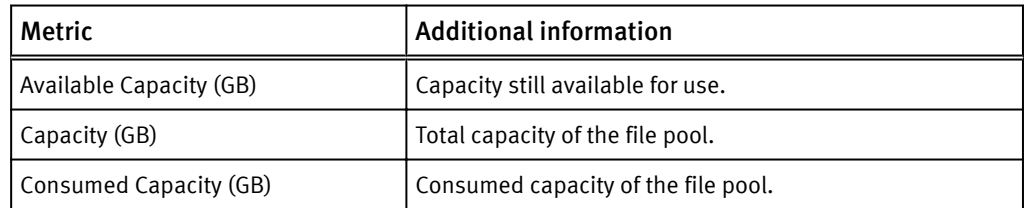

## Table 18 VNX File metrics for File System

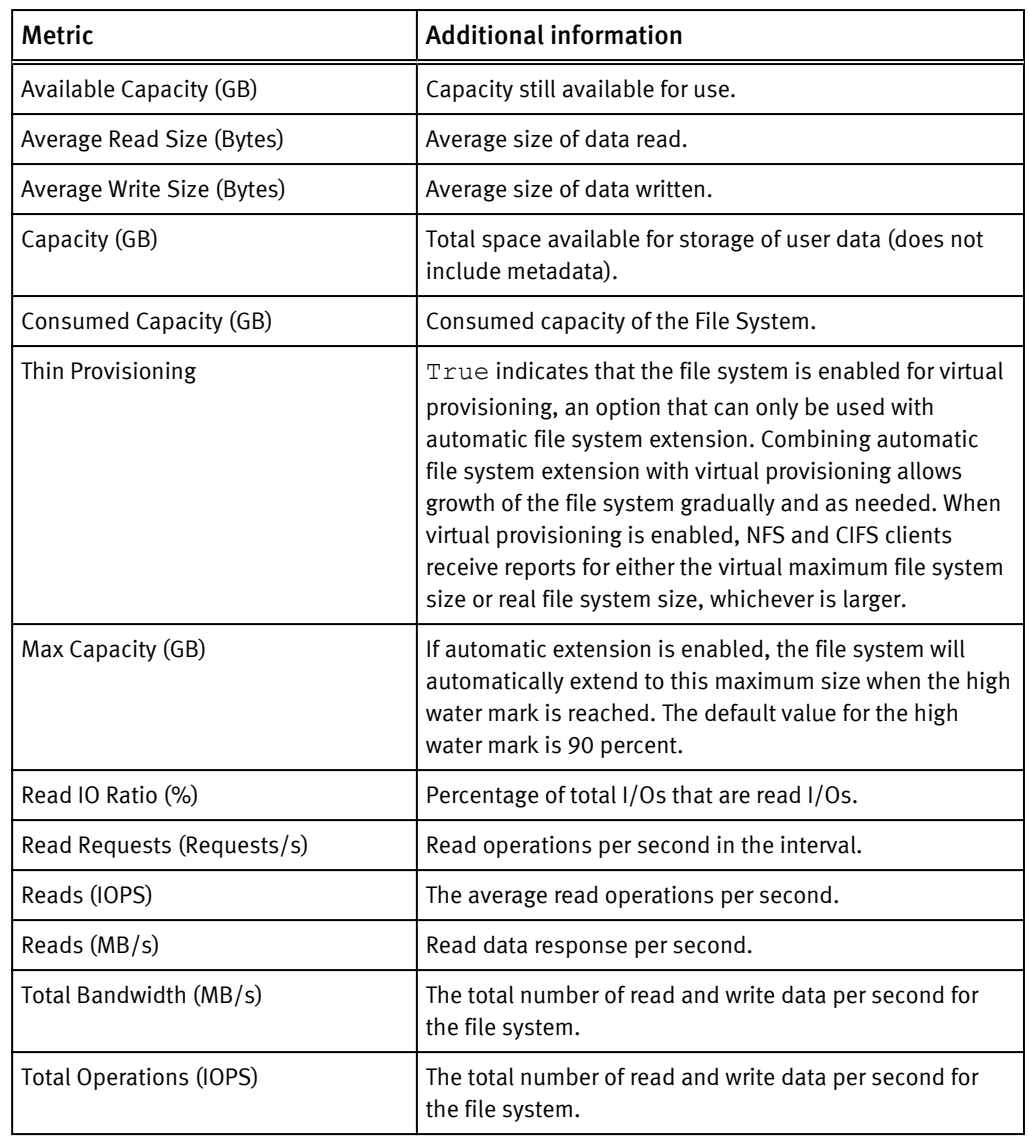

## Table 18 VNX File metrics for File System (continued)

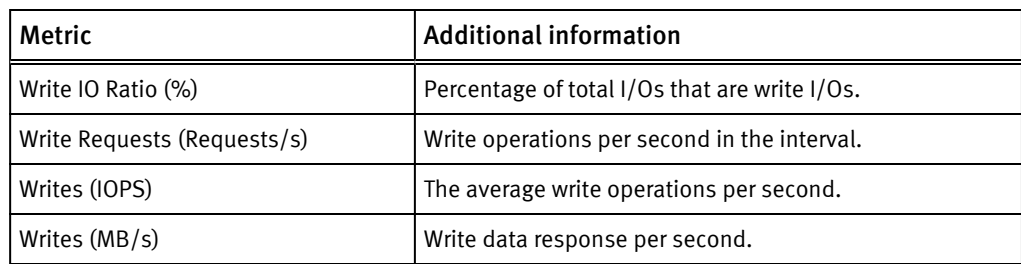

## VMAX metrics

EMC Storage Analytics provides metrics for the following applicable VMAX and VMAX3 Resource Kinds:

- Device on page 83
- [Front-End Director on page 84](#page-83-0)
- [Front-End Port on page 84](#page-83-0)
- [Remote Replica Group on page 84](#page-83-0)
- [SRDF Director on page 84](#page-83-0)
- **•** [Storage Group on page 85](#page-84-0)
- FAST VP Policy on page 83
- [Thin Pool on page 85](#page-84-0)
- **.** [Storage Resource Pool on page 85](#page-84-0)

## Table 19 VMAX metrics for Device

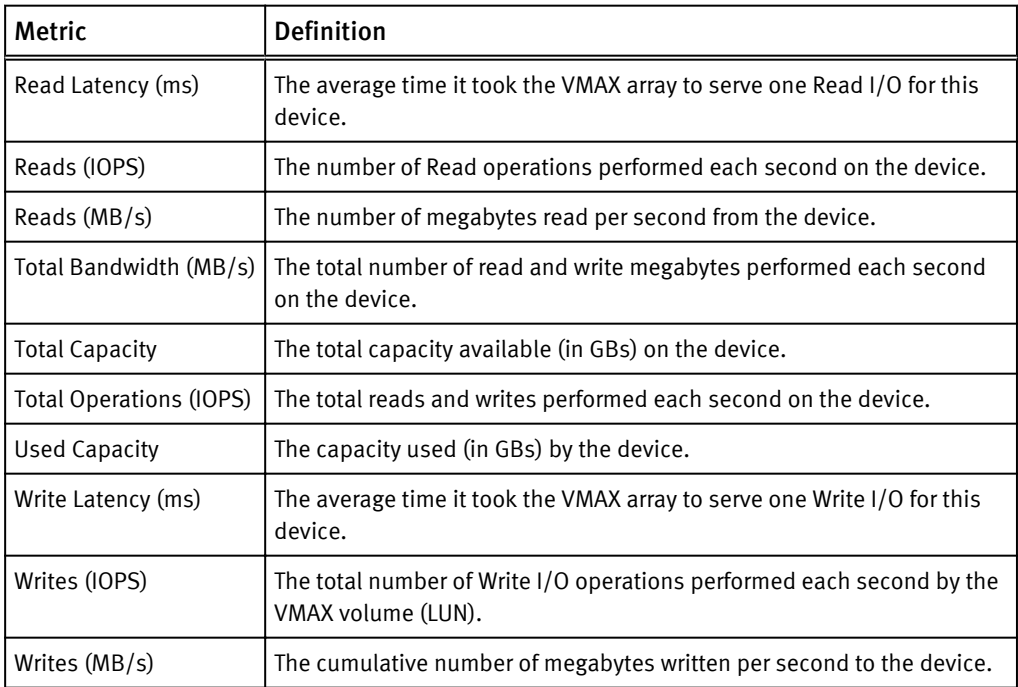

#### Table 20 VMAX metrics for FAST VP Policy

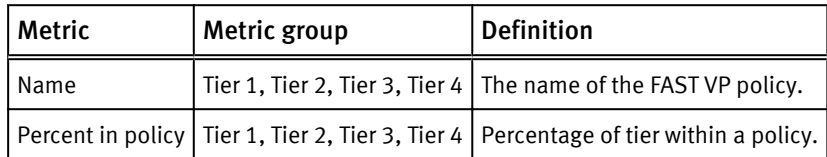

#### <span id="page-83-0"></span>Table 21 VMAX metrics for Front-End Director

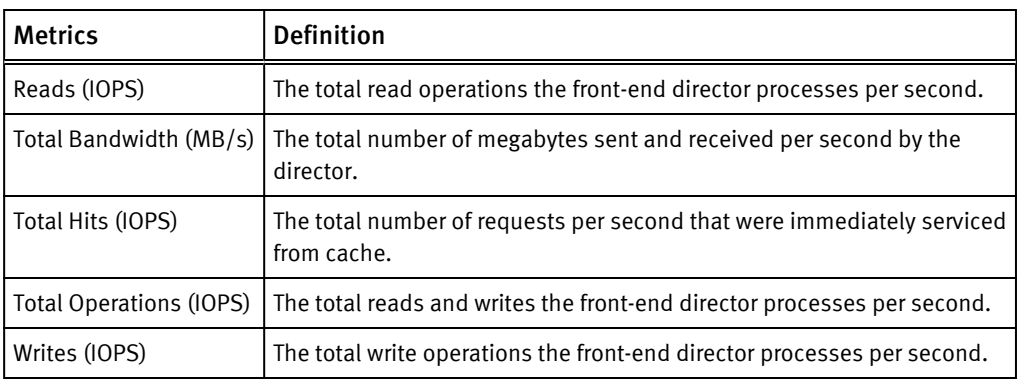

#### Table 22 VMAX metrics for Front-End Port

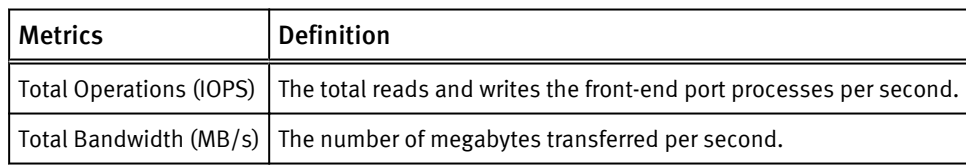

#### Table 23 VMAX metrics for Remote Replica Group

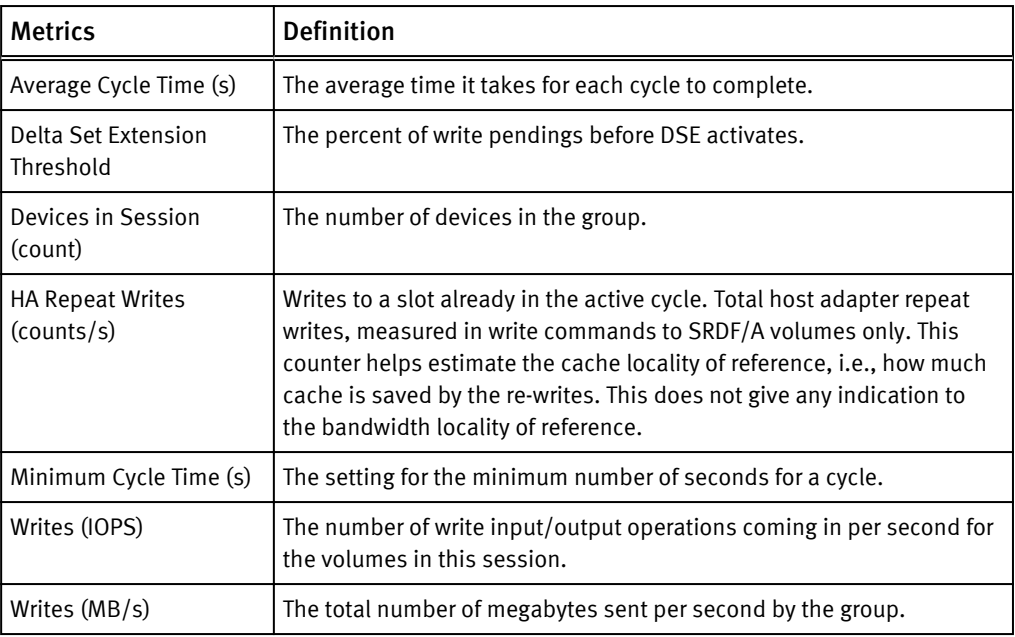

## Table 24 VMAX metrics for SRDF Director

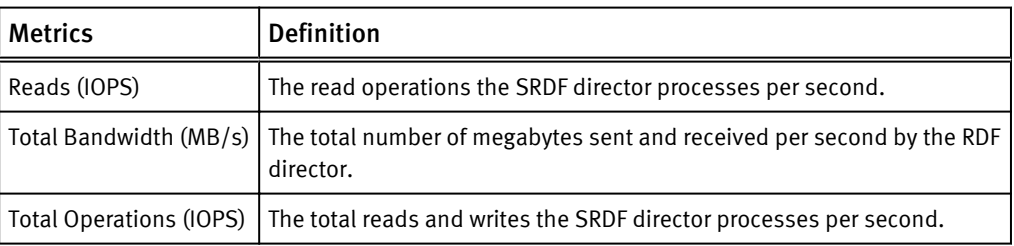

#### <span id="page-84-0"></span>Table 24 VMAX metrics for SRDF Director (continued)

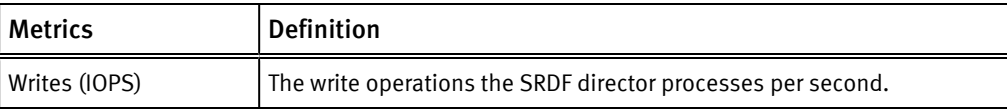

## Table 25 VMAX metrics for Storage Group

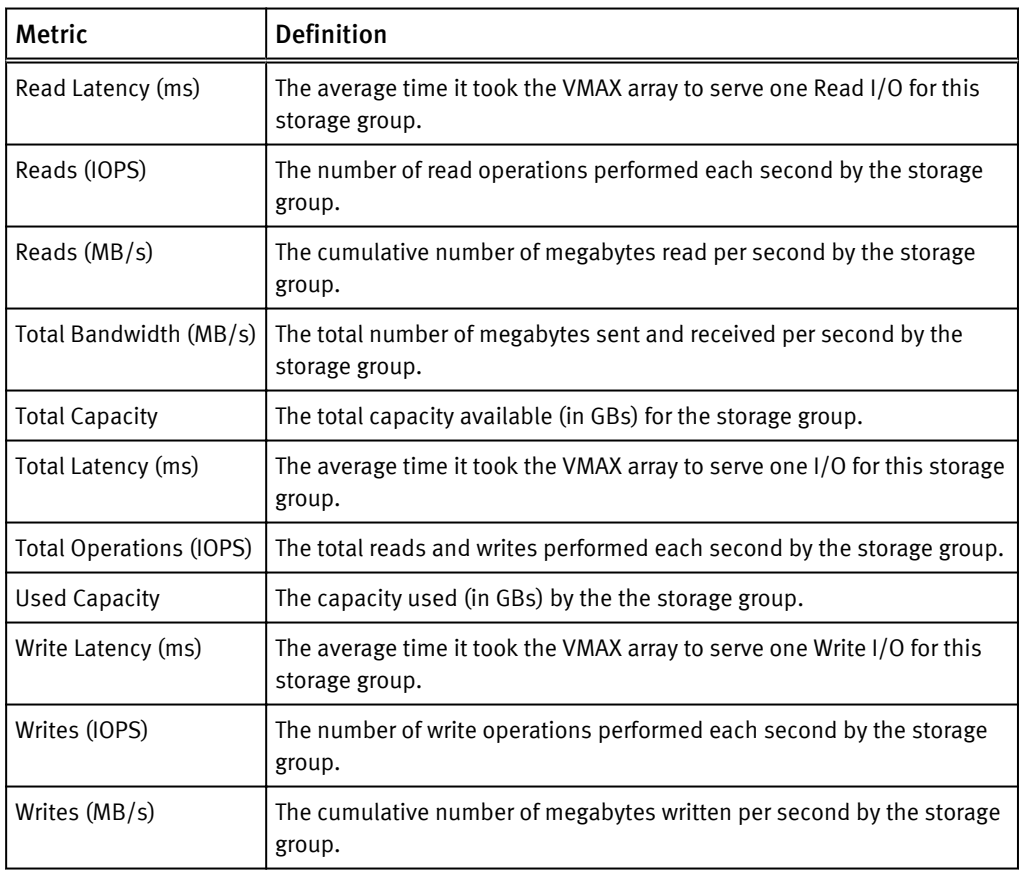

#### Table 26 VMAX metrics for Thin Pool

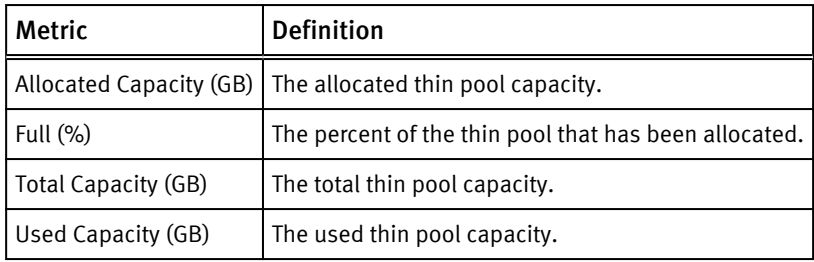

#### Table 27 VMAX3 metrics for Storage Resource Pool

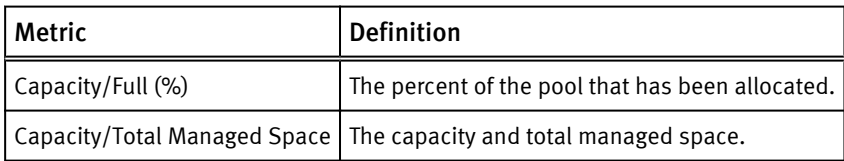

# VNXe metrics

EMC Storage Analytics provides metrics for these Resource Kinds:

#### **Note**

Only the Resource Kinds with associated metrics are shown.

- EMC Adapter Instance on page 86
- Disk on page 86
- [FAST Cache on page 87](#page-86-0)
- [File System on page 87](#page-86-0)
- [LUN on page 87](#page-86-0)
- **•** [Storage Pool on page 88](#page-87-0)
- **•** [Storage Processor on page 88](#page-87-0)
- [Tier on page 93](#page-92-0)

#### Table 28 VNXe metrics for EMC Adapter Instance

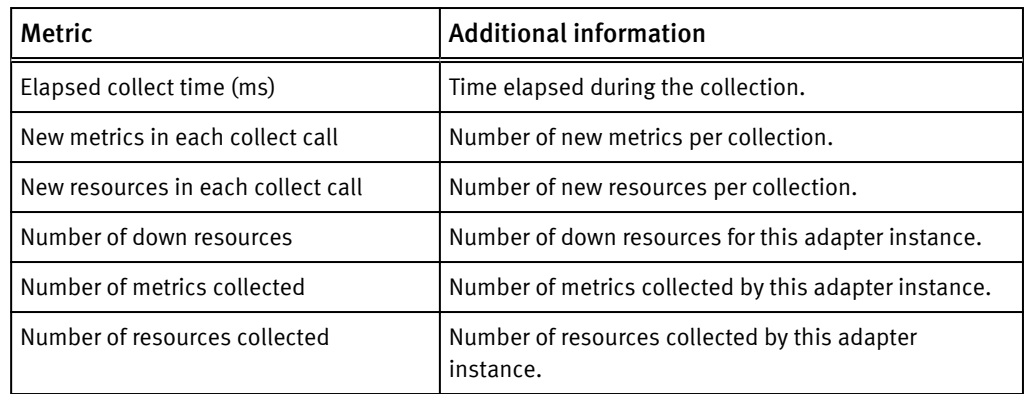

## Table 29 VNXe metrics for Disk

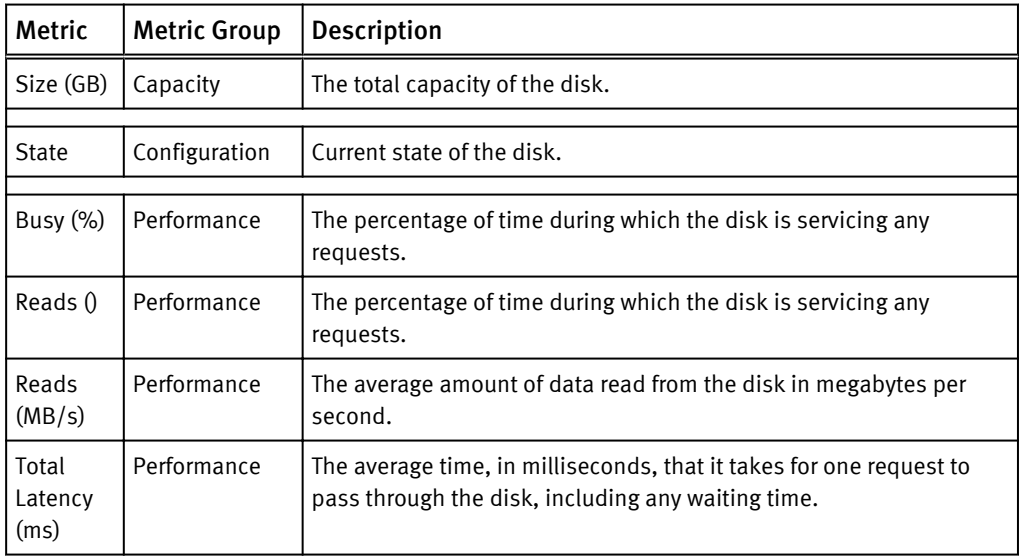

## <span id="page-86-0"></span>Table 29 VNXe metrics for Disk (continued)

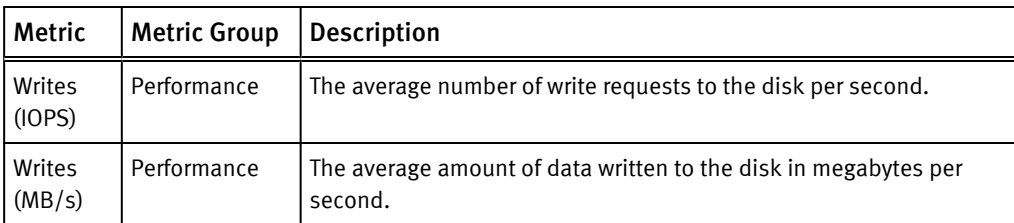

## Table 30 VNXe metrics for Fast Cache

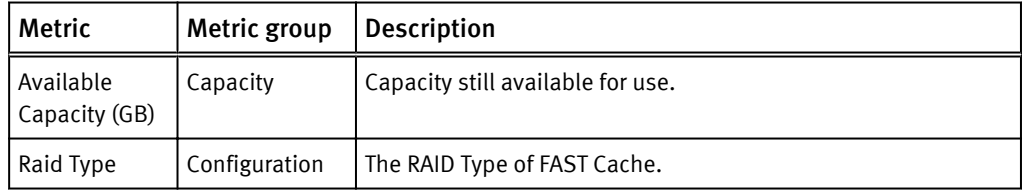

## Table 31 VNXe metrics for File System

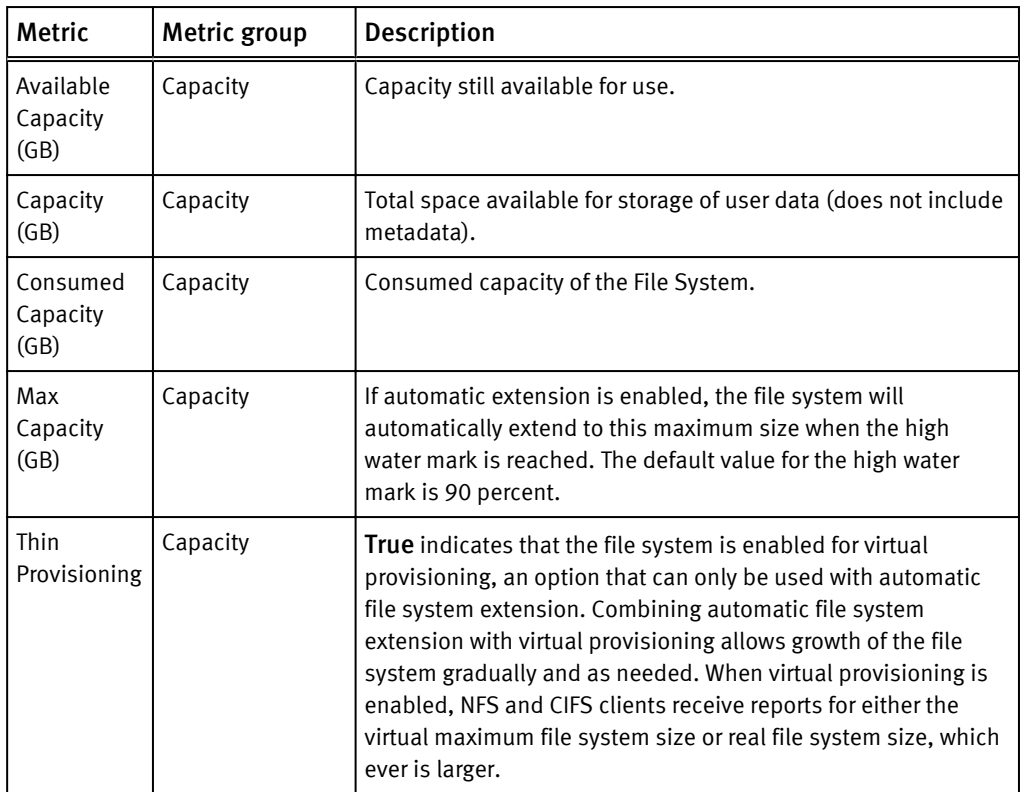

#### Table 32 VNXe metrics for LUN

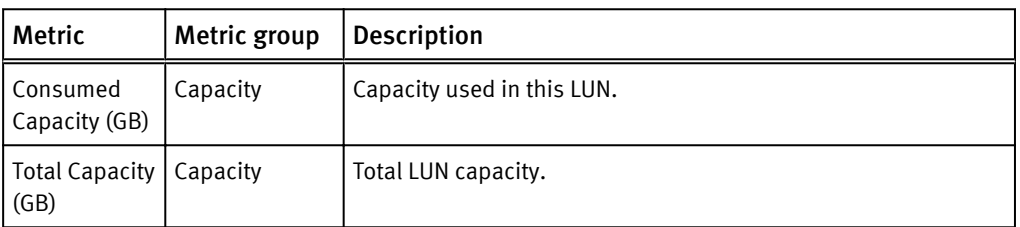

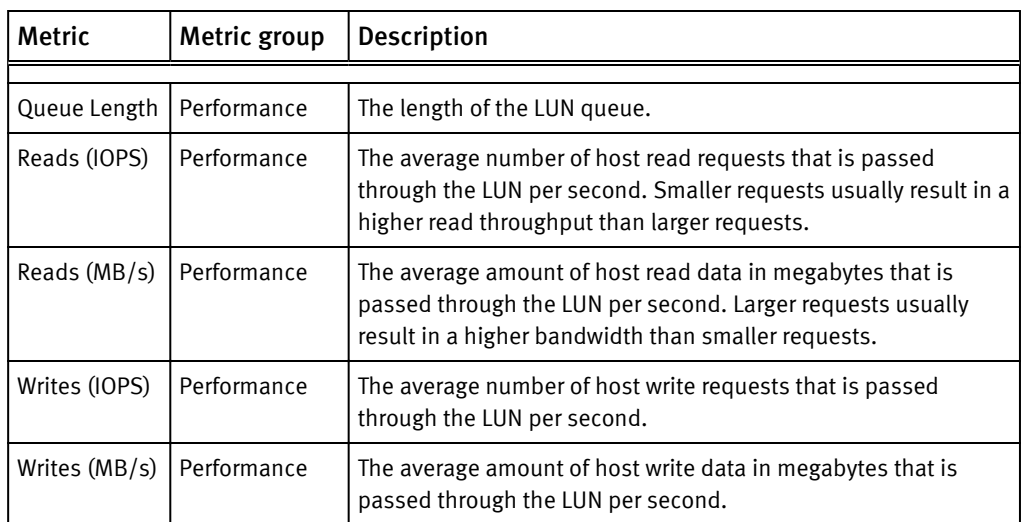

## <span id="page-87-0"></span>Table 32 VNXe metrics for LUN (continued)

Table 33 VNXe metrics for Storage Pool

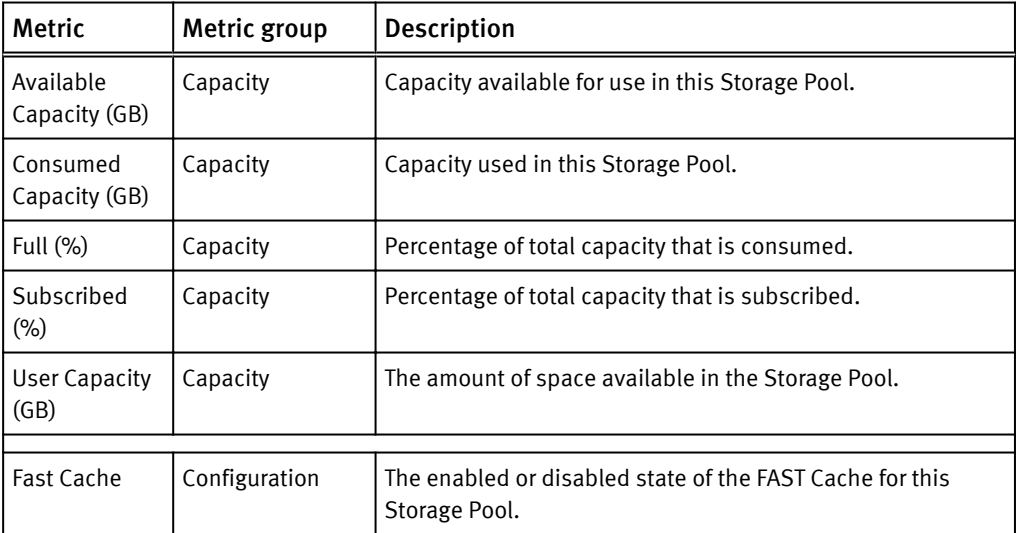

Table 34 VNXe metrics for Storage Processor

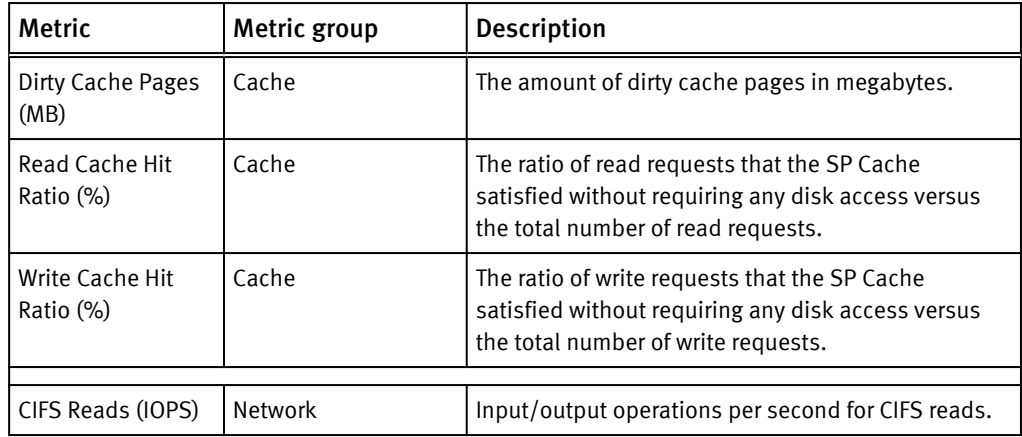

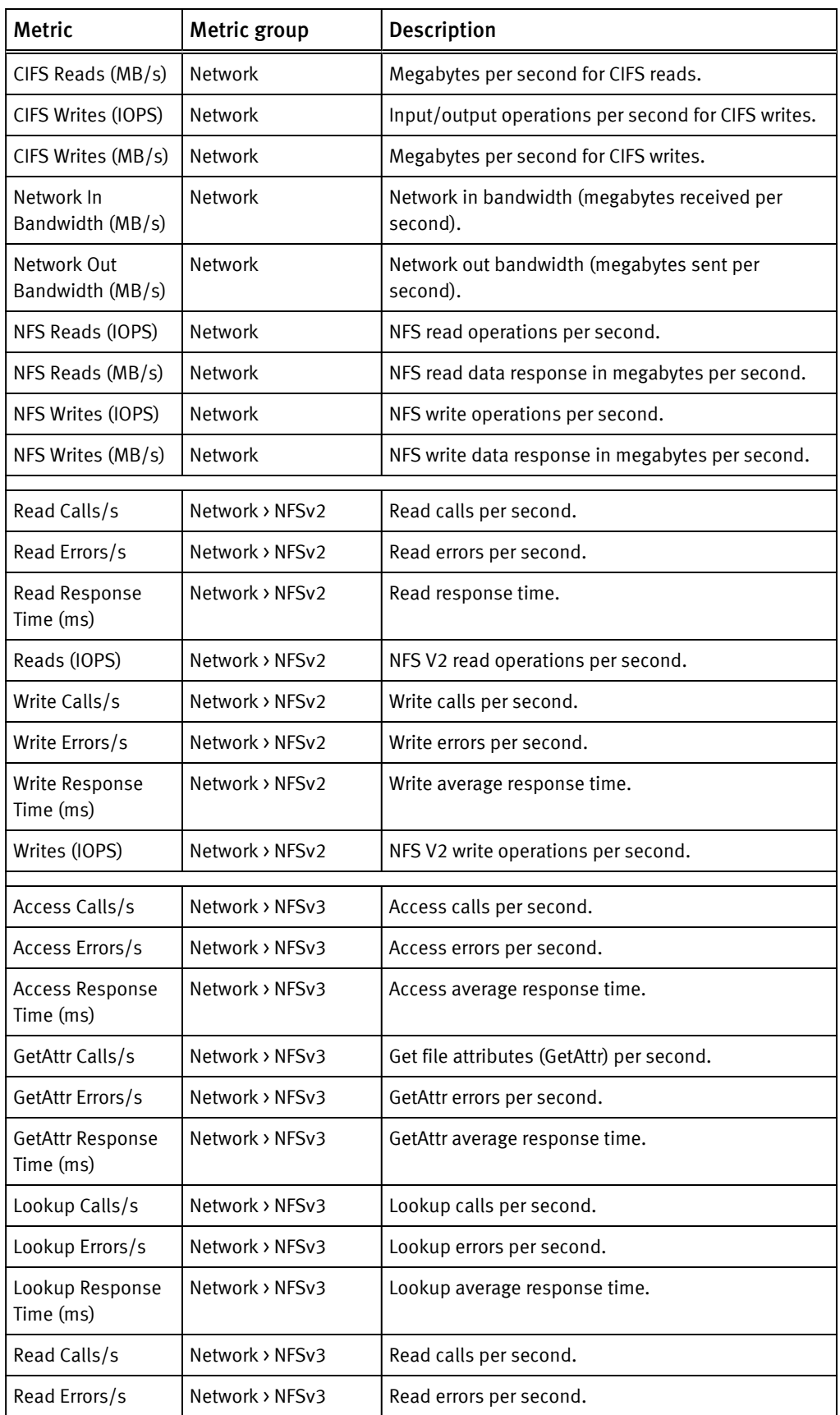

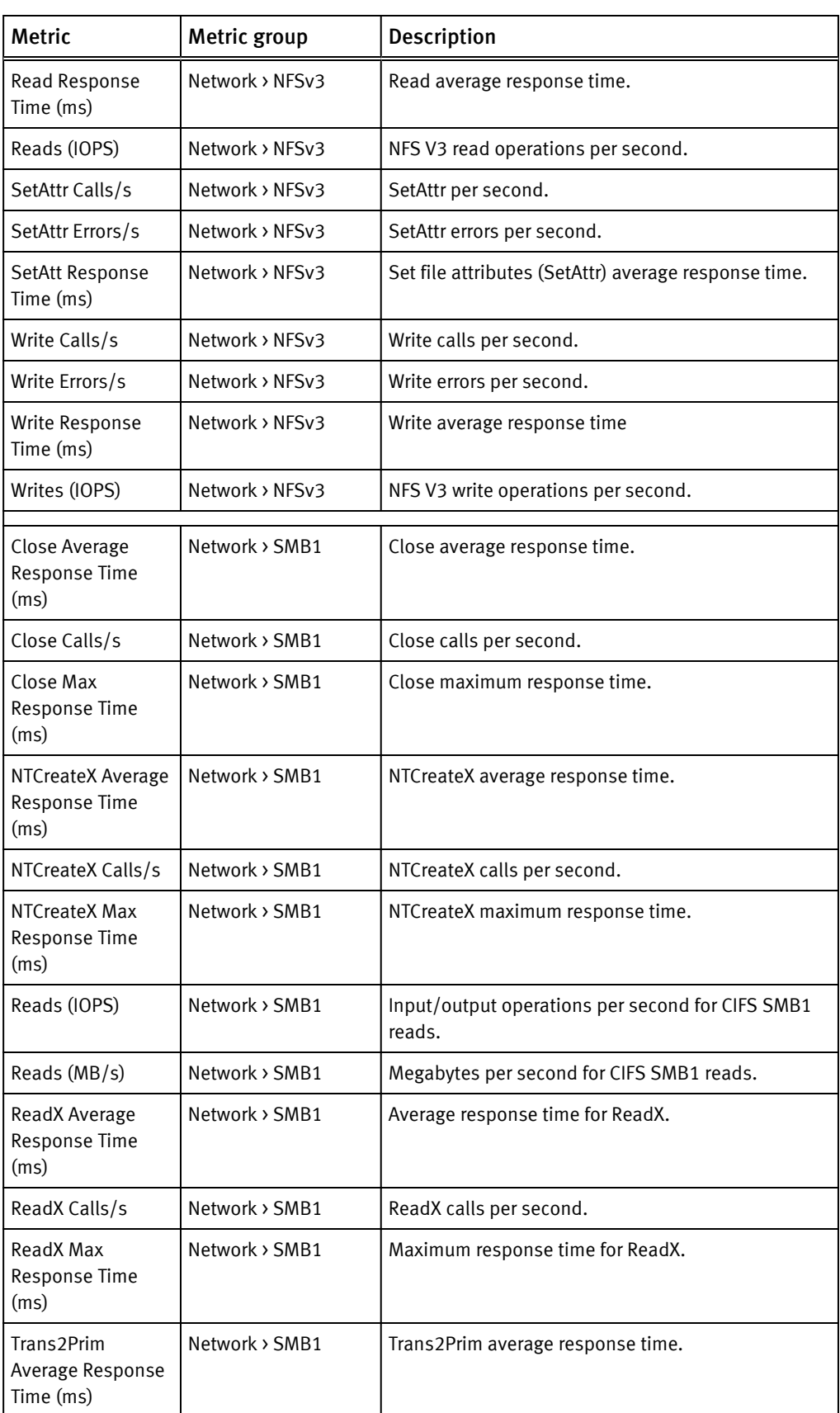

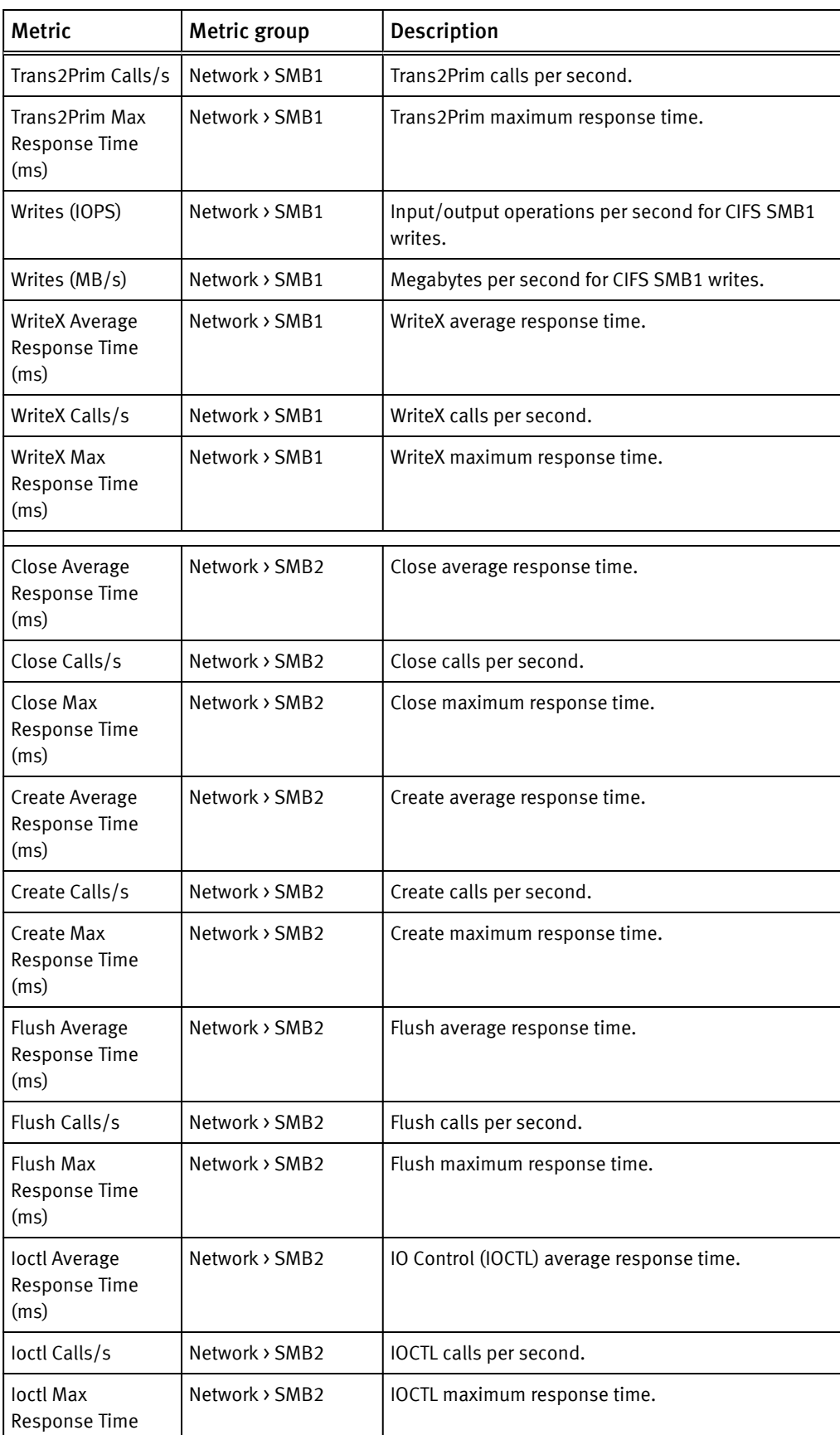

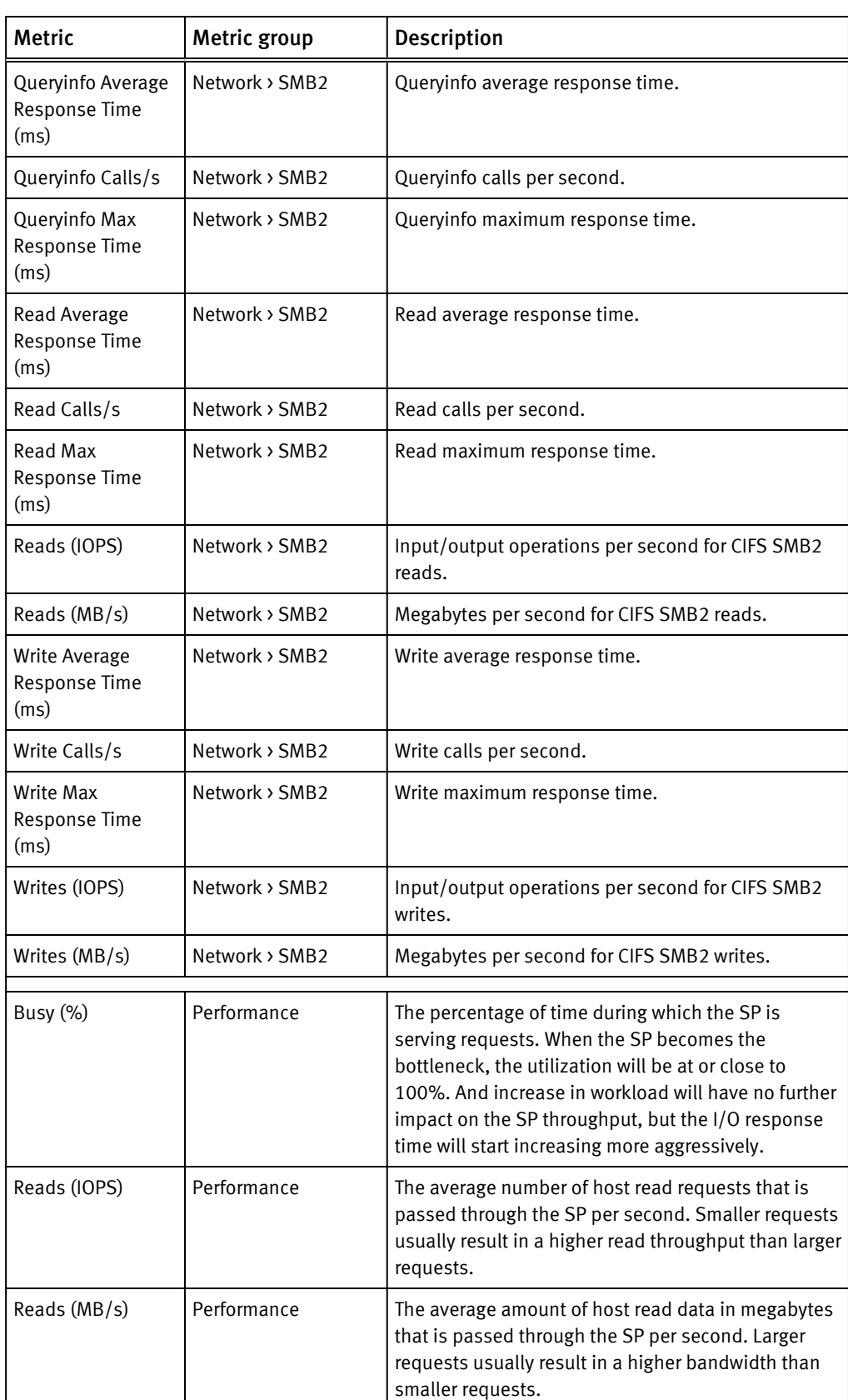

<span id="page-92-0"></span>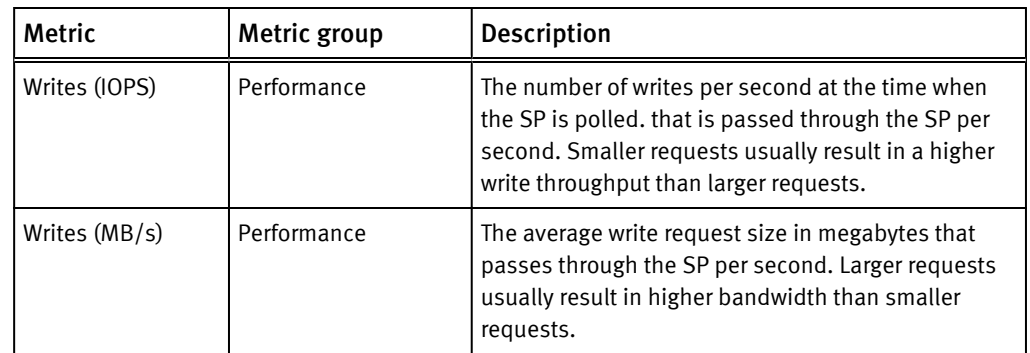

#### Table 35 VNXe metrics for Tier

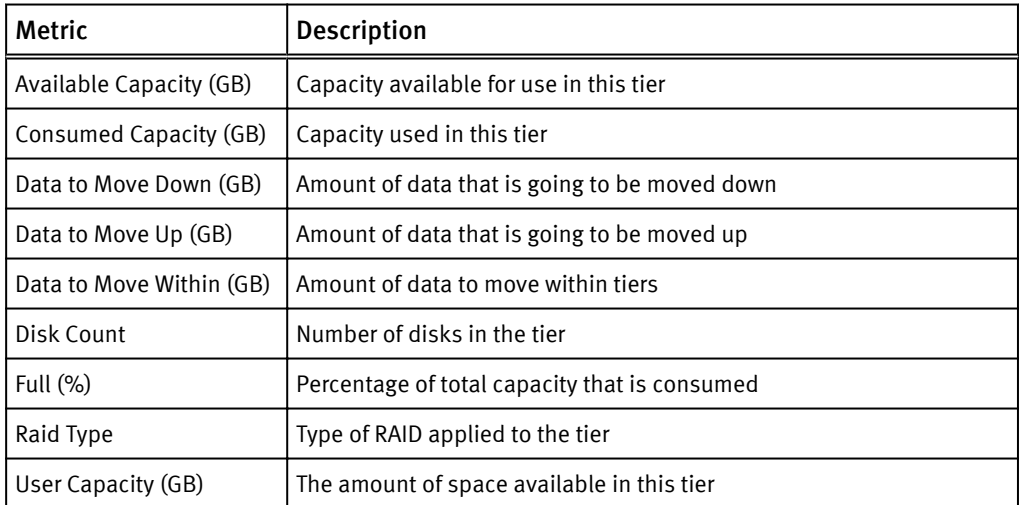

# VPLEX metrics

EMC Storage Analytics provides metrics for these Resource Kinds:

- Cluster on page 94
- [Director on page 96](#page-95-0)
- [Distributed Device on page 99](#page-98-0)
- [Engine on page 100](#page-99-0)
- [Ethernet Port on page 101](#page-100-0)
- [Extent on page 101](#page-100-0)
- [FC Port on page 101](#page-100-0)
- [Local Device on page 102](#page-101-0)
- [Storage Array on page 103](#page-102-0)
- **•** [Storage View on page 103](#page-102-0)
- **•** [Storage Volume on page 104](#page-103-0)
- [Virtual Volume on page 104](#page-103-0)
- [VPLEX Metro on page 106](#page-105-0)

Table 36 VPLEX metrics for Cluster

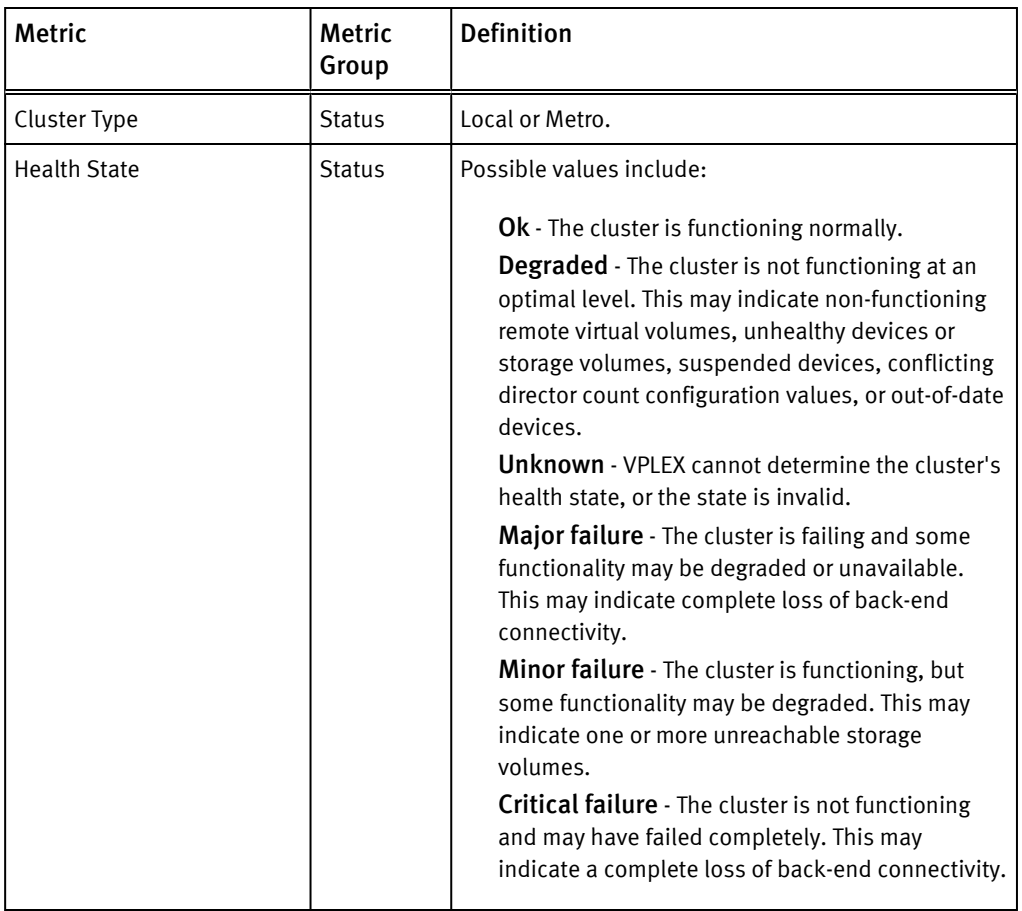

## Table 36 VPLEX metrics for Cluster (continued)

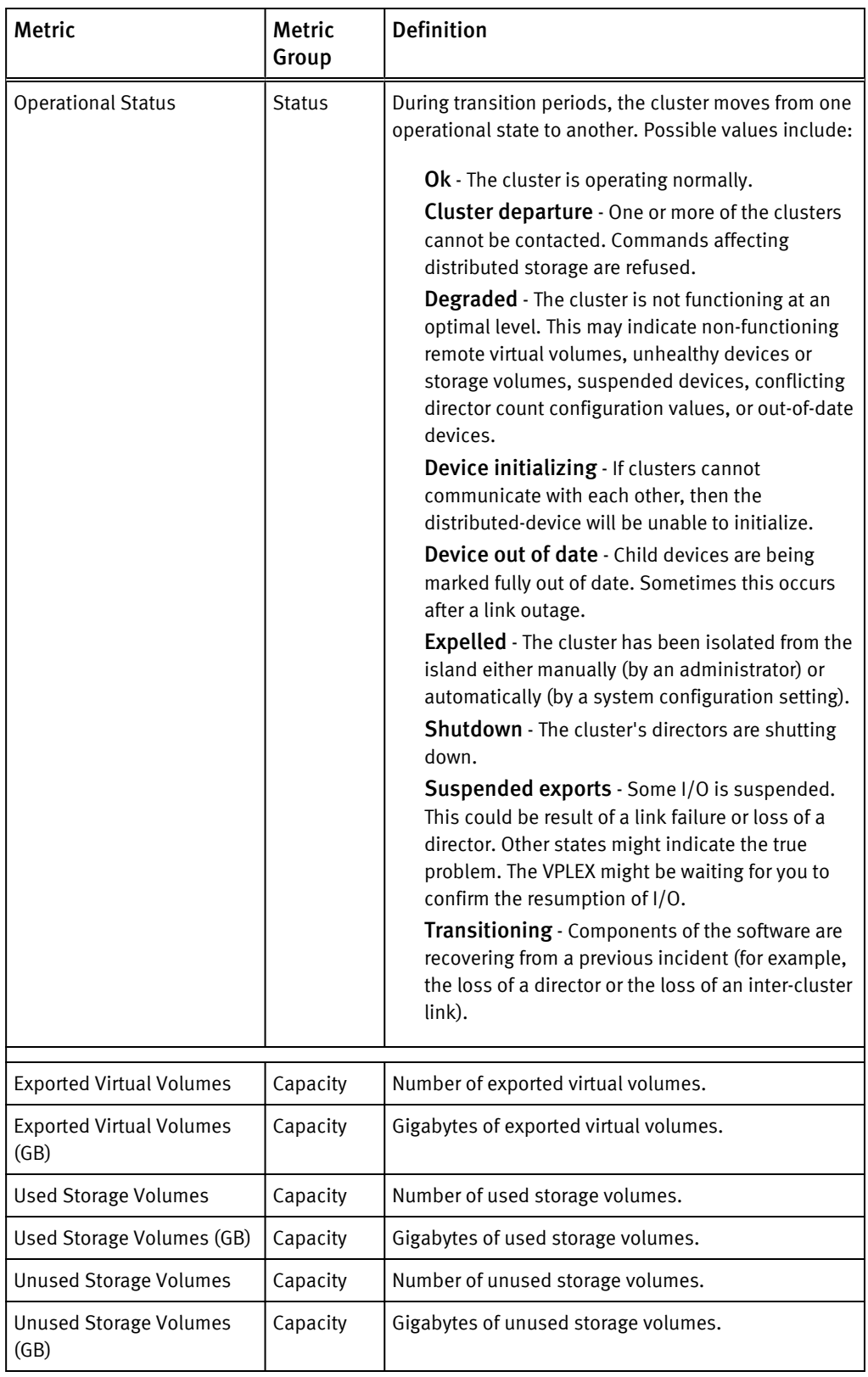

## <span id="page-95-0"></span>Table 37 VPLEX metrics for Director

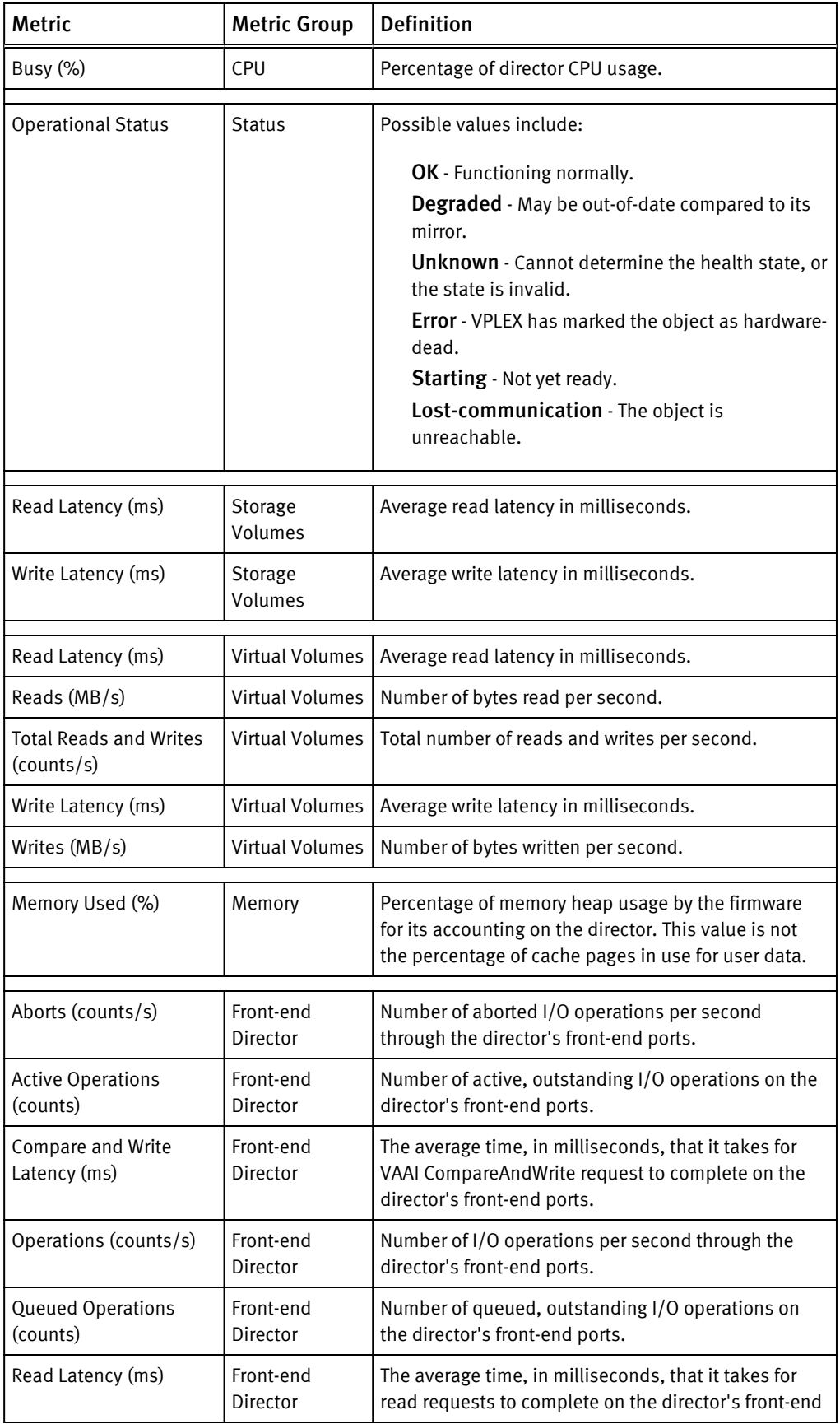

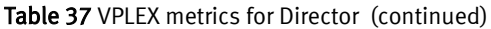

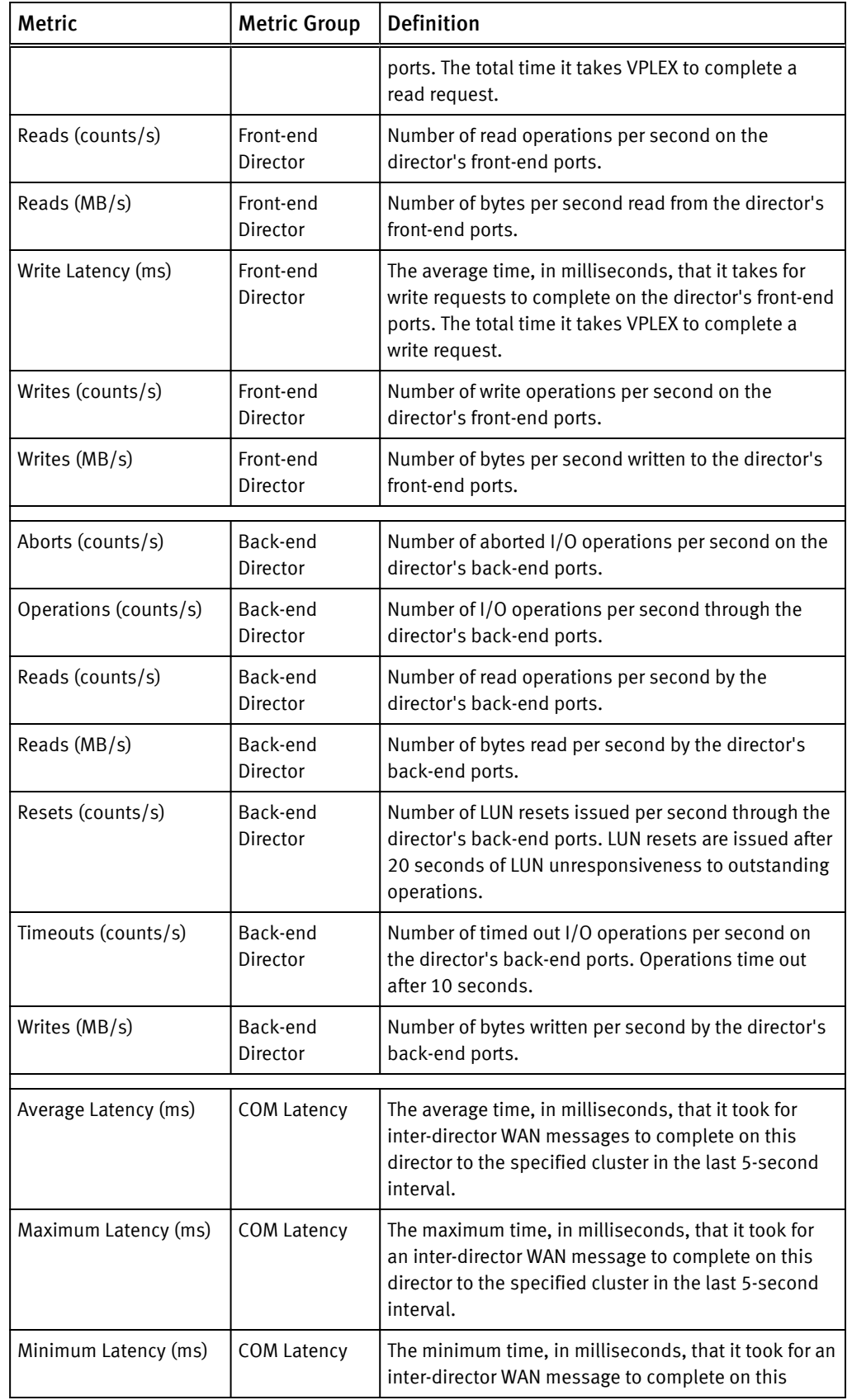

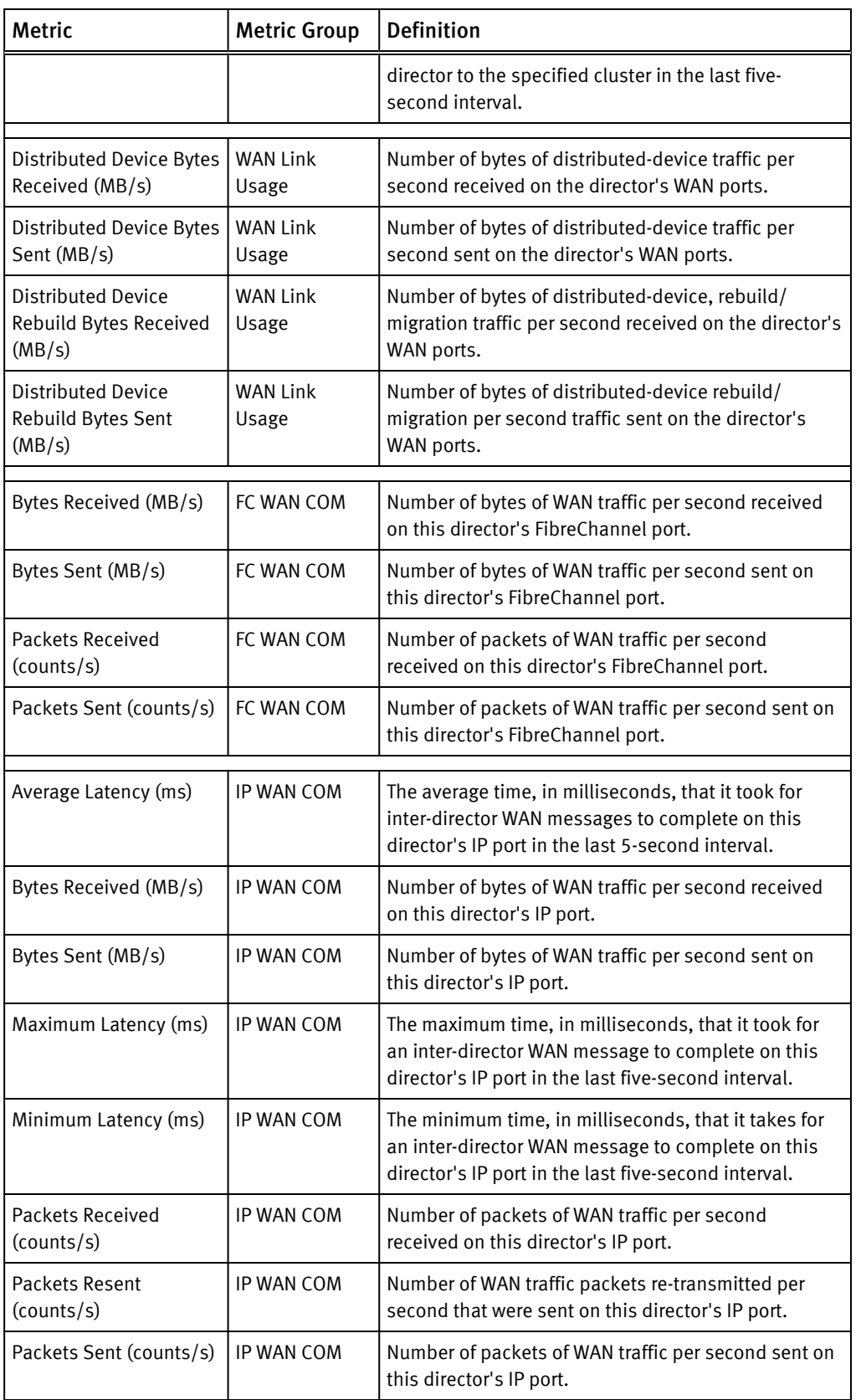

## Table 37 VPLEX metrics for Director (continued)

## <span id="page-98-0"></span>Table 37 VPLEX metrics for Director (continued)

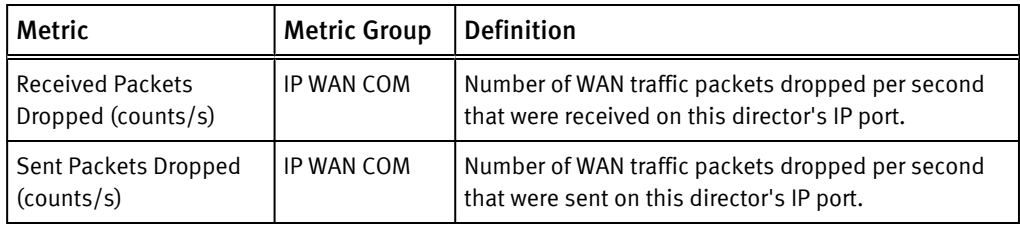

## Table 38 VPLEX metrics for Distributed Device

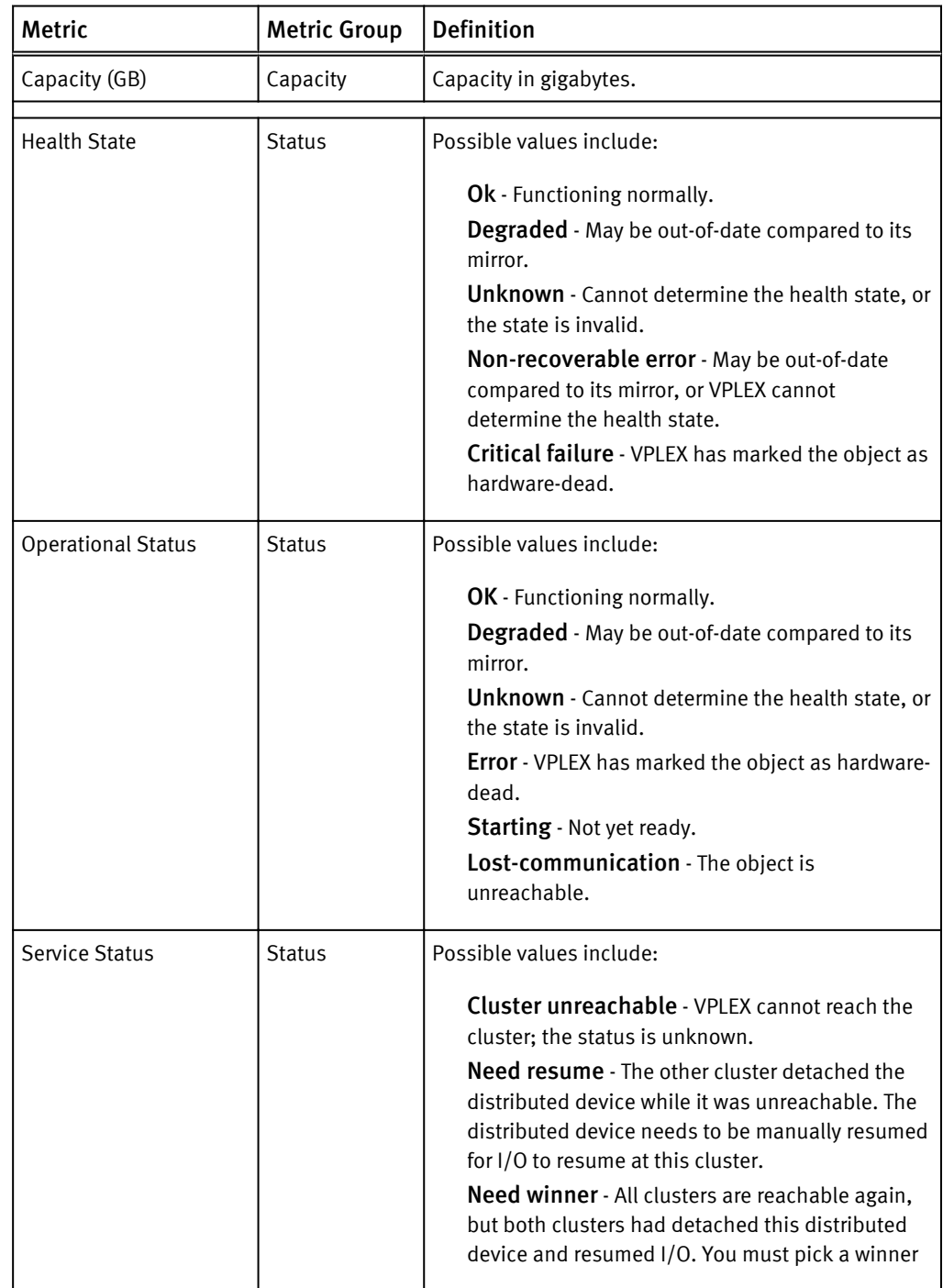

<span id="page-99-0"></span>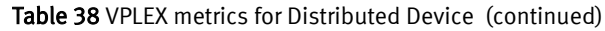

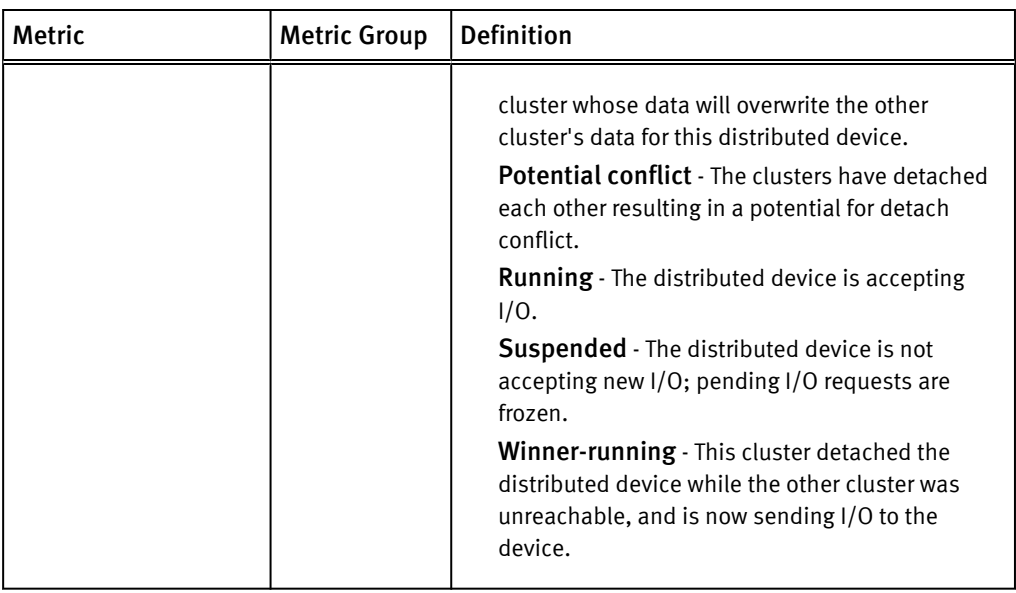

## Table 39 VPLEX metrics for Engine

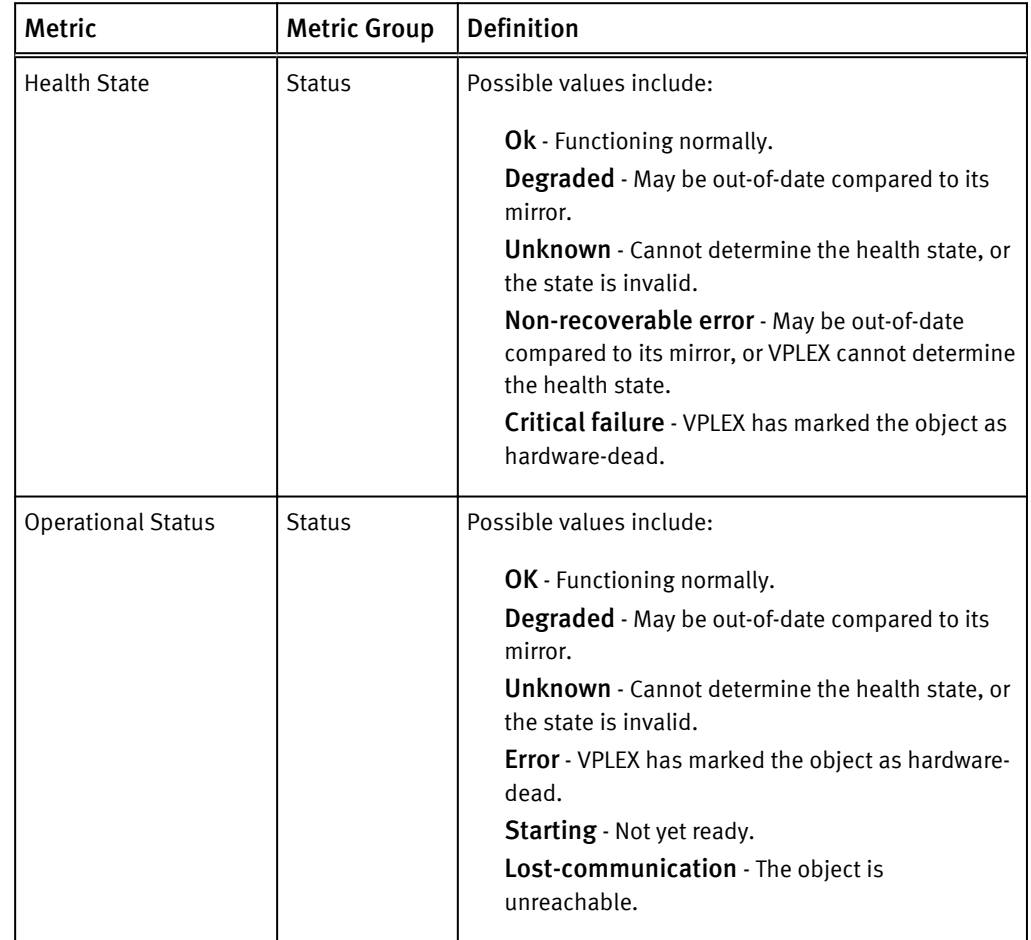

## <span id="page-100-0"></span>Table 40 VPLEX metrics for Ethernet Port

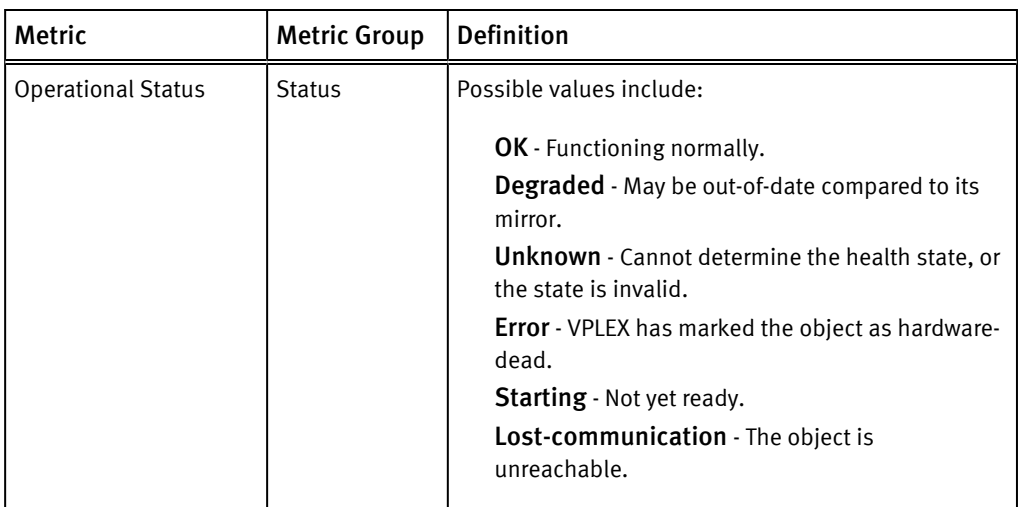

Table 41 VPLEX metrics for Extent Device

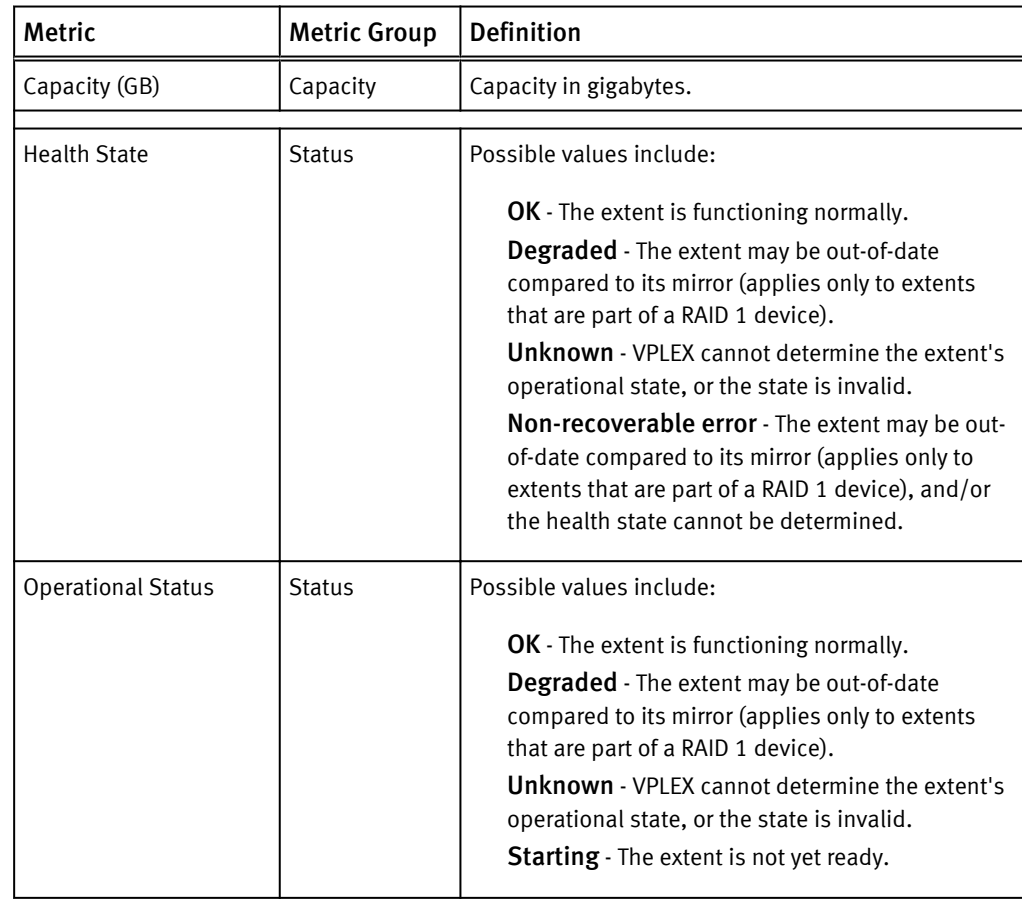

Table 42 VPLEX metrics for FC Port

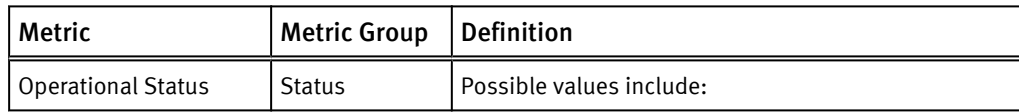

## <span id="page-101-0"></span>Table 42 VPLEX metrics for FC Port

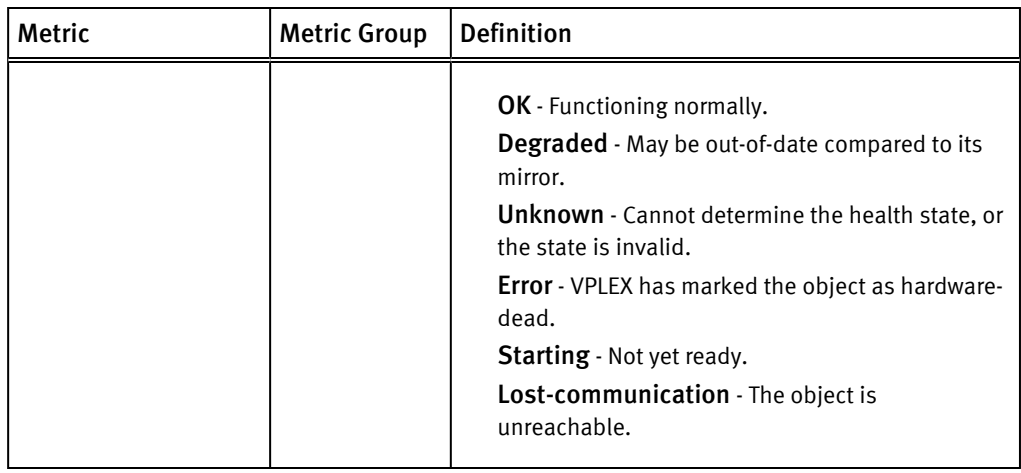

Table 43 VPLEX metrics for Local Device

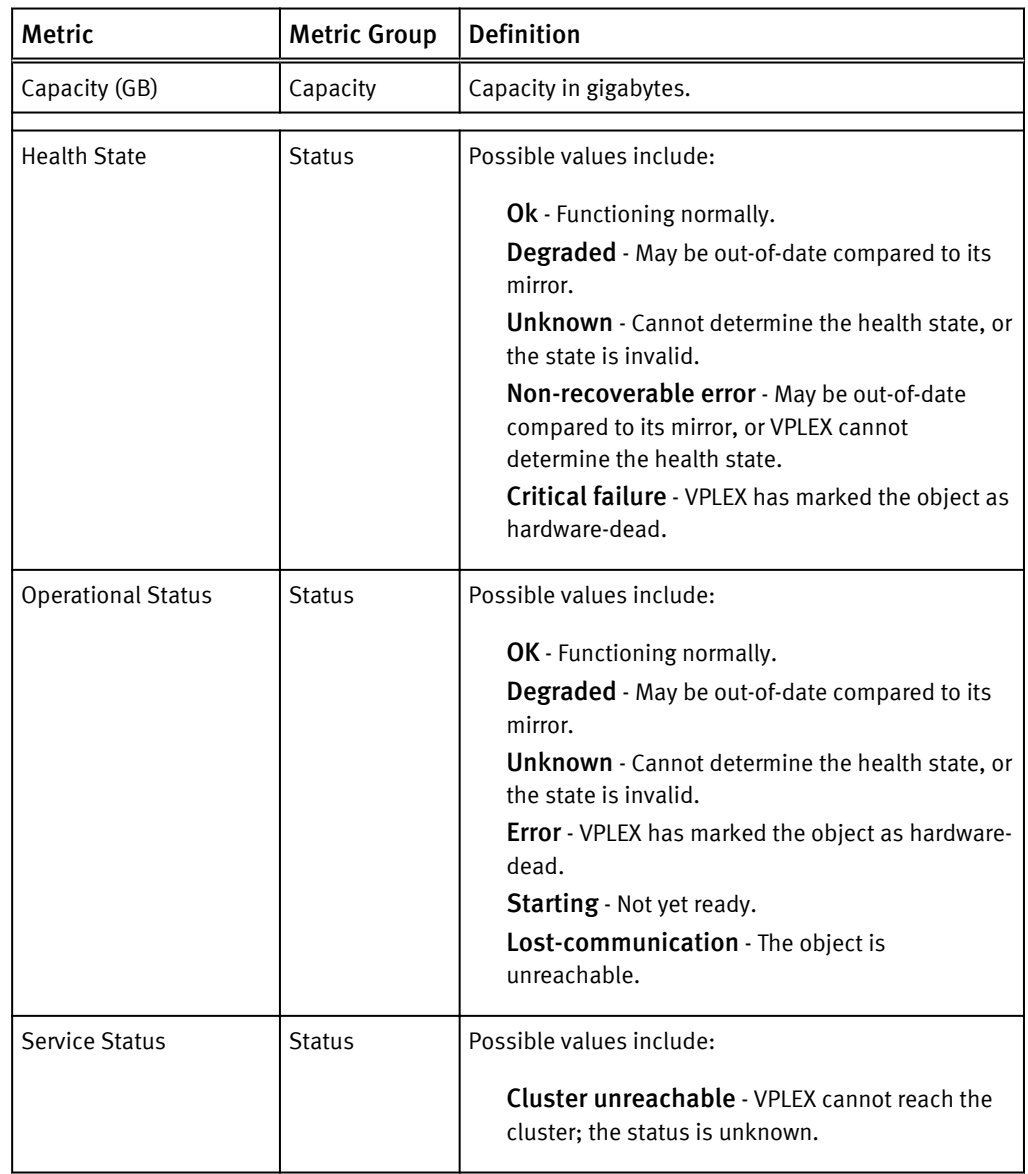

<span id="page-102-0"></span>Table 43 VPLEX metrics for Local Device (continued)

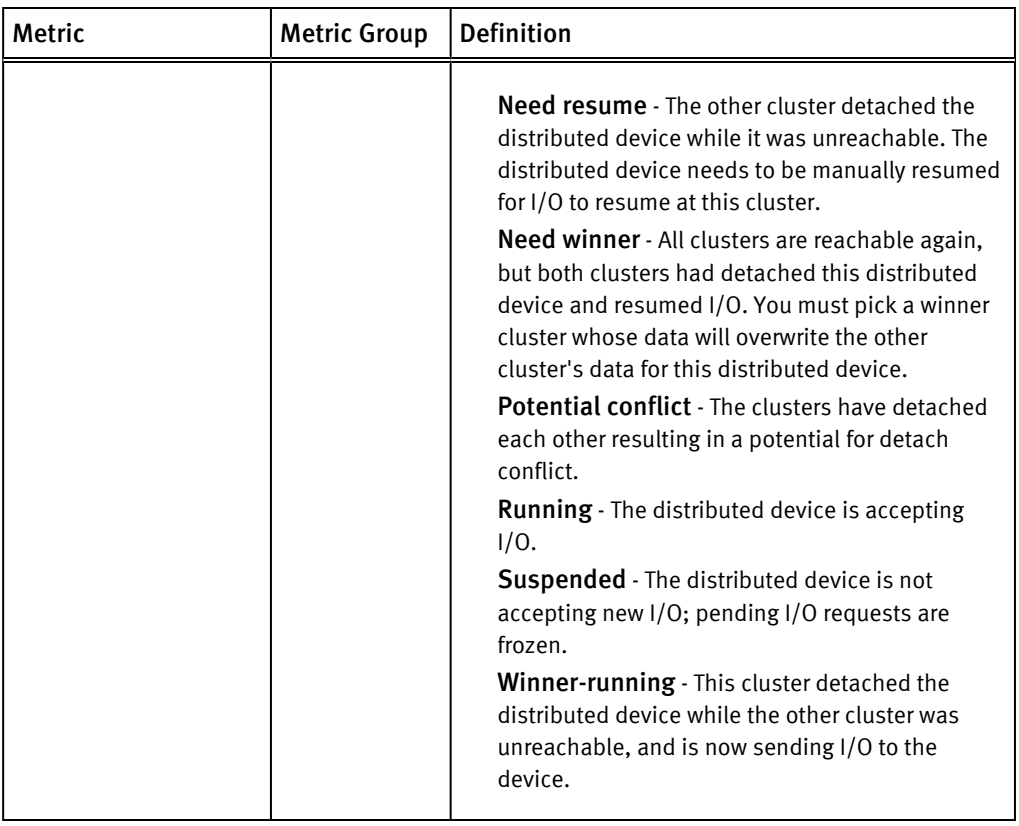

Table 44 VPLEX metrics for Storage Array

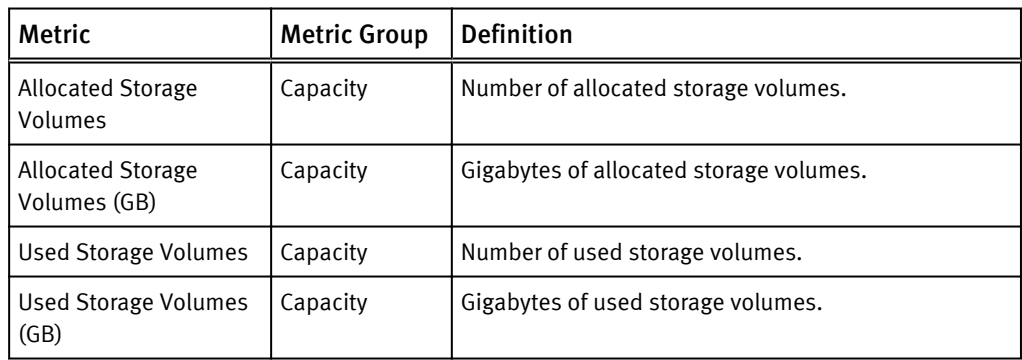

Table 45 VPLEX metrics for Storage View

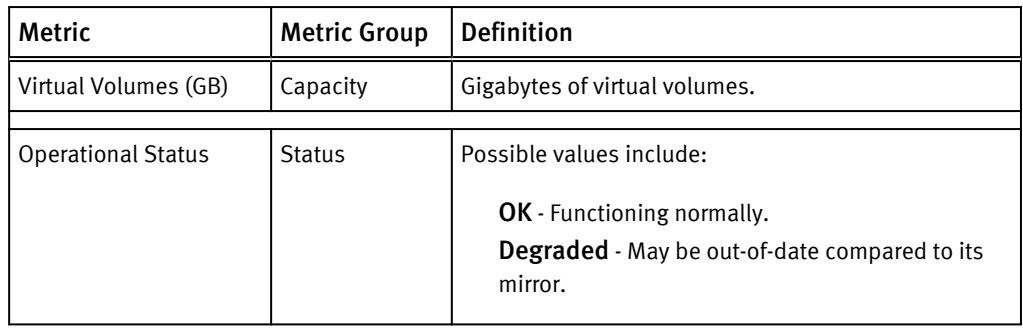

## <span id="page-103-0"></span>Table 45 VPLEX metrics for Storage View (continued)

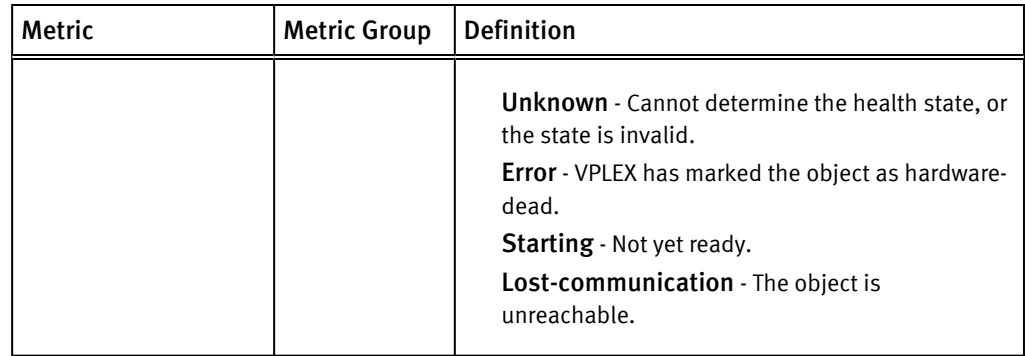

Table 46 VPLEX metrics for Storage Volume

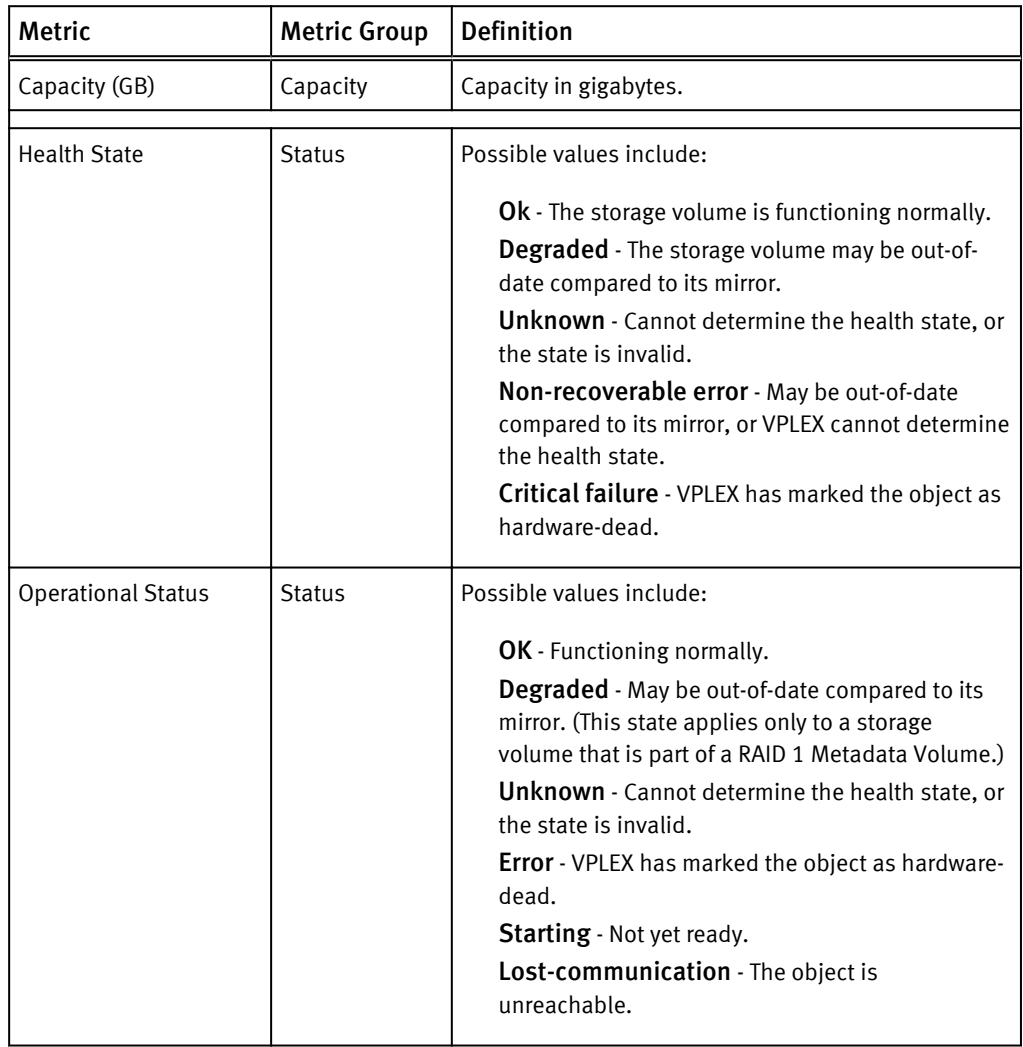

Table 47 VPLEX metrics for Virtual Volume

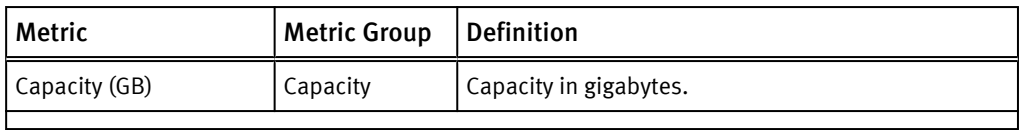

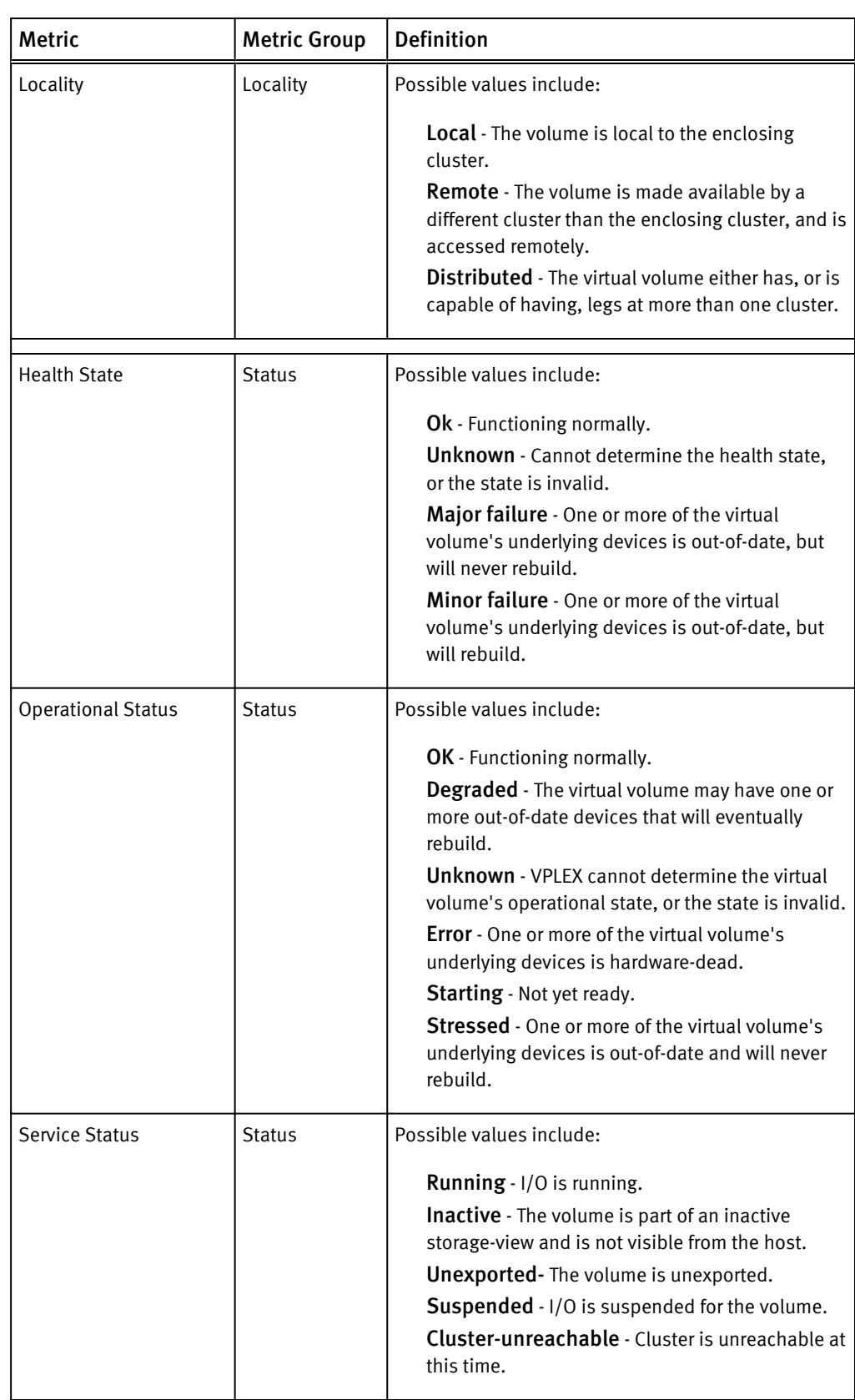

## Table 47 VPLEX metrics for Virtual Volume (continued)

## <span id="page-105-0"></span>Table 47 VPLEX metrics for Virtual Volume (continued)

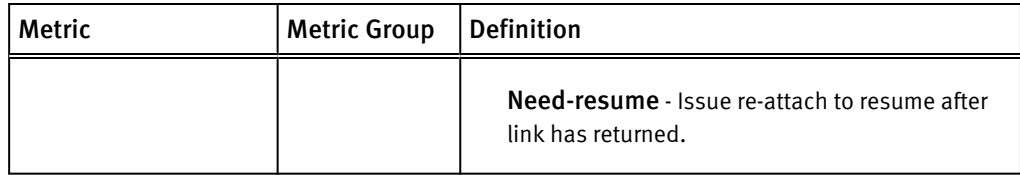

## Table 48 VPLEX metrics for VPLEX Metro

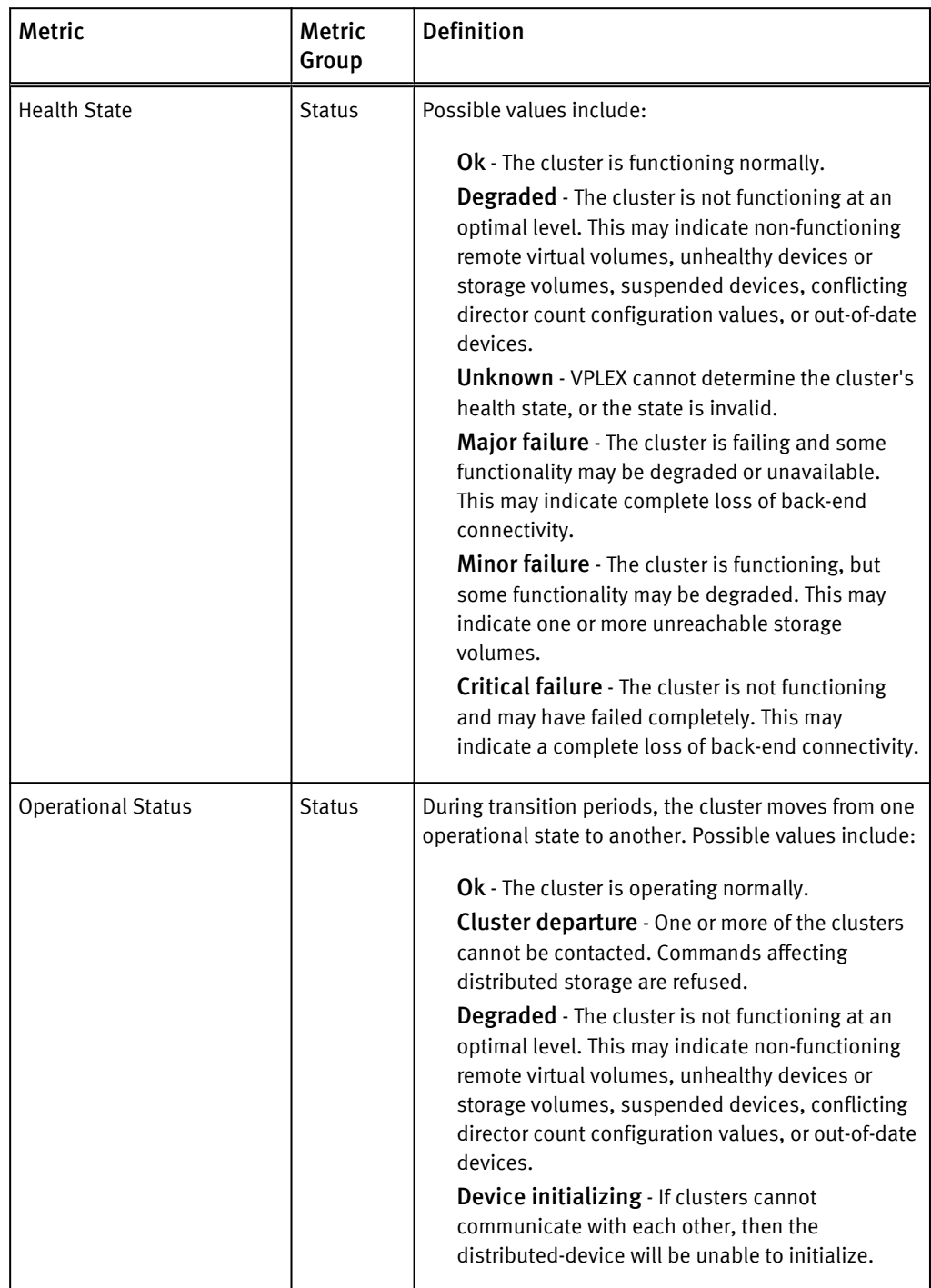

Table 48 VPLEX metrics for VPLEX Metro (continued)

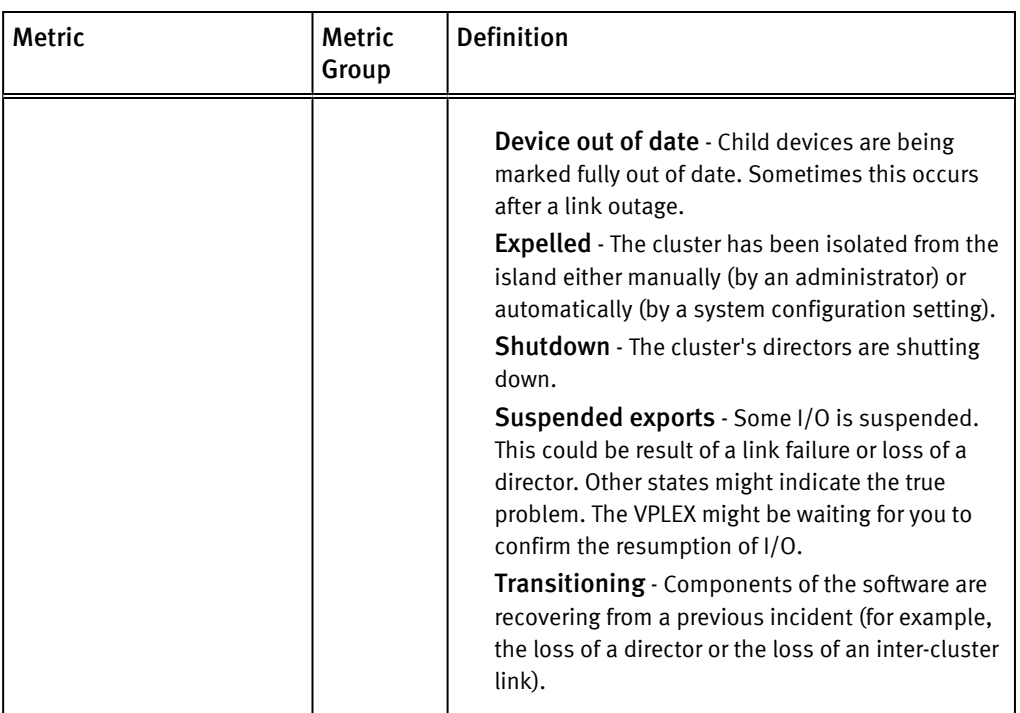

# XtremIO metrics

XtremIO provides metrics for these resource kinds:

- Cluster on page 107
- [Data Protection Group on page 109](#page-108-0)
- **·** [Snapshot on page 109](#page-108-0)
- [SSD on page 110](#page-109-0)
- **•** [Storage Controller on page 110](#page-109-0)
- [Volume on page 111](#page-110-0)
- [X-Brick on page 112](#page-111-0)

#### Table 49 XtremIO metrics for Cluster

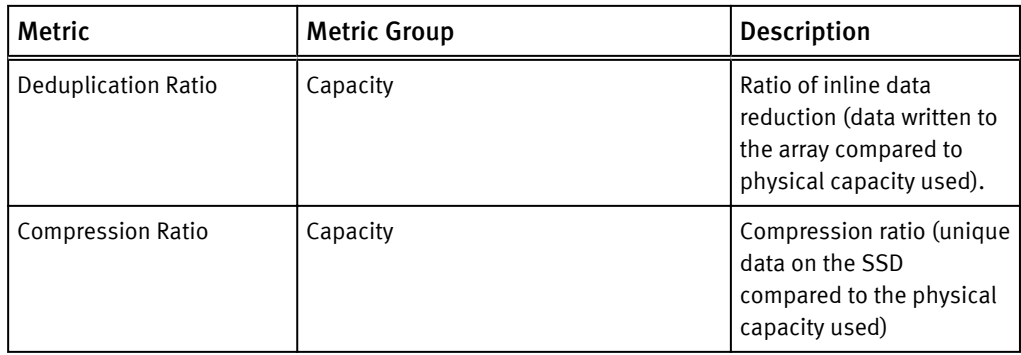

## Table 49 XtremIO metrics for Cluster (continued)

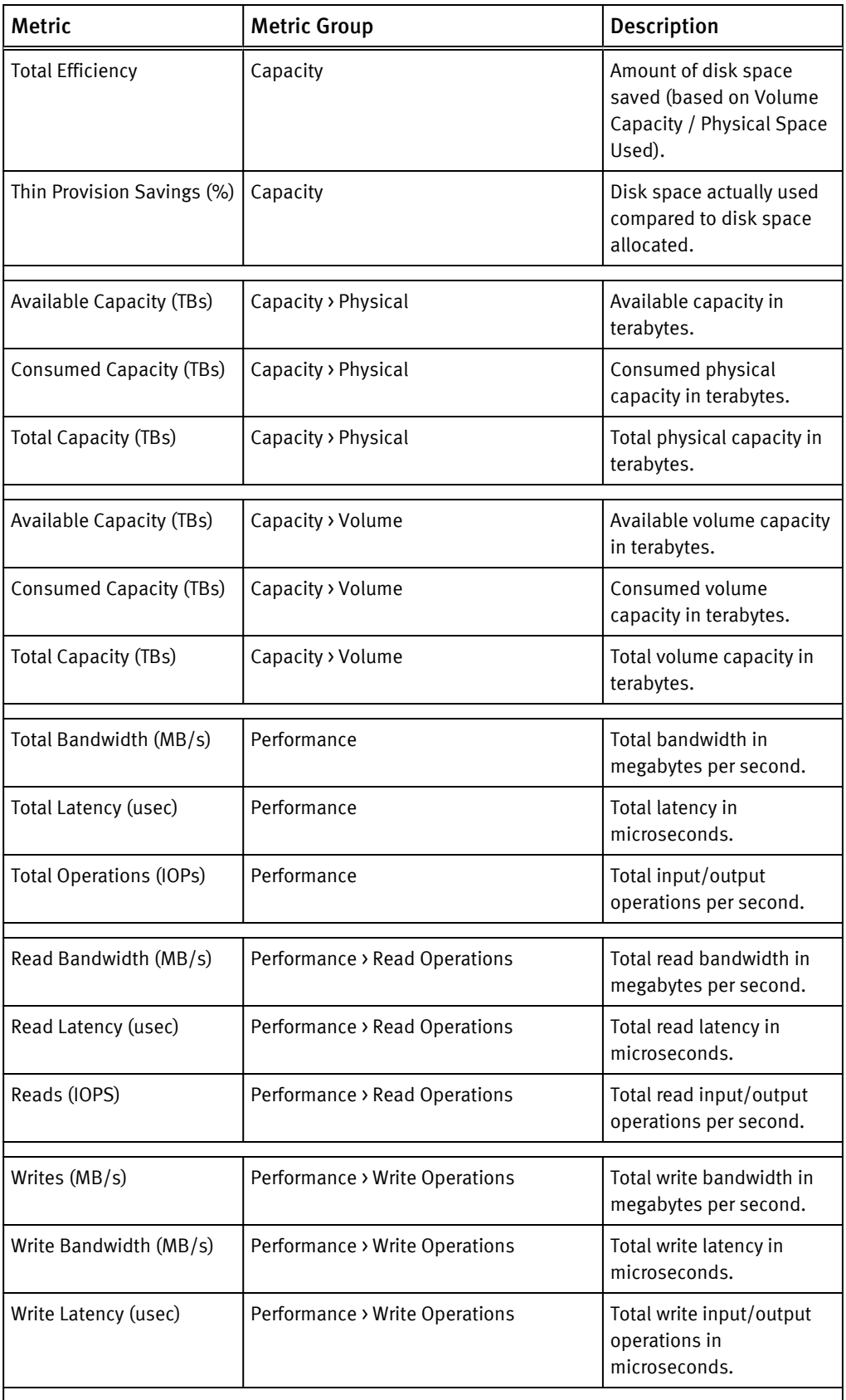
### Table 49 XtremIO metrics for Cluster (continued)

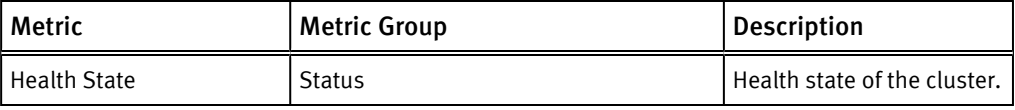

### Table 50 XtremIO metrics for Data Protection Group

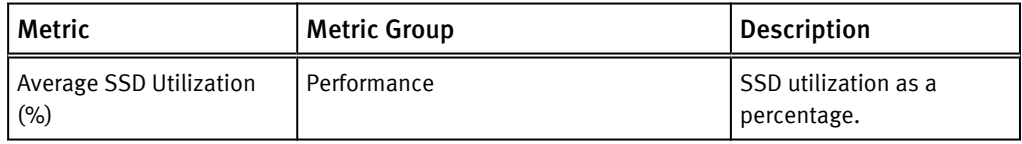

### Table 51 XtremIO metrics for Snapshot

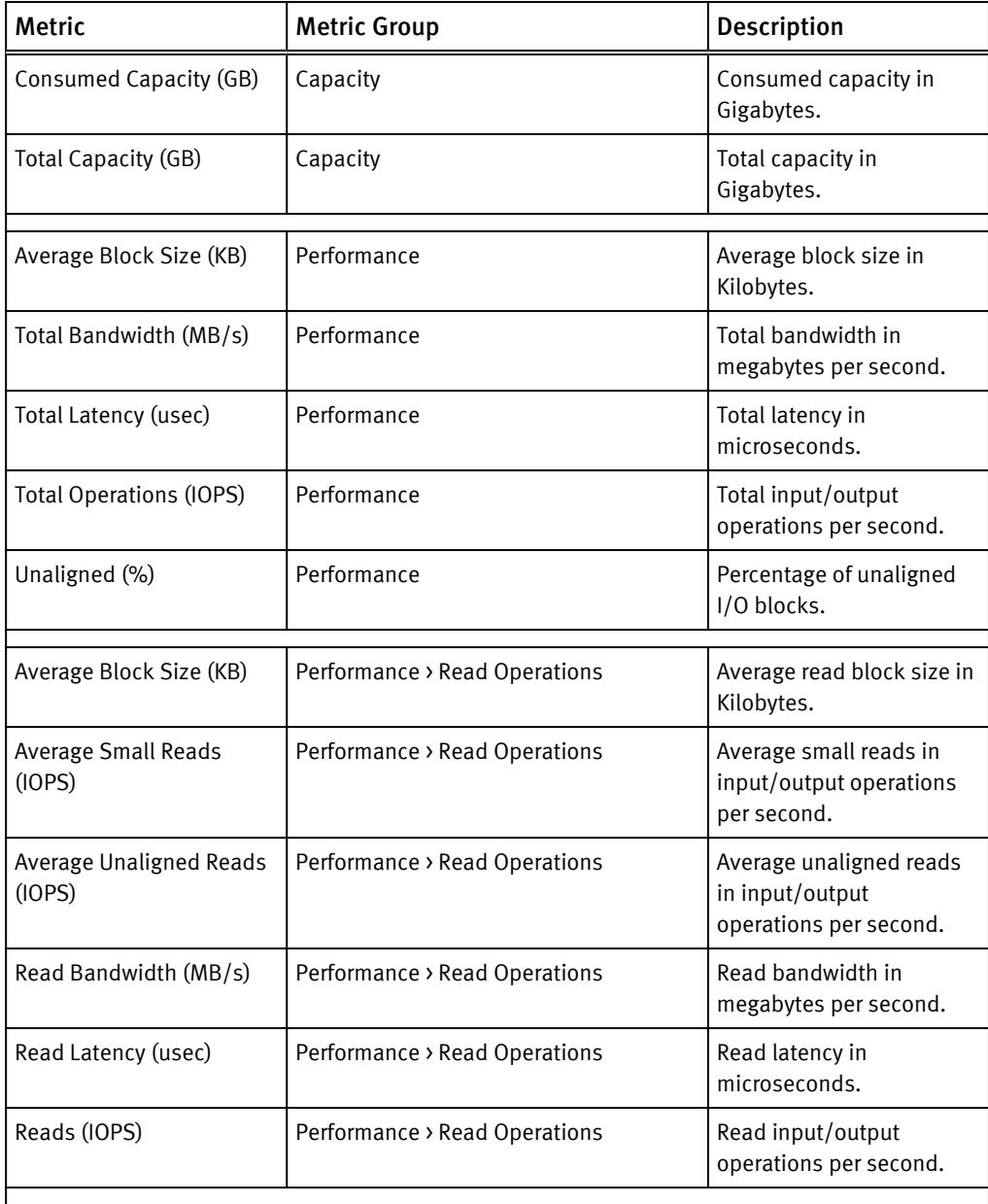

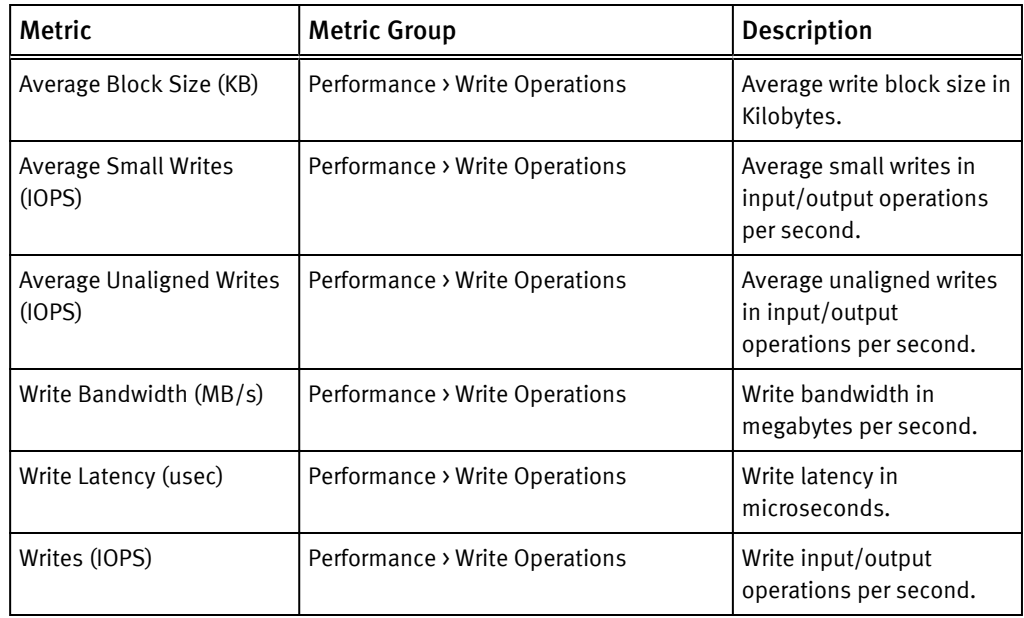

### Table 51 XtremIO metrics for Snapshot (continued)

### Table 52 XtremIO metrics for SSD

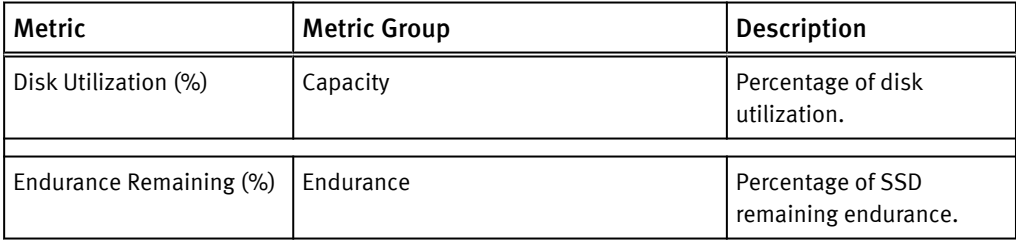

### Table 53 XtremIO metrics for Storage Controller

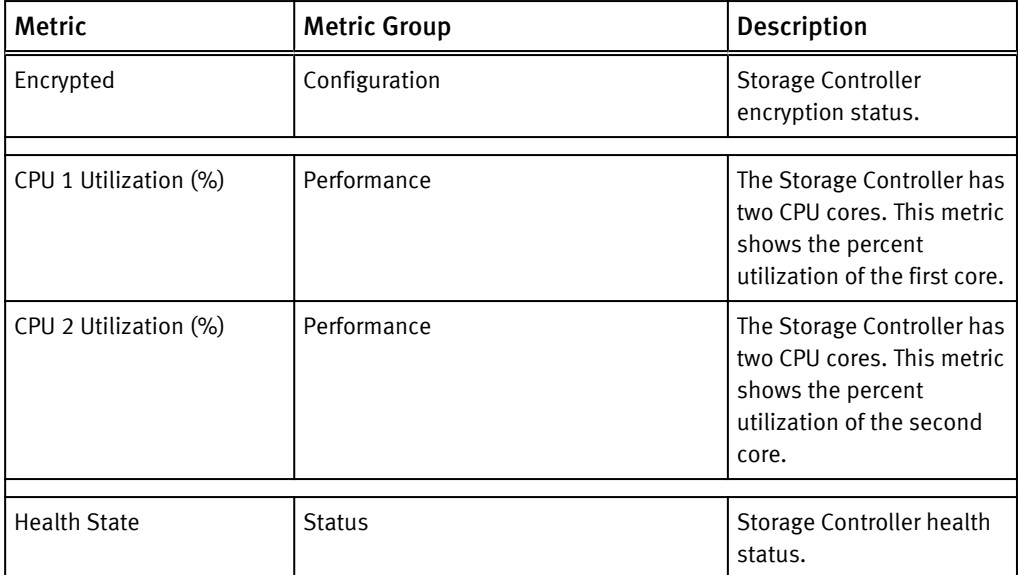

### Table 54 XtremIO metrics for Volume

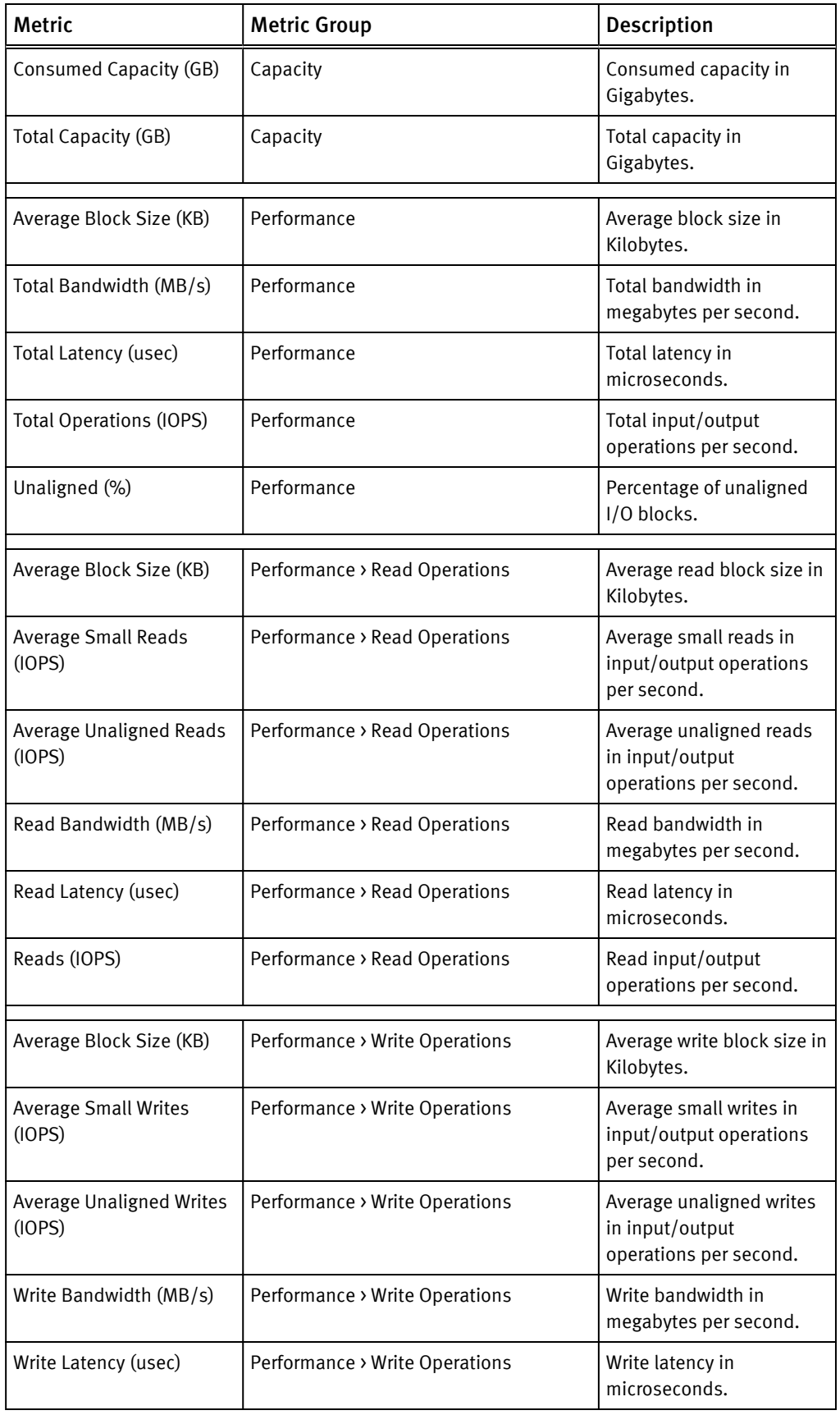

Table 54 XtremIO metrics for Volume (continued)

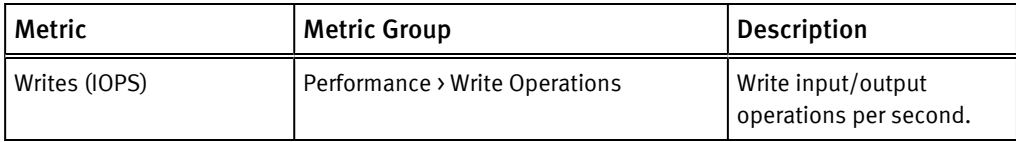

Table 55 XtremIO metrics for X-Brick

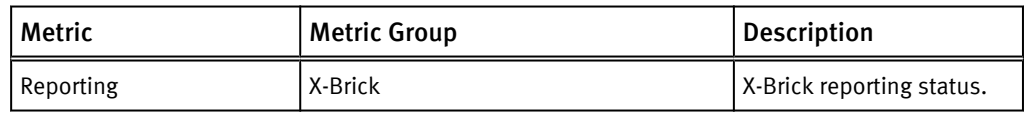

# RecoverPoint for Virtual Machines metrics

EMC Storage Analytics provides metrics for RecoverPoint for Virtual Machines resource kinds.

This section contains RecoverPoint for Virtual Machines metrics for the following resource kinds:

- Cluster on page 112
- [Consistency Group on page 113](#page-112-0)
- [Copy on page 113](#page-112-0)
- [Journal Volume on page 114](#page-113-0)
- [Link on page 114](#page-113-0)
- [RecoverPoint Appliance \(RPA\) on page 114](#page-113-0)
- [RecoverPoint for Virtual Machines System on page 115](#page-114-0)
- [Replication Set on page 115](#page-114-0)
- [Repository Volume on page 115](#page-114-0)
- [Splitter on page 115](#page-114-0)
- [User Volume on page 115](#page-114-0)

RecoverPoint metrics for Cluster

Table 56 RecoverPoint metrics for Cluster

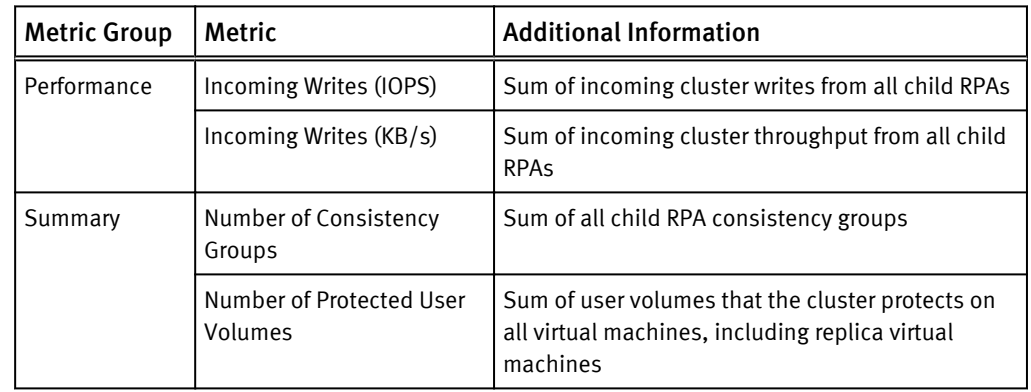

### <span id="page-112-0"></span>Table 56 RecoverPoint metrics for Cluster (continued)

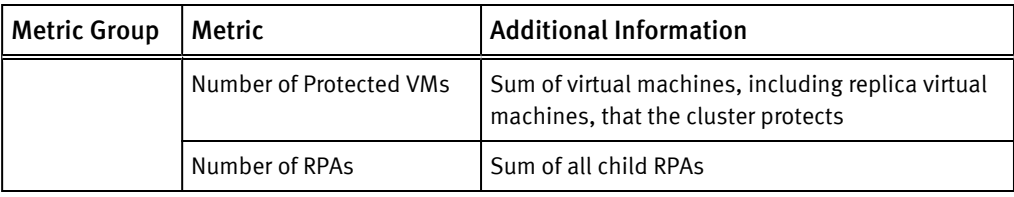

### RecoverPoint metrics for Consistency Group

Table 57 RecoverPoint metrics for Consistency Group

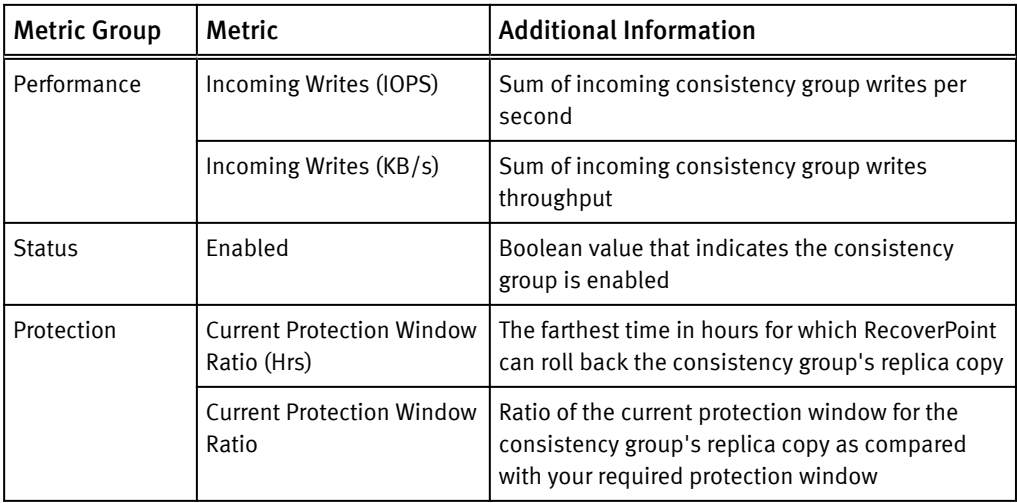

### RecoverPoint metrics for Copy

Table 58 RecoverPoint metrics for Copy

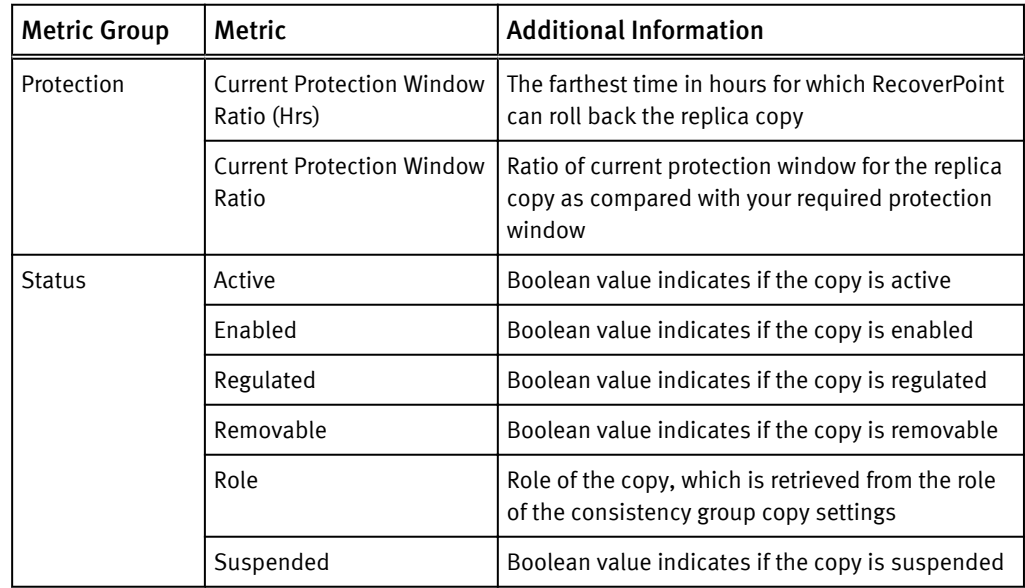

### <span id="page-113-0"></span>RecoverPoint metrics for Journal Volume

Table 59 RecoverPoint metrics for Journal Volume

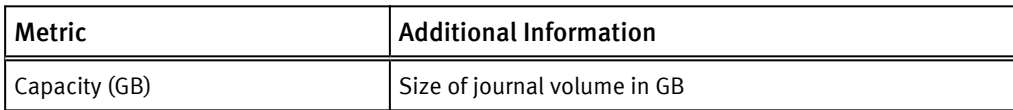

### RecoverPoint metrics for Link

Table 60 RecoverPoint metrics for Link

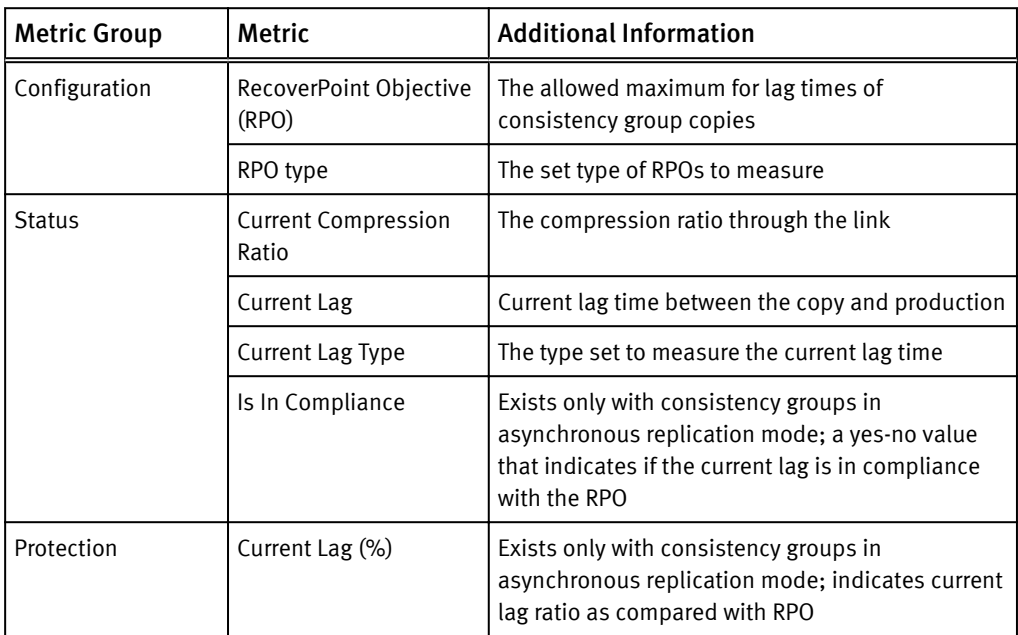

### RecoverPoint metrics for RecoverPoint Appliance (RPA)

Table 61 RecoverPoint metrics for RecoverPoint Appliance (RPA)

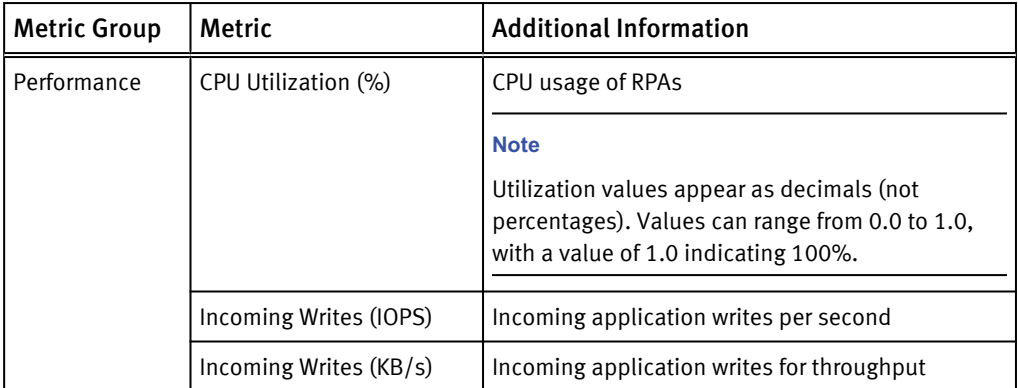

### <span id="page-114-0"></span>RecoverPoint metrics for RecoverPoint for Virtual Machines System

Table 62 RecoverPoint metrics for RecoverPoint for Virtual Machines System

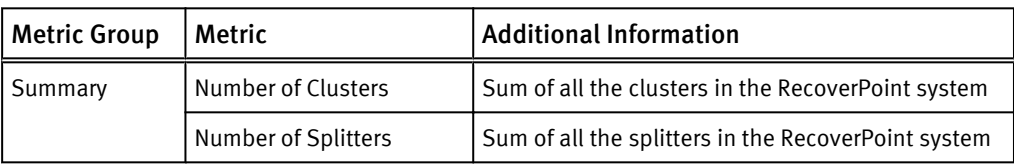

### RecoverPoint metrics for Replication Set

Table 63 RecoverPoint metrics for Replication Set

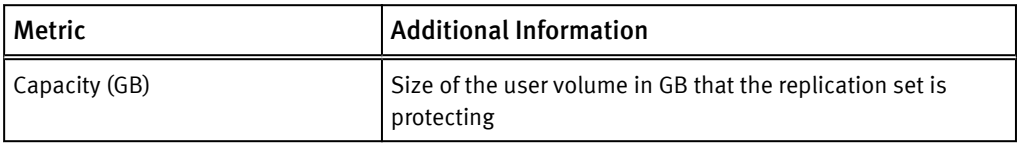

### RecoverPoint metrics for Repository Volume

Table 64 RecoverPoint metrics for Repository Volume

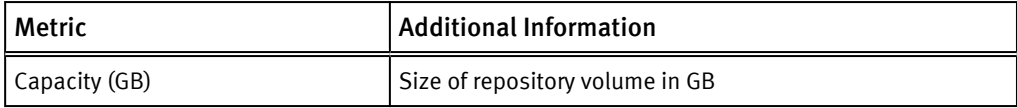

### RecoverPoint metrics for Splitter

Table 65 RecoverPoint metrics for Splitter

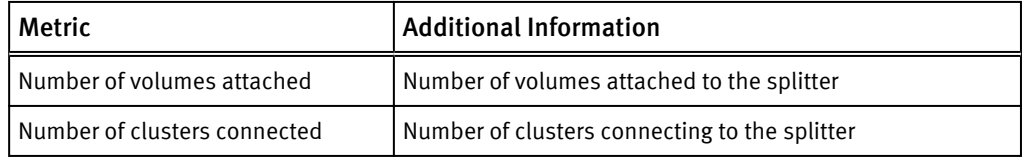

### RecoverPoint metrics for User Volume

Table 66 RecoverPoint metrics for User Volume

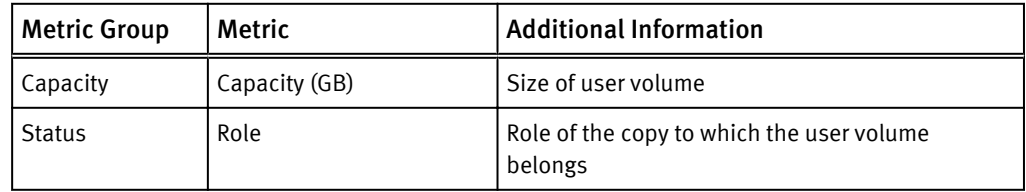

Resource Kinds and Metrics

# CHAPTER 5

# Troubleshooting

This chapter contains the following topics:

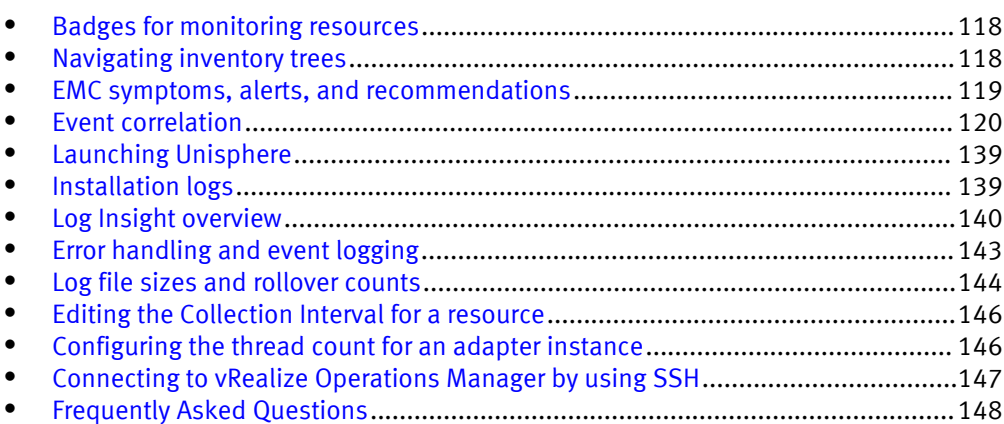

# <span id="page-117-0"></span>Badges for monitoring resources

This topic describes the use of vRealize Operations Manager badges to monitor EMC Storage Analytics resources.

vRealize Operations Manager enables you to analyze capacity, workload, and stress of supported resource objects. vRealize Operations Manager badges are available for these EMC products: VNX Block, VNX File, VNXe, and VMAX.

The badges include:

#### Workload

The Workload badge defines the current workload of a monitored resource. It displays a breakdown of the workload based on supported metrics.

#### **Stress**

The Stress badge is similar to the Workload badge but defines the workload over a period of time. The Stress badge displays one-hour time slices over the period of a week. The color of each slice reflects the stress status of the resource.

#### **Capacity**

The Capacity badge displays the percentage of a resource that is currently consumed and the remaining capacity for the resource.

#### **Note**

Depending on the resource and supported metrics, full capacity is sometimes defined as 100% (for example, Busy %). Full capacity can also be defined by the maximum observed value (for example, Total Operations IO/s).

#### Time Remaining

This badge is calculated from the Capacity badge and estimates when the resource will reach full capacity.

The badges are based on a default policy that is defined in vRealize Operations Manager for each resource kind.

# Navigating inventory trees

This topic describes how to navigate vRealize Operations Manager inventory trees for EMC resource objects.

Navigating inventory trees in vRealize Operations Manager can help you to troubleshoot problems you encounter with EMC resources.

#### **Note**

vRealize Operations Manager inventory trees are available for these EMC products: VNX Block, VNX File, and VNXe.

### Procedure

- 1. Log into vRealize Operations Manager.
- 2. Open the Environment Overview.
- 3. Locate Inventory Trees.
- 4. Click the tree name to view its nodes. Click  $\rightarrow$  to expand the list to view objects under the selected node.

## <span id="page-118-0"></span>EMC symptoms, alerts, and recommendations

This topic describes the symptoms, alerts, and recommendations that display in vRealize Operations Manager for EMC adapter instances.

#### **Note**

You can view EMC symptoms, alerts, and recommendations in vRealize Operations Manager for these EMC products: VNX Block, VNX File, VNXe, VMAX, VPLEX, XtremIO, and RecoverPoint for Virtual Machines.

You can view symptoms, alerts, and recommendations for EMC adapter instances through the vRealize Operations Manager GUI. EMC Storage Analytics generates the alerts, which appear with other alerts that VMware generates. EMC Storage Analytics defines the alerts, symptoms, and recommendations for resources that the EMC adapter instance monitors. You can view the symptoms, alerts, and recommendations in these vRealize Operations Manager windows.

### Home dashboard

The vRealize Operations Manager home page dashboard displays EMC symptoms, alerts, and recommendations along with VMware-generated alerts. You can view health, risk, and efficiency alerts, listed in order of severity.

#### Alerts Overview

You can view EMC alerts along with VMware-generated alerts in the Alerts Overview window. In this view, vRealize Operations Manager groups the alerts in health, risk, and efficiency categories.

#### Alert Details

This vRealize Operations Manager view displays detailed properties of a selected alert. Properties include title, description, related resources, type, subtype, status, impact, criticality, and alert start time. This view also shows the symptoms that triggered the alert as well as recommendations for responding to the alert.

#### **Summary**

In the Summary view for resource details, vRealize Operations Manager displays the alerts for the selected resource. It also displays alerts for the children of the selected resource, which affect the badge color of the selected resource.

### Symptom definition

You can find symptom definitions for EMC Storage Analytics-generated alerts in the Definitions Overview (configuration page). Each definition includes the resource kind, metric key, and lists EMC Adapter as the Adapter Kind.

### Recommendations

You can find the recommendation descriptions for EMC Storage Analytics-generated alerts in the Recommendations Overview (configuration page).

### Alert definition

You can find alert definitions for EMC Storage Analytics-generated alerts in the Alert Definitions Overview (configuration page). Each definition includes the resource kind, type of alert, criticality, and impact (health, risk, or efficiency alert).

# <span id="page-119-0"></span>Event correlation

Event correlation enables users to correlate alerts with the resources that generate them. Event correlation is available for:

- <sup>l</sup> VNX Block
- VNX File

EMC adapter instances registered with the vRealize Operations Manager monitor events on select resources. These events appear as alerts in vRealize Operations Manager. The events are associated with the resources that generate them and aid the user in troubleshooting problems that may occur.

vRealize Operations Manager manages the life cycle of an alert and will cancel an active alert based on its rules. For example, vRealize Operations Manager may cancel an alert if EMC Storage Analytics no longer reports it.

vRealize Operations Manager-generated events influence the health score calculation for select resources. For example, in the RESOURCE:DETAILS pane for a selected resource, vRealize Operations Manager-generated events that contribute to the health score appear as alerts.

vRealize Operations Manager only generates events and associates them with the resources that triggered them. vRealize Operations Manager determines how the alerts appear and how they affect the health scores of the related resources.

#### **Note**

When a resource is removed, vRealize Operations Manager automatically removes existing alerts associated with the resource, and the alerts no longer appear in the user interface.

### Viewing all alerts

This procedure shows you how to view a list of all the alerts in the vRealize Operations Manager system.

### Procedure

- 1. Log into the vRealize Operations Manager user interface.
- 2. From the vRealize Operations Manager menu, select ALERTS > ALERTS OVERVIEW.

A list of alerts appears in the ALERTS OVERVIEW window.

- 3. (Optional) To refine your search, use the tools in the menu bar. For example, select a start and end date or enter a search string.
- 4. (Optional) To view a summary of information about a specific alert, select the alert and double-click it.

The ALERT SUMMARY window appears and provides reason, impact, and root cause information for the alert.

### Finding resource alerts

An alert generated by EMC Storage Analytics is associated with a resource. This procedure shows you how to find an alert for a specific resource.

### Procedure

- 1. Log into the vRealize Operations Manager user interface.
- 2. Select the resource from one of the dashboard views.

The number that appears on the alert icon represents the number of alerts for this resource.

3. Click the Show Alerts icon on the menu bar to view the list of alerts for the resource.

Alert information for the resource appears in the popup window.

### Locating alerts that affect the health score for a resource

This procedure shows how to locate an alert that affects the health score of a resource.

Different types of alerts can contribute to the health score of a resource, but a resource with an abnormal health score might not have triggered the alert. For example, the alert might be triggered by a parent resource. To locate an alert that affects the health score of a resource:

### Procedure

- 1. Log into the vRealize Operations Manager user interface.
- 2. View the RESOURCE DETAIL window for a resource that shows an abnormal health score.

Events that contributed to the resource health score appear in the ROOT CAUSE RANKING pane.

3. Click an event to view the event details and investigate the underlying cause.

### List of alerts and notifications

EMC Storage Analytics generates the listed events when the resources are queried.

This section provides the following information:

- VMAX alerts on page 121
- [VNX Block alerts on page 123](#page-122-0)
- **.** [VNX Block notifications on page 127](#page-126-0)
- [VNX File alerts on page 129](#page-128-0)
- **[VNX File notifications on page 132](#page-131-0)**
- [VNXe alerts on page 137](#page-136-0)

### VMAX alerts

The Wait Cycle is 1 for all these VMAX alerts.

### Table 67 List of VMAX alerts

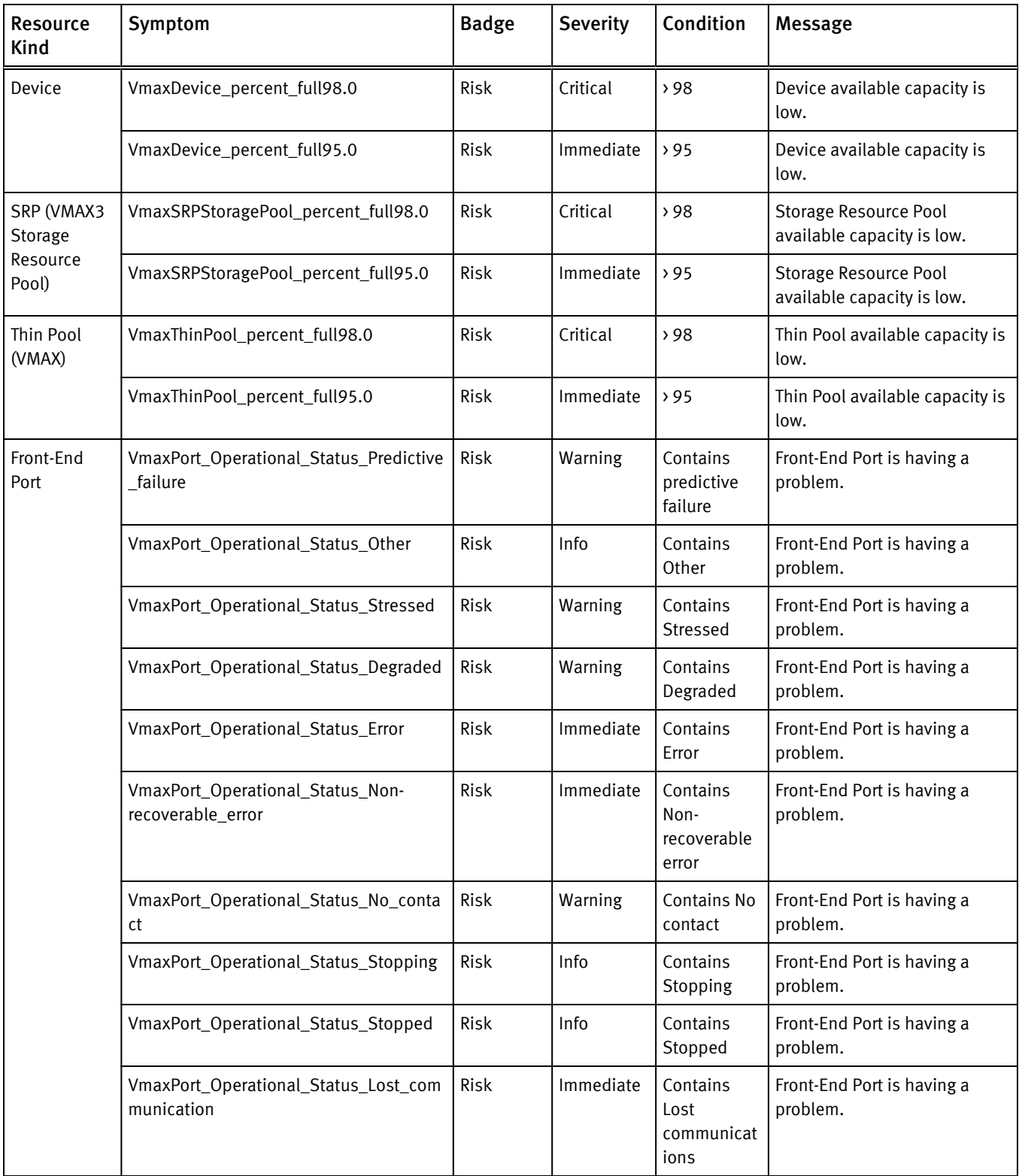

### VNX Block alerts

Table 68 List of VNX Block alerts

<span id="page-122-0"></span>

| Resource<br>Kind | Metric         | <b>Badge</b> | <b>Severity</b> | Condition                                            | <b>Message Summary</b>                                                        |
|------------------|----------------|--------------|-----------------|------------------------------------------------------|-------------------------------------------------------------------------------|
| Storage<br>Pool  | Full (%)       | Risk         | Critical        | > 90                                                 | Capacity used in this storage pool is very<br>high.                           |
|                  |                |              | Immediate       | 85                                                   | Capacity used in this storage pool is very<br>high.                           |
|                  |                | Efficiency   | Info            | $\zeta$                                              | Capacity used in this storage pool is low.                                    |
|                  | Subscribed (%) | Risk         | Info            | >100                                                 | This storage pool is oversubscribed.                                          |
|                  | <b>State</b>   | Health       | Critical        | Offline                                              | This storage pool is offline.                                                 |
|                  |                |              |                 | Faulted                                              | This storage pool is faulted.                                                 |
|                  |                |              |                 | <b>Expansion Failed</b>                              | This storage pool's expansion failed.                                         |
|                  |                |              |                 | <b>Cancel Expansion Failed</b>                       | The cancellation of this storage pool's<br>expansion failed.                  |
|                  |                |              |                 | <b>Verification Failed</b>                           | The verification of this storage pool<br>failed.                              |
|                  |                |              |                 | Initialize Failed                                    | The initialization of this storage pool<br>failed.                            |
|                  |                |              |                 | <b>Destroy Failed</b>                                | The destruction of this storage pool<br>failed.                               |
|                  |                |              | Warning         | Offline and Recovering                               | This storage pool is offline and<br>recovering.                               |
|                  |                |              | Critical        | Offline and Recovery<br>Failed                       | The recovery of this offline storage pool<br>failed.                          |
|                  |                |              | Warning         | Offline and Verifying                                | This storage pool is offline and verifying.                                   |
|                  |                |              | Critical        | Offline and Verification<br>Failed                   | This storage pool is offline and<br>verification failed.                      |
|                  |                |              |                 | <b>Faulted and Expanding</b>                         | This storage pool is faulted and<br>expanding.                                |
|                  |                |              |                 | Faulted and Expansion<br>Failed                      | This expansion of this storage pool<br>failed.                                |
|                  |                |              |                 | <b>Faulted and Cancelling</b><br>Expansion           | This storage pool is faulted and is<br>cancelling an expansion.               |
|                  |                |              |                 | <b>Faulted and Cancel</b><br><b>Expansion Failed</b> | This storage pool is faulted and the<br>cancellation of the expansion failed. |
|                  |                |              |                 | <b>Faulted and Verifying</b>                         | This storage pool is faulted and<br>verifying.                                |
|                  |                |              |                 | <b>Faulted and Verification</b><br>Failed            | This storage pool is faulted and<br>verification failed.                      |

### Resource Kind Badge Severity Condition Message Summary Unknown The status of this storage pool is unknown. FAST Cache State | Health | Info | Enabling | FAST Cache is enabling. Warning Enabled\_Degraded The status of this storage pool is unknown. Info | Disabling | FAST Cache is disabling. Warning | Disabled | FAST Cache is created but disabled. Critical Disabled\_Faulted FAST Cache is faulted. Critical Unknown The state of FAST cache is unknown. Tier Subsribed (%) Risk | Info | > 95 Consumed Capacity (%) of this tier is high. SP (Storage Processor ) Busy (%) | Risk | Info | > 90 | Storage Processor Utilization is high. Warning  $\vert$  > 80 Storage Processor Utilization is high. Read Cache Hit Ratio (%) Efficiency | Info  $\langle$  50  $\rangle$  Storage Processor Read Cache Hit Ratio (%) is low. Dirty Cache Pages (%) Efficiency Critical > 95 Storage Processor Dirty Cache Pages (%) is high. Info < 10 Storage Processor Dirty Cache Pages (%) is high. Write Cache Hit Ratio (%) Efficiency | Warning | > 20 Storage Processor Write Cache Hit Ratio (%) is low. Info < 25 Storage Processor Write Cache Hit Ratio (%) is low. N/A **Health** Critical N/A Storage Processor could not be reached by CLI. RAID Group Full (%) Risk | Info | > 90 RAID Group capacity used (%) is high. Efficiency Info  $\langle 5 \rangle$   $\langle 6 \rangle$  is low. State Health Critical Invalid The status of this RAID Group is invalid. Info Explicit\_Remove This RAID Group is explicit remove. Info Expanding This RAID Group is expanding. Info Defragmenting This RAID Group is defragmenting. Critical | Halted | This RAID Group is halted. Info | Busy | This RAID Group is busy. Critical | Unknown | This RAID Group is unknown. Disk | Busy (%) | Risk | Critical | > 95 Disk Utilization (%) is High. Immediate  $\vert$  > 90 | Disk Utilization (%) is High.

### Table 68 List of VNX Block alerts (continued)

### Table 68 List of VNX Block alerts (continued)

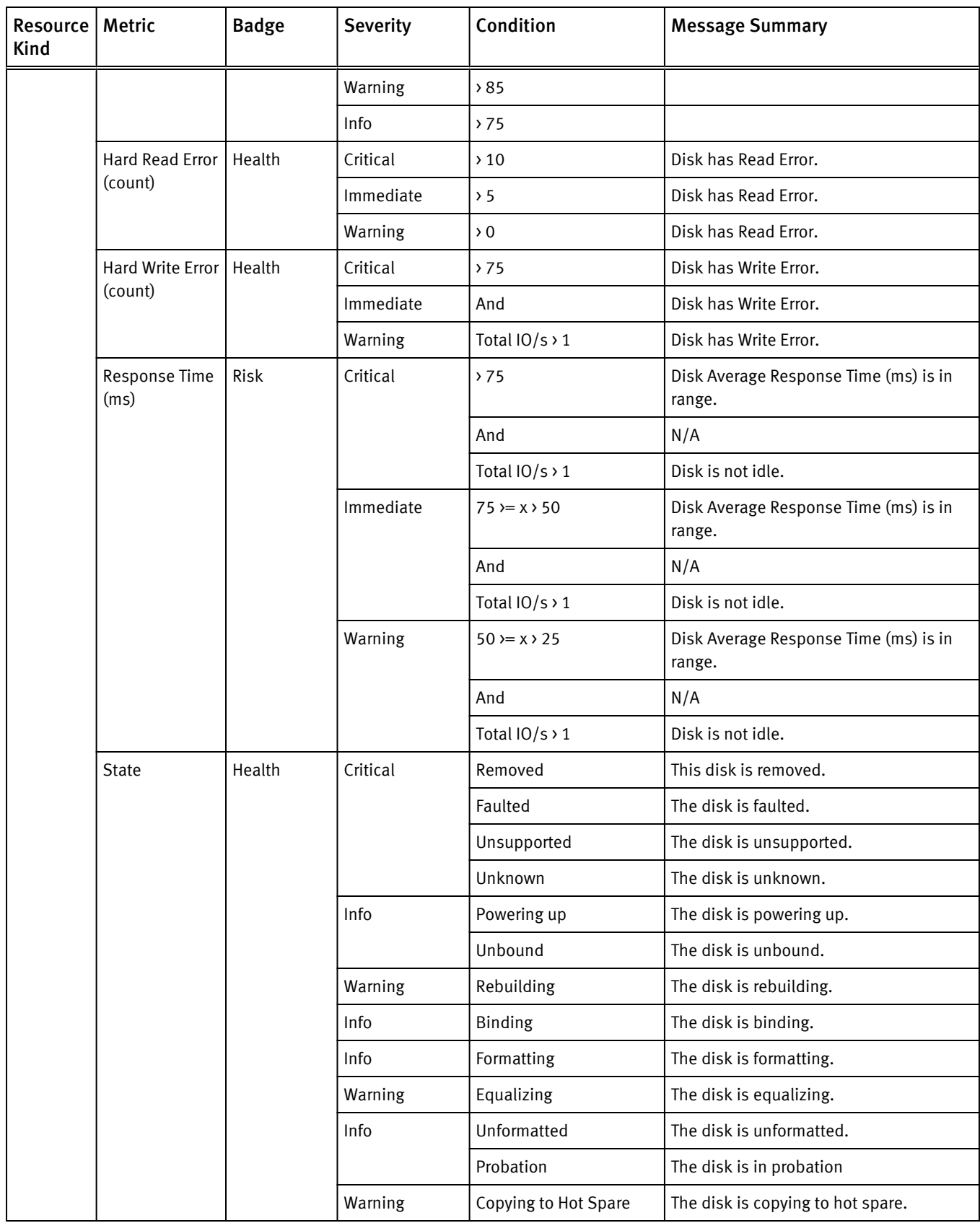

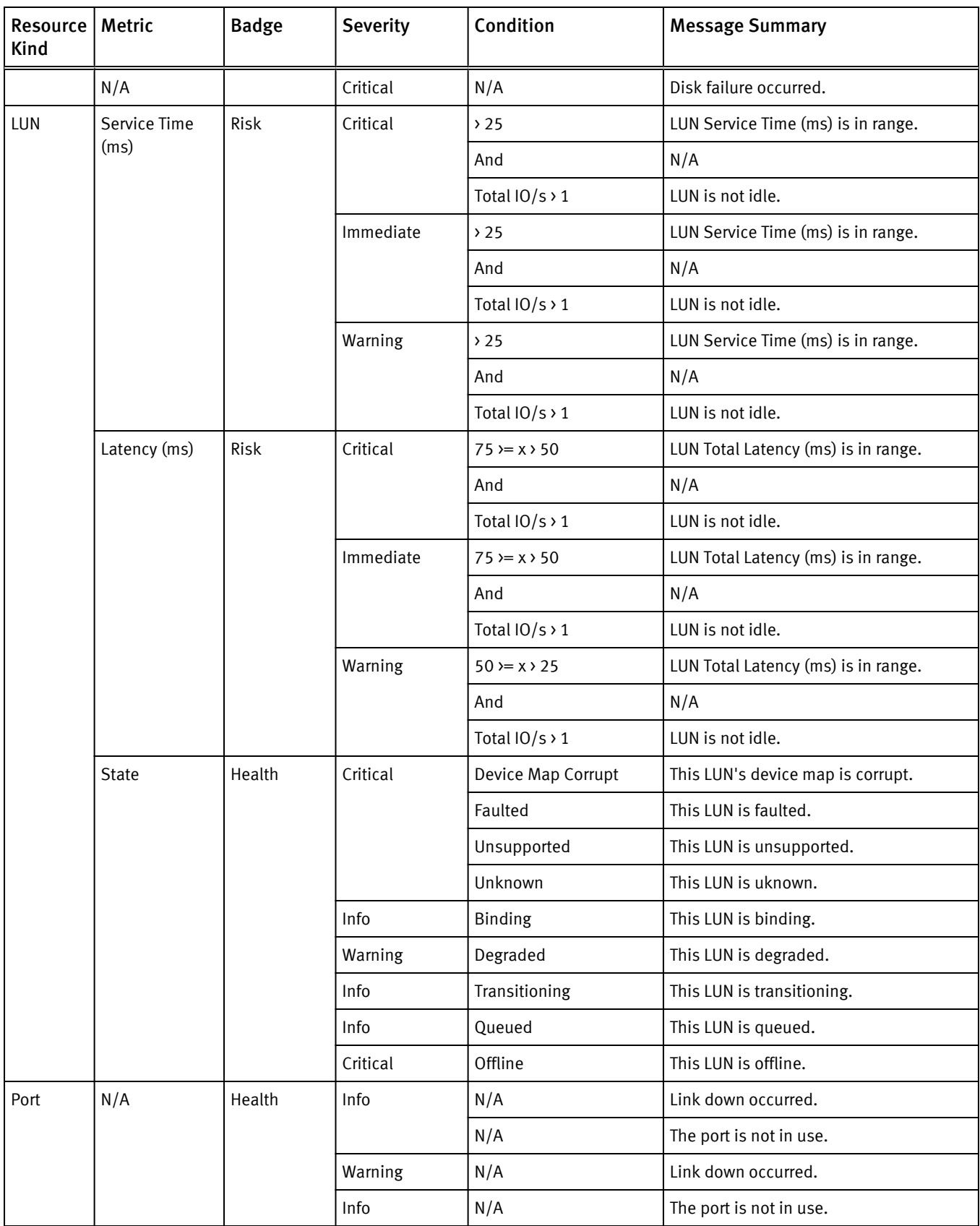

### Table 68 List of VNX Block alerts (continued)

<span id="page-126-0"></span>

| <b>Resource</b><br>Kind    | Metric | <b>Badge</b> | <b>Severity</b> | Condition | <b>Message Summary</b>                                                        |
|----------------------------|--------|--------------|-----------------|-----------|-------------------------------------------------------------------------------|
| Fan and<br>Power<br>Supply | N/A    | Health       | Critical        | N/A       | Device (FAN or Power Supply) is having<br>problem. Device state is "empty".   |
|                            |        |              | Warning         | N/A       | Device (FAN or Power Supply) is having<br>problem. Device state is "unknown". |
|                            |        |              | Critical        | N/A       | Device (FAN or Power Supply) is having<br>problem. Device state is "removed". |
|                            |        |              |                 | N/A       | Device (FAN or Power Supply) is having<br>problem. Device state is "faulted". |
|                            |        |              |                 | N/A       | Device (FAN or Power Supply) is having<br>problem. Device state is "missing". |
| Array                      | N/A    | Health       | Warning         | N/A       | Statistics logging is disabled.                                               |
|                            |        |              |                 | N/A       | Performance data won't be available<br>until it is enabled.                   |

Table 68 List of VNX Block alerts (continued)

### VNX Block notifications

Table 69 List of VNX Block notifications

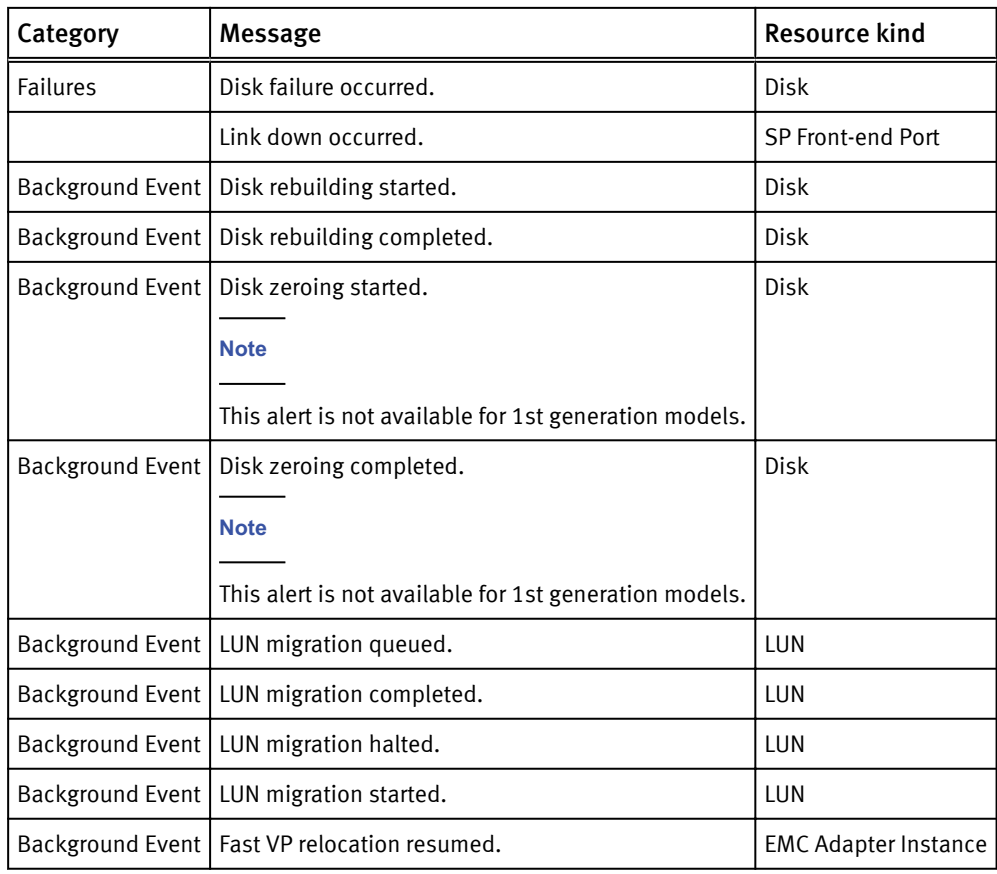

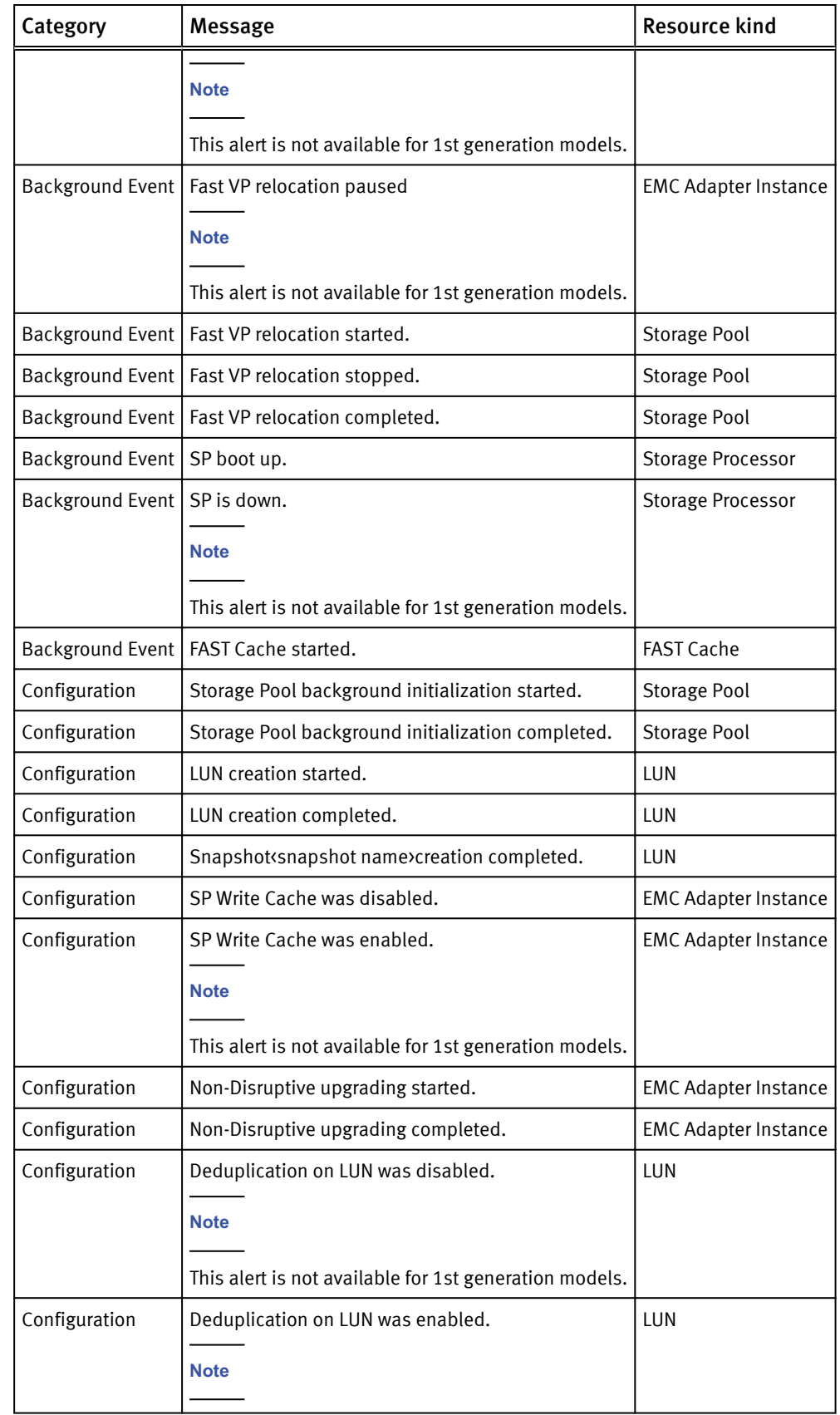

### Table 69 List of VNX Block notifications (continued)

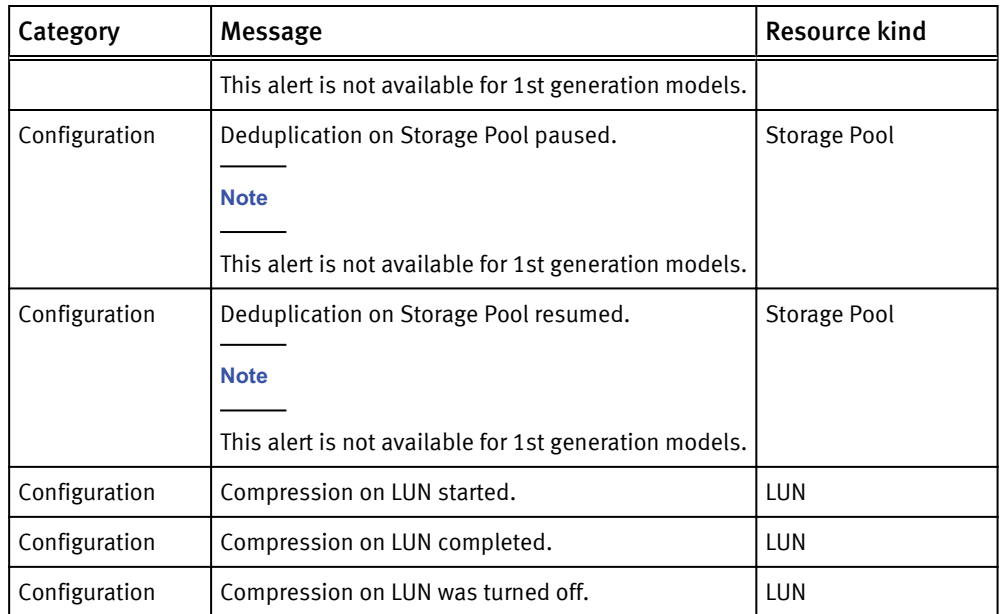

<span id="page-128-0"></span>Table 69 List of VNX Block notifications (continued)

### VNX File alerts

Table 70 List of VNX File alerts

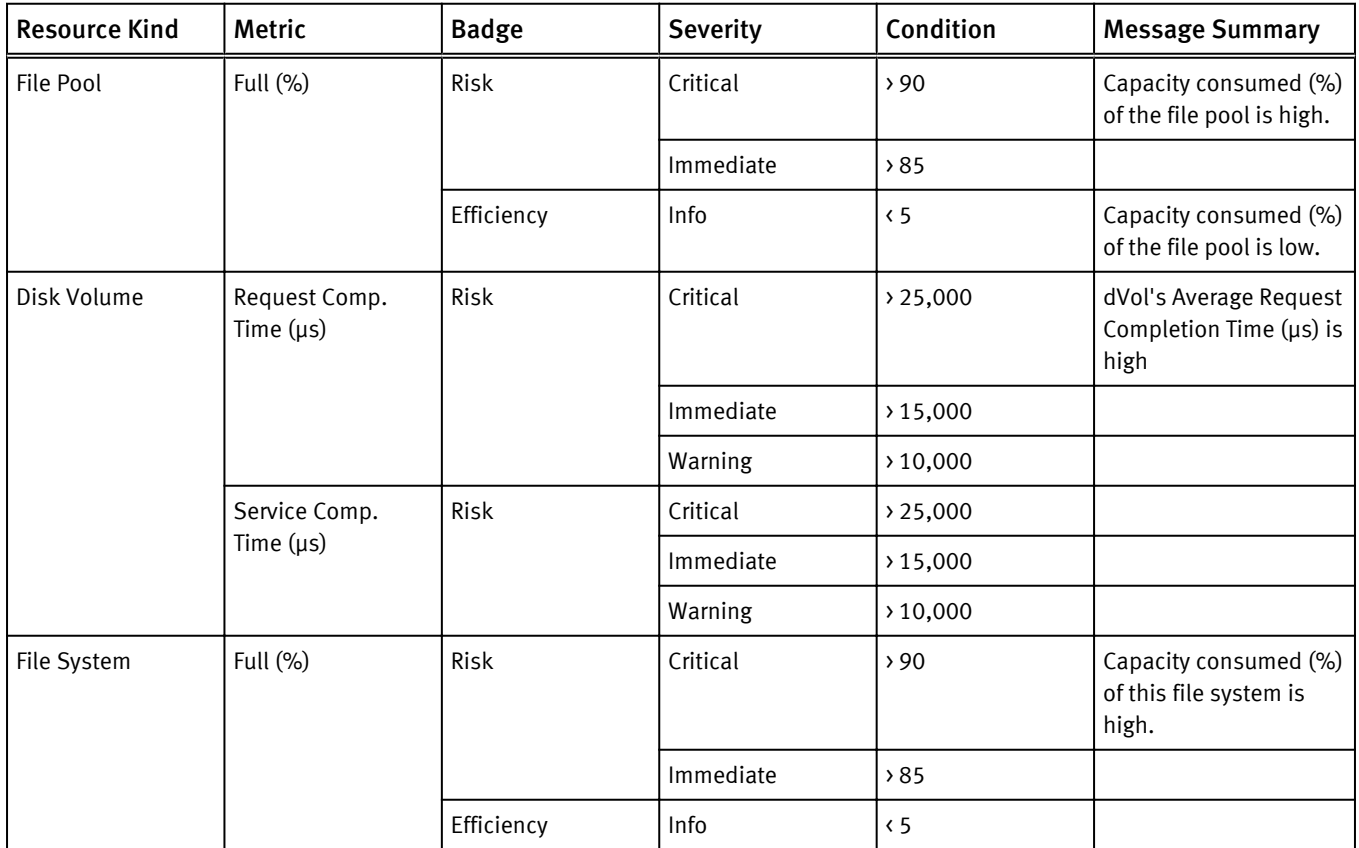

### Table 70 List of VNX File alerts (continued)

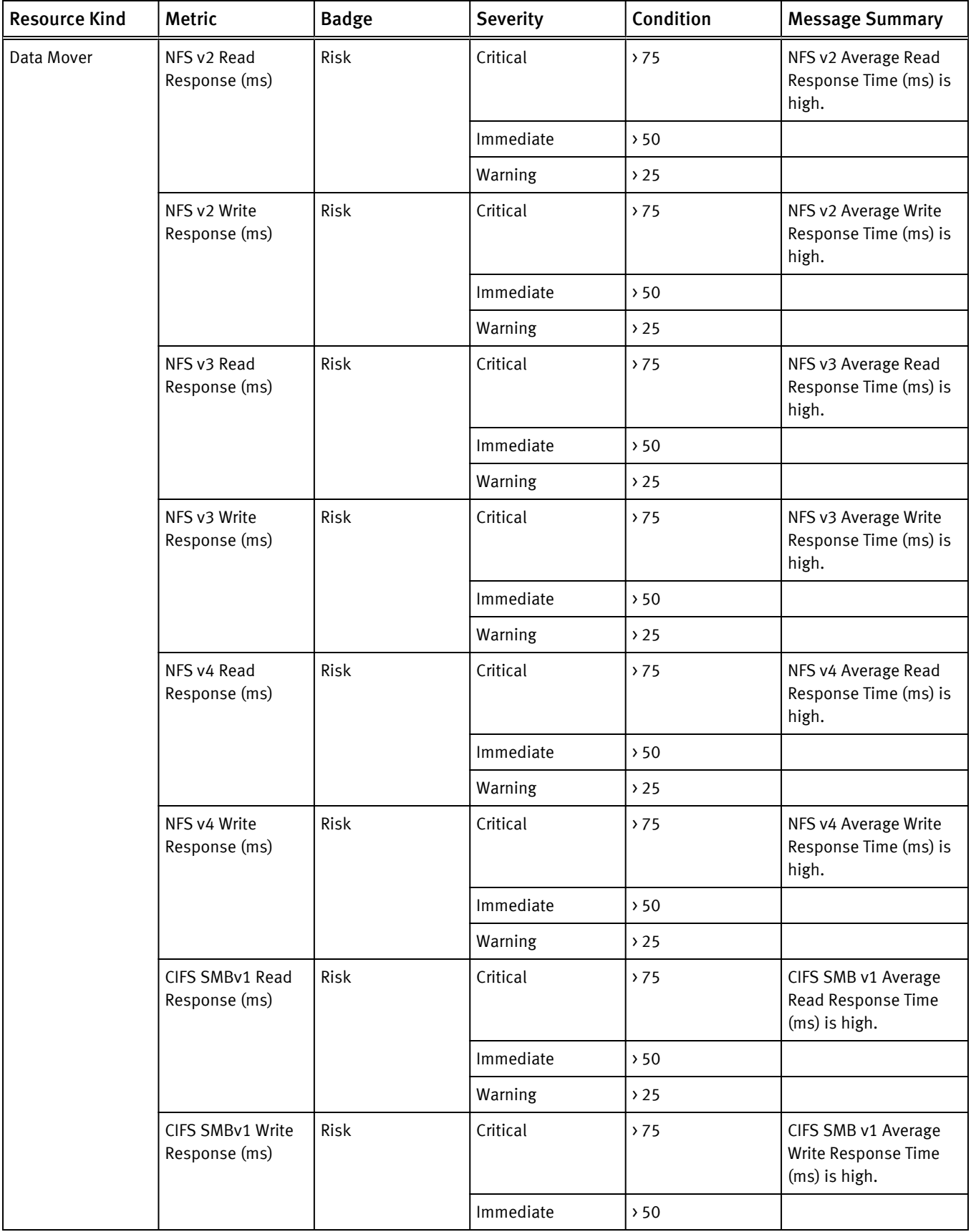

### Table 70 List of VNX File alerts (continued)

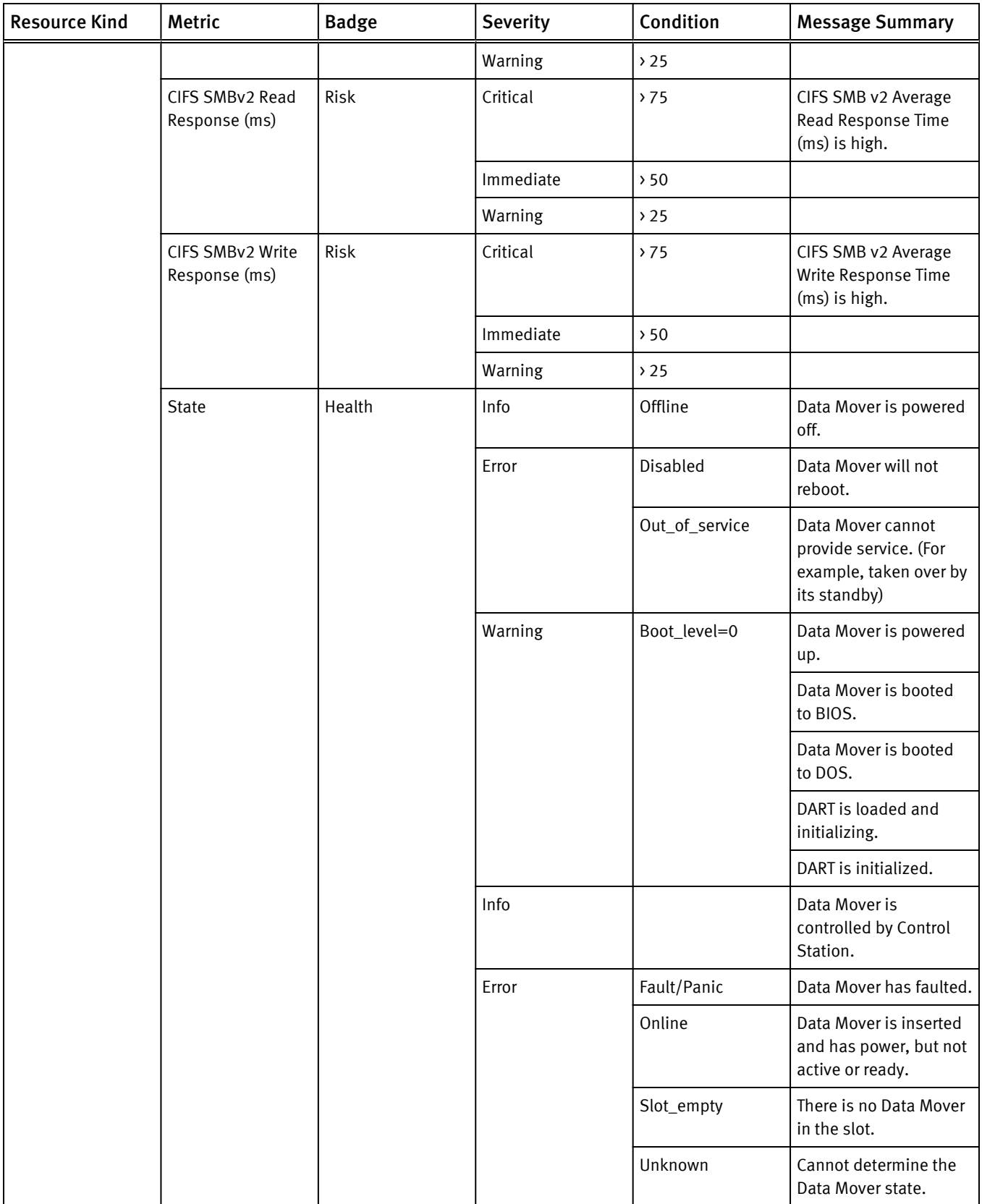

### Table 70 List of VNX File alerts (continued)

<span id="page-131-0"></span>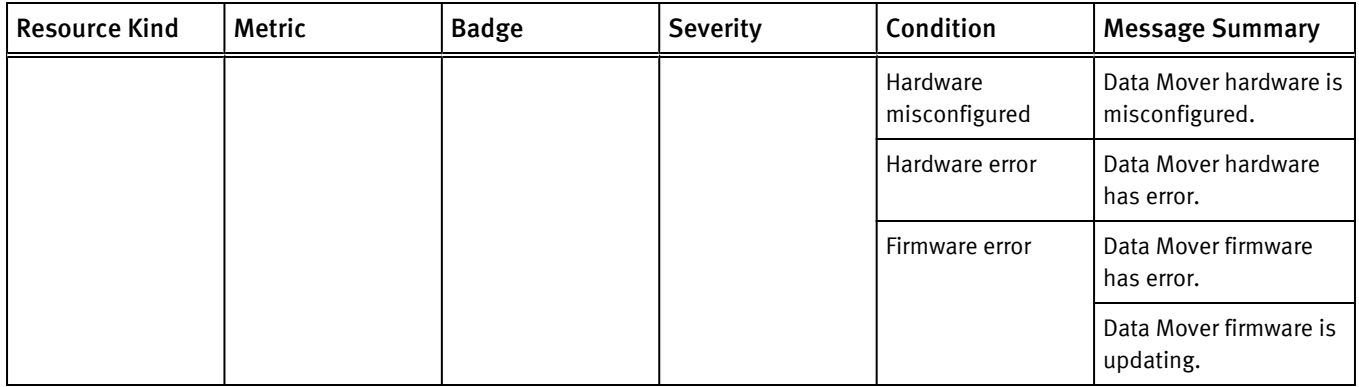

### VNX File notifications

Table 71 List of VNX File notifications

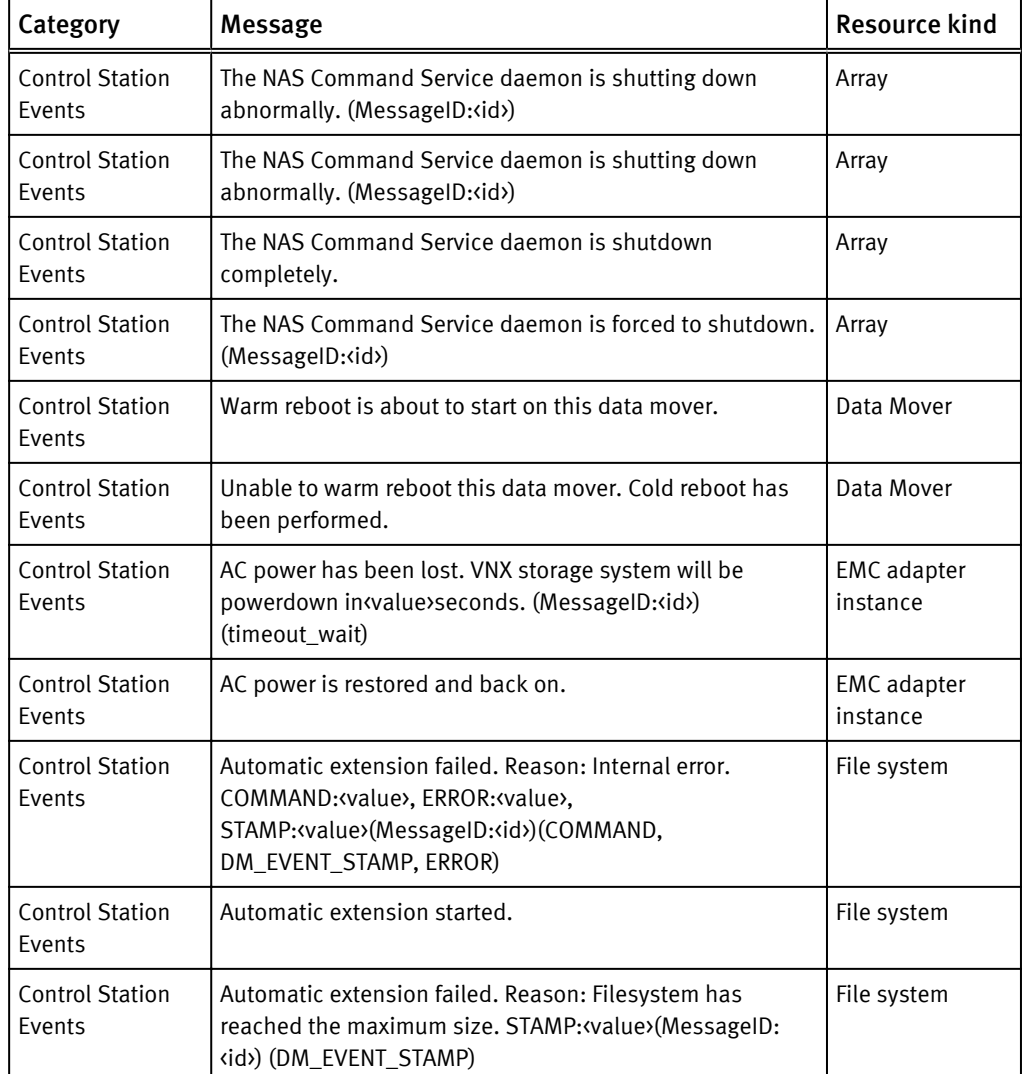

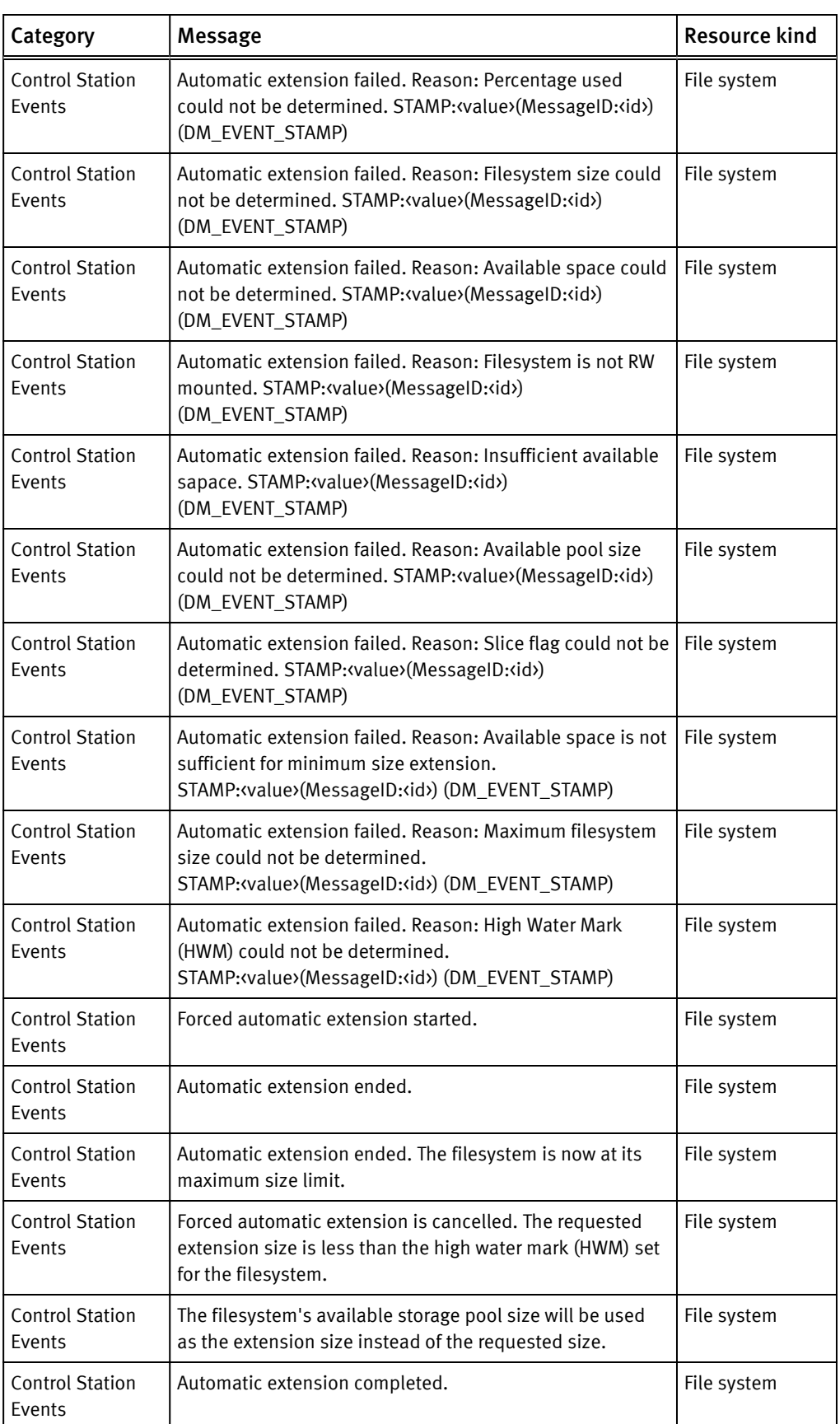

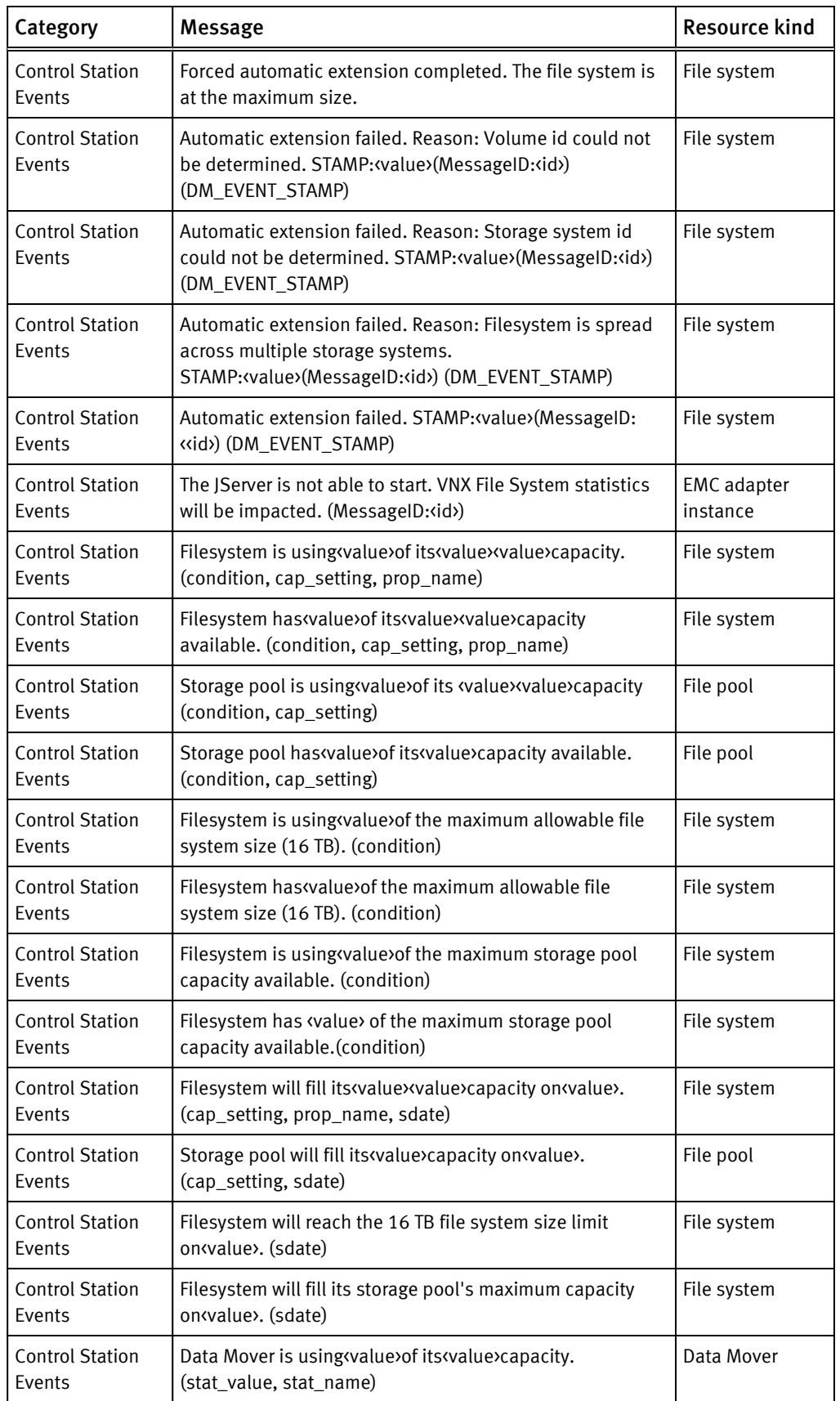

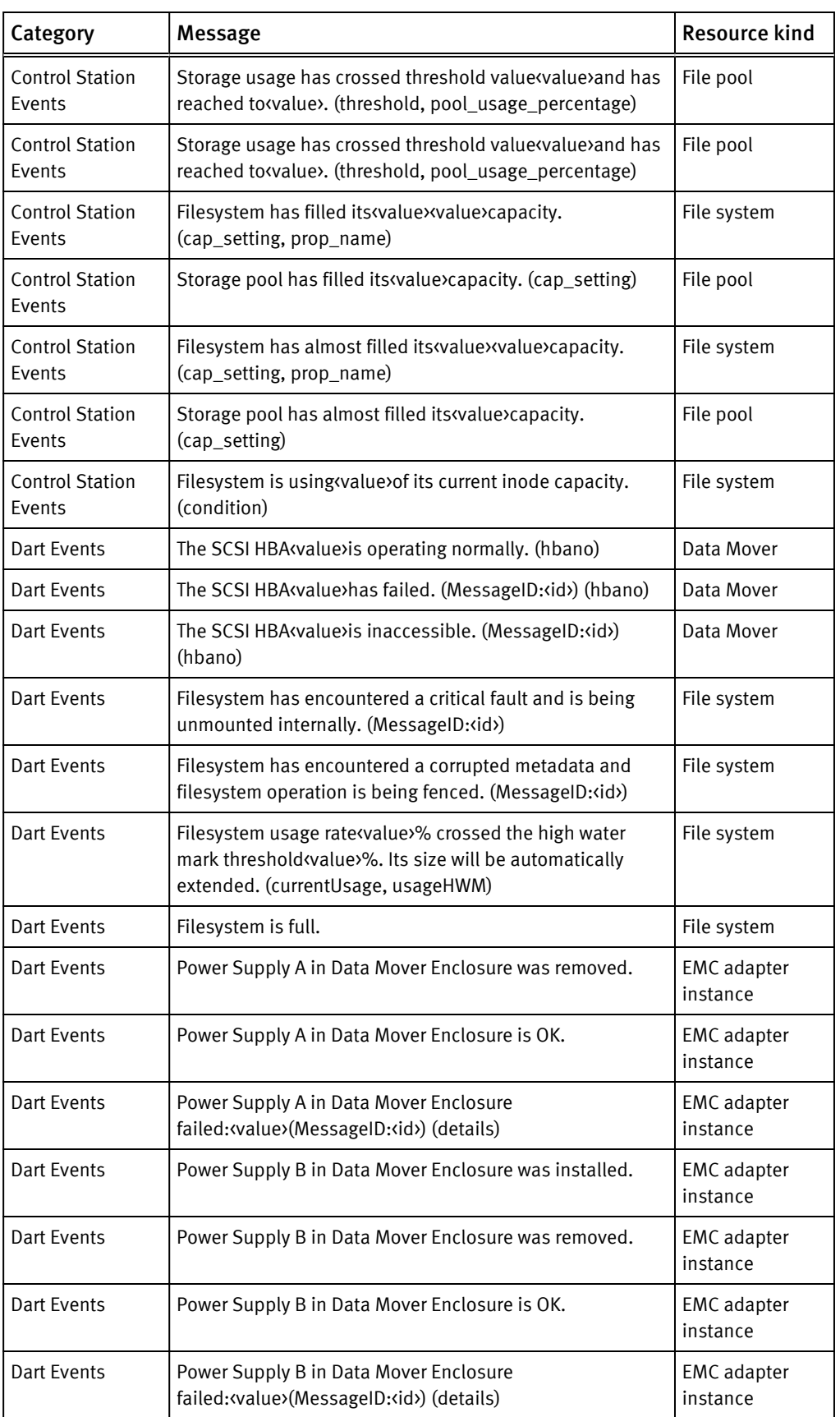

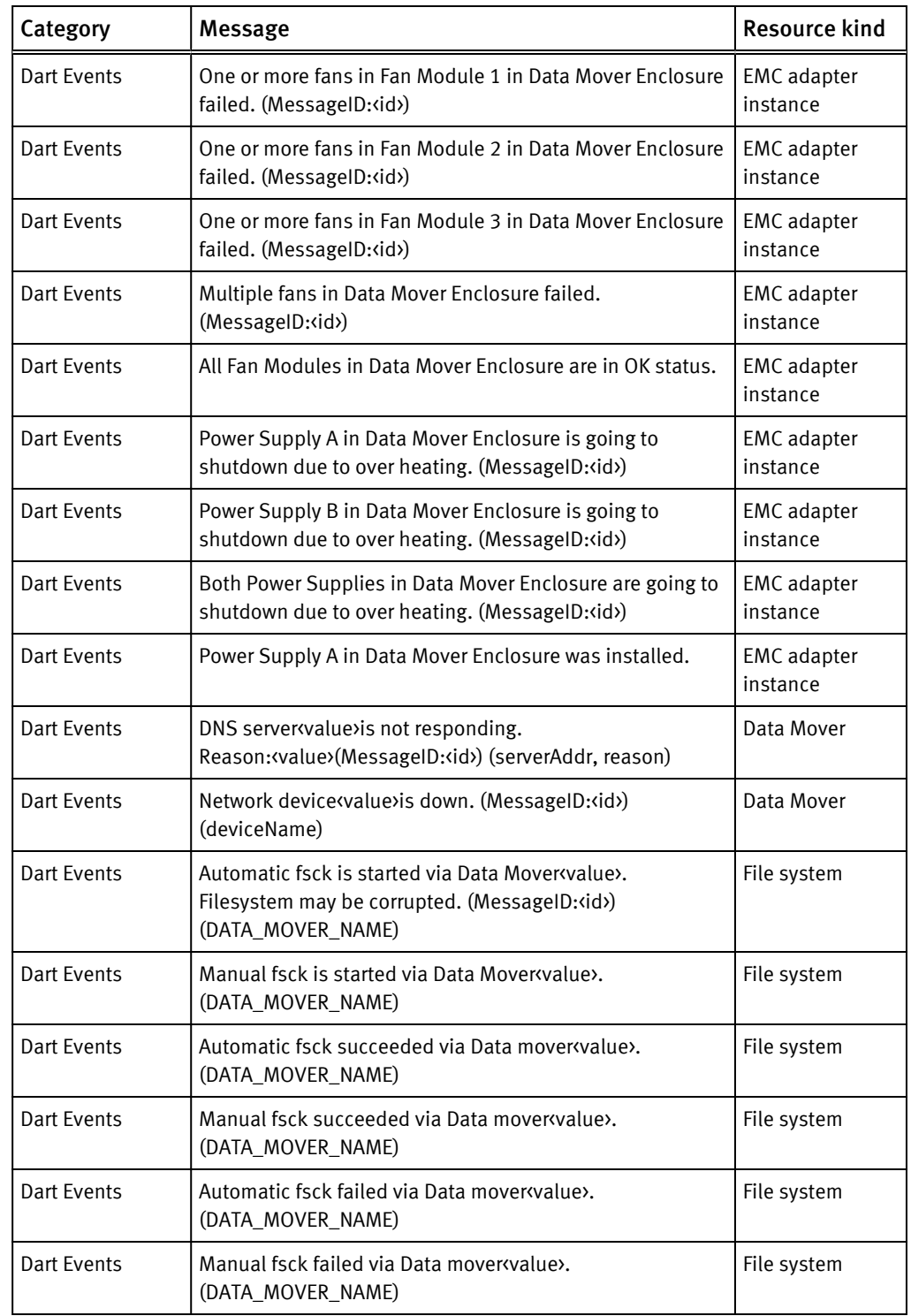

### VNXe alerts

### Table 72 List of VNXe alerts

<span id="page-136-0"></span>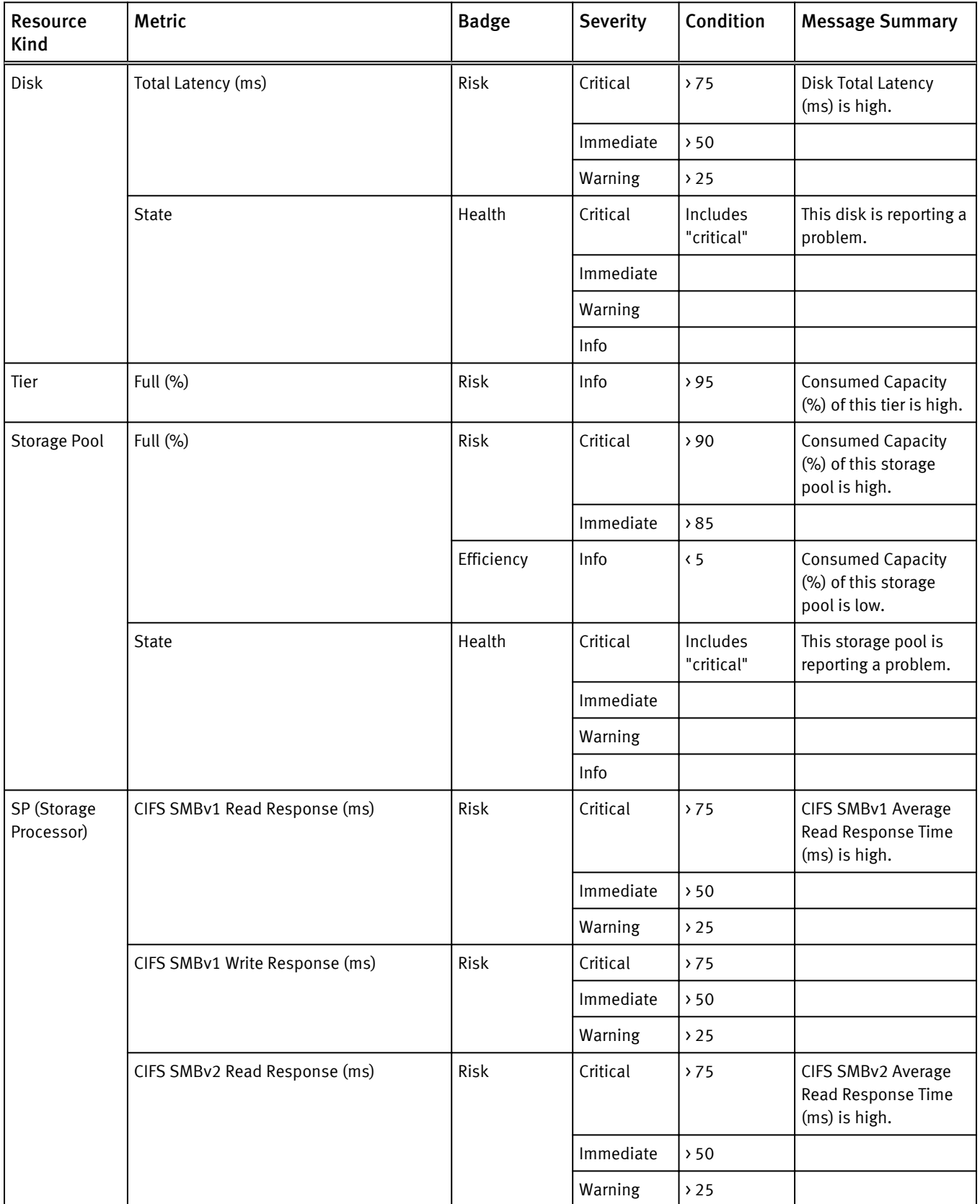

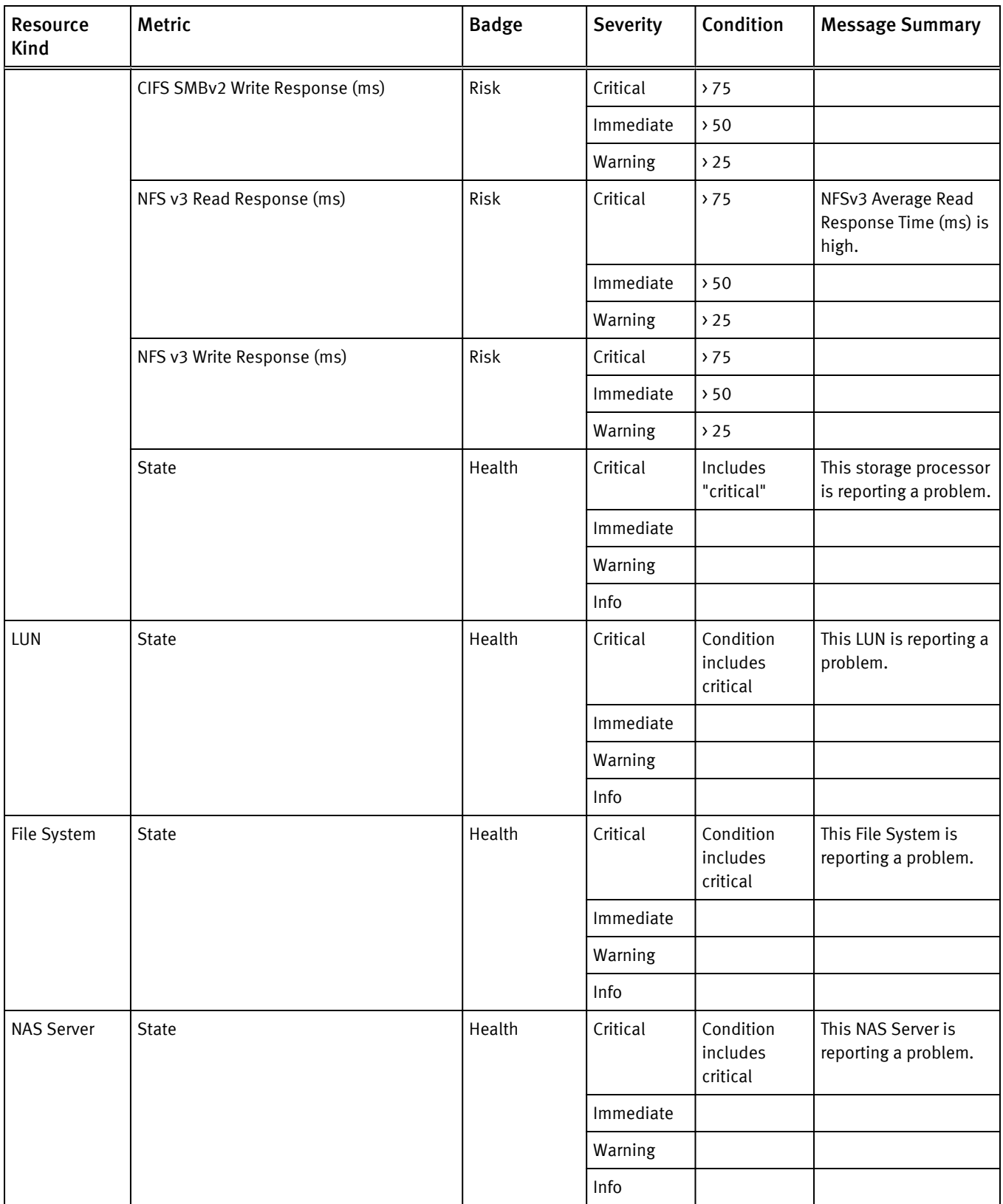

### Table 72 List of VNXe alerts (continued)

# <span id="page-138-0"></span>Launching Unisphere

EMC Storage Analytics provides metrics that enable you to assess the health of monitored resources. If the resource metrics indicate that you need to troubleshoot those resources, EMC Storage Analytics provides a way to launch Unisphere on the array.

The capability to launch Unisphere on the array is available for:

- <sup>l</sup> VNX Block
- VNX File
- VNXe

To launch Unisphere on the array, select the resource and click the Link and Launch icon. The Link and Launch icon is available on most widgets (hovering over an icon displays a tooltip that describes its function).

#### **Note**

This feature requires a fresh installation of the EMC Adapter (not an upgrade) and vCenter Operations Manager 5.8.0 or later. You must select the object to launch Unisphere. Unisphere launch capability does not exist for VMAX or VPLEX objects.

# Installation logs

This topic lists the log files to which errors in the EMC Storage Analytics installation are written.

Errors in the EMC Storage Analytics installation are written to log files in the following directory in vRealize Operations Manager:

/var/log/emc

Log files in this directory follow the naming convention: install-2012-12-11-10:54:19.log.

Use a text editor to view the installation log files.

# <span id="page-139-0"></span>Log Insight overview

This topic provides an overview of Log Insight and its use with EMC Storage Analytics.

VMware vRealize Log Insight provides log management for VMware environments. Log Insight includes dashboards for visual display of log information. Content packs extend this capability by providing dashboard views, alerts, and saved queries.

For information on working with Log Insight, refer to the Log Insight documentation: <http://pubs.vmware.com/log-insight-25/index.jsp>.

### Log Insight configuration

This topic describes important background information about the integration of Log Insight with EMC Storage Analytics.

You can send the EMC Storage Analytics logs stored on the vRealize Operations Manager virtual machine to the Log Insight instance to facilitate performance analysis and perform root cause analysis of problems.

The adapter logs in vRealize Operations Manager are stored in a subdirectory of the / storage/vcops/log/adapters/EmcAdapter directory. The directory name and the log file are created by concatenating the adapter instance name with the adapter instance ID.

An example of the contents of EmcAdapter follows. Notice that the adapter name parsing changes dots and spaces into underscores. For example, the adapter instance named ESA3.0 Adapter VNX File is converted to ESA3 0 Adapter VNX File. The adapter instance ID of 455633441 is concatenated to create the subdirectory name as well as the log file name.

```
-rw-r--r-- 1 admin admin 27812 Sep 26 10:37 ./
ESA3_0_Adapter_VNX_File-455633441/
ESA3_0_Adapter_VNX_File-455633441.log
-rw-r--r-- 1 admin admin 1057782 Sep 26 15:51 ./
ESA3_0_VNX_Adapter-1624/ESA3_0_VNX_Adapter-1624.log
-rw-r-r-r-1 admin admin 407\overline{1}2 Sep 23 11:58 ./
ESA3_0_VNX_Adapter-616398625/ESA3_0_VNX_Adapter-616398625.log
-rw-r--r-- 1 admin admin 40712 Sep 23 11:58 ./
ESA3_0_VNX_Adapter-725881978/ESA3_0_VNX_Adapter-725881978.log
-rw-r-r-r-1 admin admin 31268 Sep 10 11:33 ./
ESA_3_0_Adapter-1324885475/ESA_3_0_Adapter-1324885475.log
-rw-r--r-- 1 admin admin 193195 Sep 26 10:48 ./EmcAdapter.log
-rw-r--r-- 1 admin admin 25251 Sep 26 10:48 ./My_VNXe-1024590653/
My_VNXe-1024590653.log
-rw-r--r-- 1 admin admin 25251 Sep 26 10:48 ./My_VNXe-1557931636/
My_VNXe-1557931636.log
-rw-r-r-1 admin admin 4853 Sep 26 10:48 ./My VNXe-1679/
My_VNXe-1679.log
```
In the vRealize Operations Manager Solution Details view, the corresponding adapter instance names appear as follows:

- <sup>l</sup> ESA3.0 Adapter VMAX
- My VNXe
- ESA3.0 VNX Adapter
- **ESA3.0 Adapter VNX File**

As seen in the example, multiple instances of each of the adapter types appear because EMC Storage Analytics creates a new directory and log file for the Test Connection part of discovery as well as for the analytics log file.

My VNXe-1557931636 and My VNXe-1024590653 are the Test Connection log locations, and  $My$  VNXe-1679 is the analytics log file.

The Test Connection logs have a null name associated with the adapter ID, for example:

```
id=adapterId[id='1557931636',name='null']'
```
The same entry type from the analytics log shows:

```
id=adapterId[id='1679',name='My VNXe']'
```
You can forward any logs of interest to Log Insight, remembering that forwarding logs consumes bandwidth.

### Sending logs to Log Insight

This topic lists the steps to set up syslog-ng to send EMC Storage Analytics logs to Log Insight.

### Before you begin

Import the vRealize Operations Manager content pack into Log Insight. This contextaware content pack includes content for supported EMC adapter instances.

VMware uses syslog-ng for sending logs to Log Insight. Documentation for syslog-ng is available online. The steps that follow represent an example of sending VNX and VMAX logs to Log Insight. Refer to the EMC Storage Analytics Release Notes for the EMC products that support Log Insight.

### Procedure

1. Access the syslog-ng.conf directory:

```
cd /etc/syslog-ng
```
2. Save a copy of the file:

**cp syslog-ng.conf syslog-ng.conf.noli**

3. Save another copy to modify:

```
cp syslog-ng.conf syslog-ng.conf.tmp
```
4. Edit the temporary  $(. \text{tmp})$  file by adding the following to the end of the file:

```
#LogInsight Log forwarding for ESA <<<<<<<<< comment
                                   source esa_logs { internal(); <<<<<<<<<<<<<<< internal syslog-ng 
events – required.
                     file("/storage/vcops/log/adapters/EmcAdapter/
ESA3_0_VNX_Adapter-1624/ESA3_0_VNX_Adapter-1624.log" 
<<<<<<<<<<<<<<<<<<< path to log file to monitor and forward
                           follow_freq(1) 
<<<<<<<<<<<<<<<<<<<<<<<<<<<<< how often to check file (1 second).
                           flags(no-parse) 
<<<<<<<<<<<<<<<<<<<<<<<<<<<<< don't do any processing on the file
), we have the contract of \mathcal{L} (i.e., \mathcal{L} ), \mathcal{L}<<<<<<<<<<<<<<<<<<<<<<<<<<<<<<<<<<<<<<<<< end of first entry – 
repeat as needed
                     file("/storage/vcops/log/adapters/EmcAdapter/
ESA3_0_Adapter_VMAX-1134065754/ESA3_0_Adapter_VMAX-1134065754.log"
                     follow_freq(1)
                     flags(no-parse)); 
<<<<<<<<<<<<<<<<<<<<<<<<<<<<<<< end of second entry
                     file("/storage/vcops/log/adapters/EmcAdapter/
```

```
ESA3_0_Adapter_VMAX-1001/ESA3_0_Adapter_VMAX-1001.log"
                   follow_freq(\overline{1})flags(no-parse));
<<<<<<<<<<<<<<<<<<<<<<<<<<<<<<< end of third entry
}; <<<<<<<<<<<<<<<<<<<<<<<<<<<<<<<<<<<<<<<<<<<<<<<<<<<< end of 
source entry
destination loginsight { udp("10.110.44.18" port(514)); }; 
<<<<<<<<<<< protocol,destination IP and port.
log { source(esa_logs); <<<<<<<<<<<<<<<<<<<< connect the source 
and destination to start logging
    destination(loginsight);
};
```
5. Copy the . tmp file to the . conf file:

**cp syslog-ng.conf syslog-ng.conf.tmp**

6. Stop and restart logging:

**Note**

Use syslog, not syslog-ng, in this command.

**service syslog restart**

### Results

Login to Log Insight to ensure the logs are being sent.

# <span id="page-142-0"></span>Error handling and event logging

Errors in the EMC Storage Analytics operation are written to log files available through vRealize Operations Manager.

Error logs are available in the /data/vcops/log directory. This directory contains the vRealize Operations Manager logs.

Adapter logs (including adapters other than the EMC Adapter) are in /data/ vcops/log/adapters.

View logs relating to EMC Storage Analytics operation in the vRealize Operations Manager GUI. Create and download a support bundle used for troubleshooting.

### Viewing error logs

EMC Storage Analytics enables you to view error log files for each adapter instance.

### Procedure

1. Start the vRealize Operations Manager custom user interface and log in as administrator.

For example in a web browser, type: **http://<vROPs\_ip\_address>/vcops-web-ent**

- 2. Select Admin > Support. Select the Logs tab.
- 3. Expand the vCenter Operations Collector folder, then the adapter folder, then the EmcAdapter folder. Log files appear under the EmcAdapter folder. Double-click a log entry in the log tree.

Entries appear in the Log Content pane.

### Creating and downloading a support bundle

### Procedure

1. On the Logs tab, click the Create Support Bundle icon.

The bundle encapsulates all necessary logs.

2. Select the bundle name and click the Download Bundle icon.

## <span id="page-143-0"></span>Log file sizes and rollover counts

This topic describes the default log file size and rollover count for EMC adapter instances.

Logs for each EMC Adapter instance are in folders under /data/vcops/log/ adapters/EmcAdapter, one folder for each adapter instance. For example, if you have five EMC Adapter instances, a directory (folder) appears for each of them.

Log files in this directory follow this naming convention:

*<EMC\_adapter\_name>*-*<adapter\_instance\_ID>*.log.*<rollover\_count>*

For example: VNX\_File-131.log.9

The log filename begins with the name of the EMC Adapter instance. Filenames beginning with EmcAdapter are common to all connectors.

The number that follows the EMC Adapter instance name is the adapter instance ID, which corresponds to a VMware internal ID.

The last number in the filename indicates the rollover increment. When the default log file size is reached, the system starts a new log file with a new increment. The lowestnumbered increment represents the most recent log. Each rollover is 10 MB (default value, recommended). Ten rollovers (default value) are allowed; the system deletes the oldest log files.

### Finding adapter instance IDs

This describes how to find the ID for an EMC adapter instance.

### Procedure

- 1. In vRealize Operations Manager, select Administration > Environment > Adapter Types > EMC Adapter.
- 2. In the Internal ID column, you can view the IDs for adapter instances.

### Configuring log file sizes and rollover counts

This topic describes how to change the default values for all adapter instances or for a specific adapter instance.

### Before you begin

### A CAUTION

EMC recommends that you not increase the 10 MB default value for the log file size. Increasing this value makes the log file more difficult to load and process as it grows in size. If more retention is necessary, increase the rollover count instead.

#### Procedure

1. On the vRealize Operations Manager virtual machine, find and edit the adaptor.properties file:

/usr/lib/vmware-vcops/user/plugins/inbound/emc-vcopsadapter/conf/adapter.properties

2. Locate these EMC adapter instance properties:

com.emc.vcops.adapter.log.size=10MB

com.emc.vcops.adapter.log.count=10
3. To change the properties for all EMC adapter instances, edit only the log size or log count values. For example:

com.emc.vcops.adapter.log.size=12MB

com.emc.vcops.adapter.log.count=15

4. To change the properties for a specific EMC adapter instance, insert the EMC adapter instance ID as shown in this example:

com.emc.vcops.adapter.356.log.size=8MB

com.emc.vcops.adapter.356.log.count=15

## Activating configuration changes

This topic describes how to activate changes you made to the log file size or rollover count for an EMC adapter instance.

#### Procedure

- 1. In vRealize Operations Manager, select Environment > Environment Overview.
- 2. In the navigation pane, expand Adapter Kinds, then select EMC Adapter.
- 3. In the List tab, select a resource from the list and click the Edit Resource icon.

The Resource Management window for the EMC adapter opens.

4. Click the OK button. No other changes are required.

This step activates the changes you made to the log file size or rollover count for the EMC adapter instance.

## Verifying configuration changes

This topic describes how to verify the changes you made to the log file size or rollover counts of an EMC adapter instance.

### Procedure

- 1. Log into vRealize Operations Manager.
- 2. Change directories to /data/vcops/log/adapters/EmcAdapter.
- 3. Verify the changes you made to the size of the log files or the number of saved rollover backups.

If you changed:

- Only the default properties for log file size and rollover count, all adapter instance logs will reflect the changes
- Properties for a specific adapter instance, only the logs for that adapter instance will reflect the changes
- Log file size or rollover count to higher values, you will not notice the resulting changes until those thresholds are crossed

## Editing the Collection Interval for a resource

From the vRealize Operations Manager user interface, you can edit the Collection Interval for a resource.

The interval time is five minutes by default. Changing this time will affect the frequency of collection times for metrics, but the EMC Adapter will only recognize the change if the resource is the EMC Adapter instance. This is normal vRealize Operations Manager behavior.

#### **Note**

For VNXe, the maximum collection interval is five minutes.

Instructions on configuring Resource Management settings are provided in the vRealize Operations Manager online help.

## Configuring the thread count for an adapter instance

This topic describes two ways to configure the thread count for an adapter instance.

Only administrative personnel should perform this procedure. Use this procedure to change the thread count for best performance. If the thread count is not specified in adapter.properties, thread count = vCPU count +2. The maximum allowed thread count is 20.

## Procedure

1. Access the adapter.properties file. You can find this file at:

```
/usr/vmware-vcops/user/plugins/inbound/emc-vcops-adapter/
conf/adapter.properties
```
- 2. Open and edit the thread count property for all adapter instances or for a specific adapter instance.
	- If you want to edit the thread count property for all adapter instances, change the com.emc.vcops.adapter.threadcount property.
	- If you want to edit the thread count property for a specific adapter instance, insert the adapter instance ID after adapter, for example:

com.emc.vcops.adapter.7472.threadcount, and change the property value.

#### **Note**

To find an adapter instance ID, refer to [Finding adapter instance IDs on page 144.](#page-143-0)

3. To activate the property change, restart the adapter instance in the vRealize Operations Manager.

# Connecting to vRealize Operations Manager by using SSH

This topic describes how to use SSH to login to vRealize Operations Manager as root.

## Procedure

- 1. Open the VM console for the vRealize Operations Manager.
- 2. Press **Alt-F1** to open the command prompt.
- 3. Enter **root** for the login and leave the password field blank.

You are prompted for a password.

4. Set the root password.

You will be logged in.

5. Use this command to enable SSH:

**service sshd start**

You will be able to successfully login as root by using SSH.

# Frequently Asked Questions

### How many nodes are supported per vRealize Operations Manager cluster?

vRealize Operations Manager clusters consist of a master node and data nodes. A total of eight nodes are supported. The master node (required) and up to seven data nodes.

## How many resources and metrics are supported per node in vRealize Operations Manager?

- <sup>l</sup> Small Node 4vCPU, 16GB Memory Supports 2,000 objects and 1,000,000 metrics
- Medium Node 8vCPU, 32GB Memory Supports 6,000 objects and 3,000,000 metrics
- Large Node 16vCPU, 64GB Memory Supports 10,000 objects and 5,000,000 metrics

## How does a trial license work?

A 90-day trial license is provided for each platform that EMC Storage Analytics supports. The 90-day trial license provides the same features as a permanent license, but after 90 days, the adapter stops collecting data. You can add a permanent license at any time during or after the trial period.

## How do health scores work?

Health scores measure how normal a resource is and grades it on a scale of 0-100. A health score of 100 indicates normal behavior while a lower health score indicates that the resource is acting abnormally. The resource may not be in an unhealthy state but there is an abnormality. Health scores are calculated by a proprietary algorithm which account for several factors including thresholds and historical statistics. vRealize Operations Manager may take up to 30 days to gather enough information to determine what is considered normal in your environment. Until then, you may not see any changes in your health scores.

#### I deleted a resource. Why does it still appear in the vRealize Operations Manager?

vRealize Operations Manager will not delete any resources automatically because it retains historical statistics and topology information that may be important to the user. The resource enters an unknown state (blue). To remove the resource, delete it on the Environment Overview page.

#### What does the blue question mark in the health score indicate?

The blue question mark indicates that vRealize Operations Manager was unable to poll that resource. It will retry during the next polling interval.

## What does it mean when a resource has a health score of 0?

This indicates that the resource is either down or not available.

## Why are my EMC Adapter instances marked down after upgrading to the latest version of the EMC Adapter?

EMC Adapter instances require a license to operate. Edit your EMC Adapter instances to add license keys obtained from EMC. Select Environment Overview > Configuration > Adapter Instances.

## I have multiple EMC Adapter instances for my storage systems, and I have added license keys for each of them. Why are they still marked down?

License keys are specific to the model for which the license was purchased. Verify that you are using the correct license key for the adapter instance. After adding a license, click the Test button to test the configuration and validate the license key. If you saved the configuration without performing a test and the license is invalid, the adapter instance

will be marked Resource down. To verify that a valid license exists, select Environment Overview. The list that appears shows the license status.

#### How is the detailed view of vCenter resources affected in EMC Storage Analytics?

Any changes in the disk system affects the health of vCenter resources such as virtual machines, but EMC Storage Analytics does not show changes in other subsystems. Metrics for other subsystems will either show No Data or ?.

### Can I see relationships between my vCenter and EMC storage resources?

Yes. Relationships between resources are not affected and you can see a top to bottom view of the virtual and storage infrastructures if the two are connected.

#### How do I uninstall EMC Storage Analytics?

No uninstall utility exists. However, to remove EMC Storage Analytics objects, remove adapter instances for which the Adapter Kind is **EMC Adapter** (Environment > Configuration > Adapter Instances). Then delete objects in the Environment Overview for which the Data Source is **EMC** (Environment > Environment Overview).

#### If I test a connection and it fails, how do I know which field is wrong?

Unfortunately, the only field that produces a unique message when it is wrong is the license number field. If any other field is wrong, the user is informed the connection was not successful. To resolve the issue, verify all the other fields are correct. Remove any white spaces after the end of the values.

#### Can I modify or delete a dashboard?

Yes, the environment can be customized to suit the needs of the user. Rename the dashboard so that it is not overwritten during an upgrade.

#### Why do some of the boxes appear white in the Overview dashboard?

While the metrics are being gathered for an adapter instance, some of the heat maps in the dashboard may be white. This is normal. Another reason the boxes may appear white is that the adapter itself or an individual resource has been deleted, but the resources remain until they are removed from the Environment Overview page.

#### Which arrays does EMC Storage Analytics support?

A complete list of the supported models for EMC storage arrays is available in the *EMC* Storage Analytics Release Notes.

## Will EMC Storage Analytics continue to collect VNX statistics if the primary SP or CS goes down?

Storage Analytics will continue to collect statistics through the secondary Storage Processor if the primary Storage Processor goes down. EMC Storage Analytics will automatically collect metrics from the secondary Control Station in the event of a Control Station failover. Note that the credentials on the secondary Control Station must match the credentials on the primary Control Station.

#### Does the Unisphere Analyzer for VNX need to be running to collect metrics?

No. VNX Block metrics are gathered through naviseccli commands and VNX File metrics are gathered through CLI commands. However, statistics logging must be enabled on each storage processor (SP) on VNX Block, and statistics logging will have a performance impact on the array. No additional services are required for VNX File.

#### How does the FAST Cache heat map work?

The FAST Cache heatmaps are based on the FAST Cache read and write hit ratios. This heat map will turn red if these ratios are low because that indicates that FAST Cache is not being utilized efficiently. These heat maps will turn green when FAST Cache is servicing a high percentage of I/O.

## I purchased a license for the model of the VNX array that I plan to monitor. When I configure the adapter instance for VNX File, why does an "invalid license" error message appear?

Control Station may not be reporting the correct model or the array. Log into Control Station and check the array model with the command: **/nas/sbin/model**. Verify that the array model returned matches the model on the Right to Use certificate.

## After a Control Station failover, why is the VNX File adapter instance marked down and why does metric collection stop?

The failover may have been successful, but the new Control Station may not be reporting the correct model of the array. This results in a failure to validate the license and all data collection stops. Log into Control Station and check the array model with the command: **/nas/sbin/model**. If the model returned does not match the actual model of the array, Primus case emc261291 in the EMC Knowledgebase provides possible solutions.

## The disk utilization metric is not visible for my VNX Block array. Why not?

The disk utilization metric is not supported on VNX arrays running a VNX Block OE earlier than Release 32. Upgrade to VNX Block OE Release 32 or later to see this metric in vRealize Operations Manager.

## I am unable to successfully configure an EMC Adapter instance for VNX File when using a user with read-only privileges. Why does this happen?

A user with administrative privileges is required while configuring an EMC Adapter instance for VNX File arrays running an OE earlier than 7.1.56.2. Upgrade to VNX File OE 7.1.56.2 or later to be able to configure an adapter instance using a user with read-only privileges.

## The user LUNs on my VNX Block vault drives are not reporting performance metrics. Why not?

Performance metrics are not supported for user LUNs on vault drives. Place user LUNs on drives other than vault drives.

Why is my VMAX array showing as red rather than blue (unknown) just after adding it? If the array is red, the SMI-S may be down or there may be an incorrect parameter in the adapter configuration. Return to the adapter instance configuration and test the configured instance. If it fails, verify all fields are correct. Determine if the SMI-S server is running and can recognize the VMAX array that you are configuring. If the license and user credentials are correct but connection issues remain, see the *EMC Storage Analytics* Release Notes.

## All my configured VMAX adapter instances changed to red. Why?

This usually happens when the EMC SMI-S Provider is unavailable or there is a clock synchronization problem. This might be network-related or application-related. The EMC SMI-S Provider may have reached the connection limit if the network IP is available. Look for errors in the cimom.log file on the SMI-S box similar to:

26-Mar-2013 05:47:59.817 -900-E- WebServer: The webserver hits its connection limit, closing connection.

Follow the steps in the *SMI-S Provider Release Notes* to increase the count.

A message next to the array will indicate a clock synchronization problem if a problem exists.

I received the following error when I attempted to modify the VNX Overview dashboard although I have only VMAX arrays. Is this a problem?

```
Error occurred
```

```
An error occurred on the page; please contact support.
Error Message: org.hibernate.exception.SQLGrammerException: could not 
execute query
```
No, this is a generic error that VMware produces when you attempt to modify a component you do not have.

Troubleshooting